# HP Jetdirect-Druckserver Administrator-Handbuch

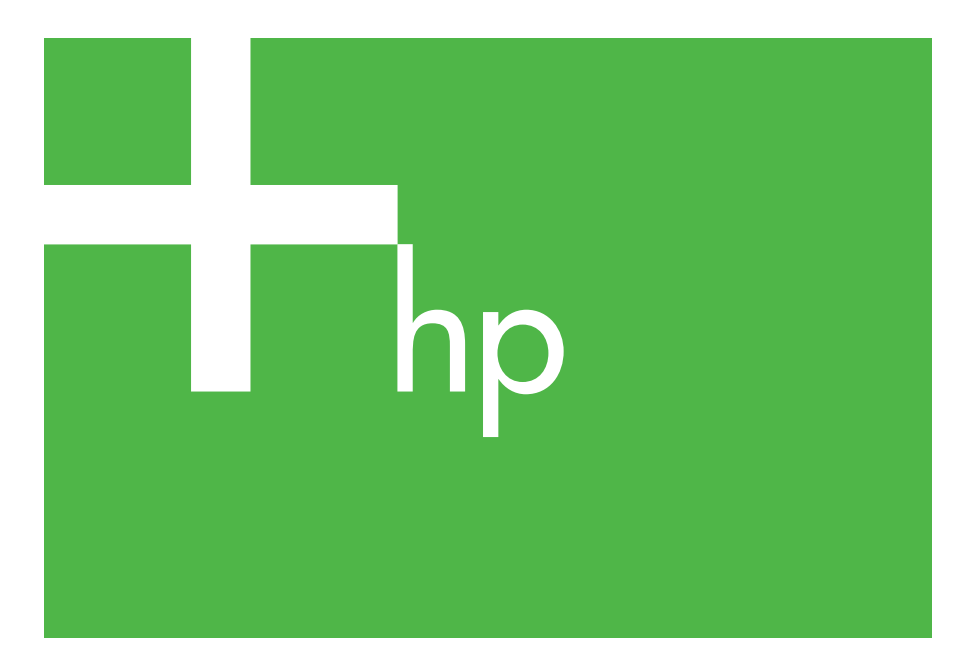

300x 510x

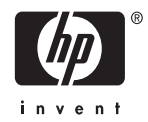

## **Administrator-Handbuch**

## **HP Jetdirect-Druckserver (300X/510X)**

© 2000-20 Copyright Hewlett-Packard Development Company, L.P.

Alle Rechte vorbehalten. Die Vervielfältigung, Änderung oder Übersetzung ist ohne vorherige schriftliche Genehmigung nur im Rahmen des Urheberrechts zulässig.

Die Informationen in diesem Dokument können ohne Vorankündigung geändert werden.

Für HP Produkte und Dienste gelten ausschließlich die Bestimmungen in der Gewährleistungserklärung des jeweiligen Produkts bzw. Dienstes. Aus dem vorliegenden Dokument sind keine weiter reichenden Garantieansprüche abzuleiten. HP haftet nicht für technische oder redaktionelle Fehler bzw. Auslassungen in diesem Dokument.

Publikationsnummer 5969-3524

Edition 3, 11/2014

#### **Marken**

Microsoft® und Windows® sind in den USA eingetragene Marken der Microsoft Corporation. NetWare® und Novell® sind eingetragene Marken der Novell Corporation. IBM® ist eine eingetragene Marke der International Business Machines Corp. Ethernet ist eine eingetragene Marke der Xerox Corporation. Adobe®, PostScript® sind Marken von Adobe Systems Incorporated. UNIX® ist eine eingetragene Marke der Open Group.

Hewlett-Packard Company 11311 Chinden Boulevard Boise, Idaho 83714

Hewlett-Packard Company 8000 Foothills Blvd. Roseville, CA 95747

## **Inhalt**

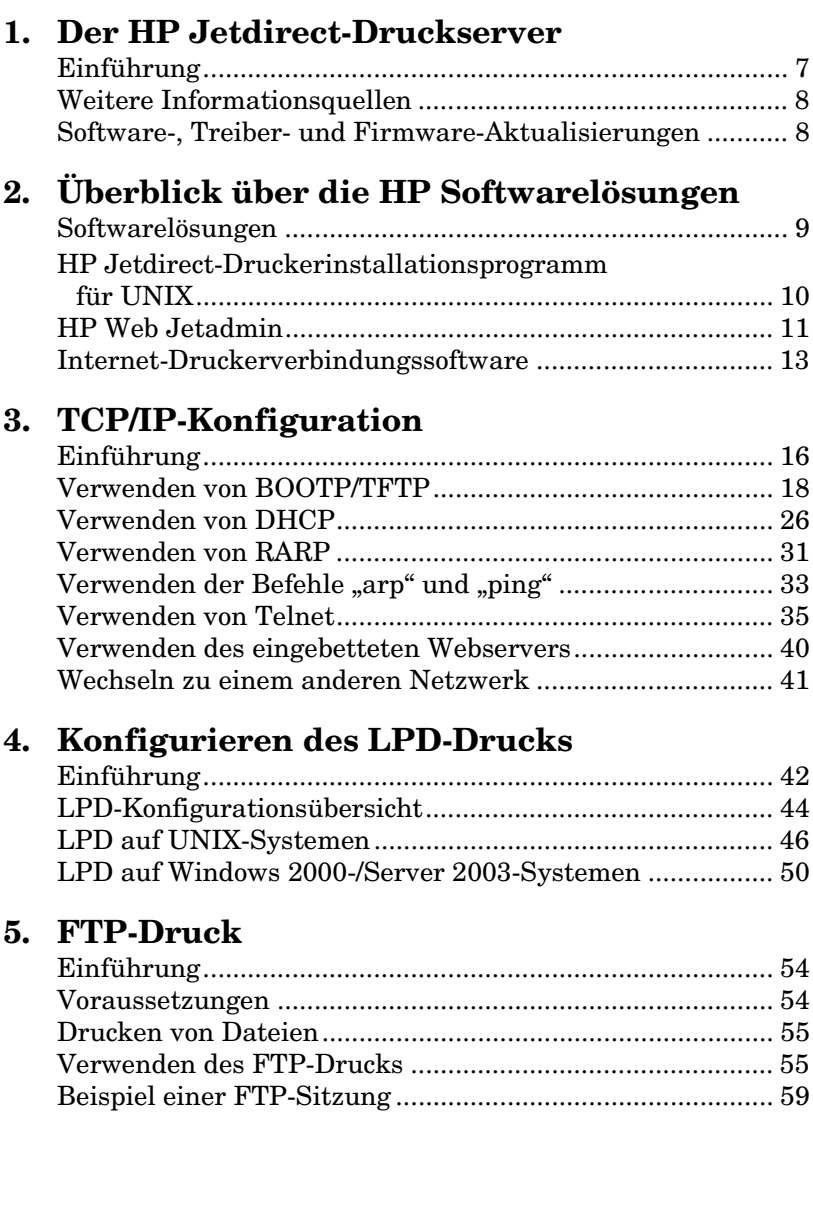

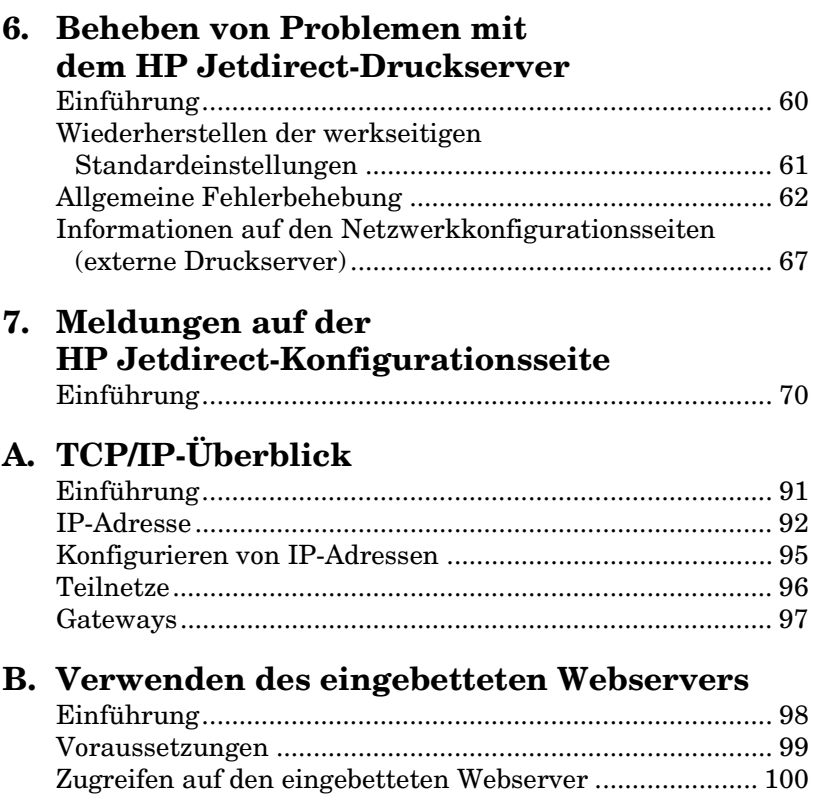

## <span id="page-6-0"></span>**Der HP Jetdirect-Druckserver**

## <span id="page-6-1"></span>**Einführung**

Über einen HP Jetdirect-Druckserver können Sie einen Drucker oder ein anderes Gerät direkt mit einem Netzwerk verbinden. Dadurch können die Geräte an einem gut zugänglichen Ort aufgestellt werden. Außerdem steht die volle Netzwerkbandbreite für Datenübertragungen zur Verfügung.

Die *externen* HP Jetdirect-Druckserver werden an einen Kommunikationsanschluss (z. B. Parallelanschluss) des Druckers angeschlossen. Je nach Modell können über einen externen HP Jetdirect-Druckserver bis zu drei Drucker an ein Netzwerk angeschlossen werden.

**Hinweis** Sofern nicht anders angegeben, bezieht sich in diesem Handbuch der Begriff "Druckserver" auf einen HP Jetdirect-Druckserver und nicht auf einen Computer mit Druckserversoftware.

### **Unterstützte Druckserver**

Sofern nicht anders angegeben, werden in diesem Handbuch die Funktionen der folgenden HP Jetdirect-Druckserver mit Firmware-Version x.08.55 oder höher beschrieben:

● Externe Druckserver HP Jetdirect 300x/510x

## **Unterstützte Netzwerkumgebungen**

Die HP Jetdirect-Druckserver unterstützen eine Vielzahl von Netzwerkprotokollen, einschließlich TCP/IP, IPX/SPX, DLC/LLC und AppleTalk. Außerdem gibt es von HP Konfigurationsprogramme für folgende Netzwerkumgebungen:

- Microsoft Windows 2000, XP, Server 2003 (Direktmodusdruck)
- Apple Mac OS
- UNIX (HP-UX und Solaris)
- Linux (RedHat und SuSE)

**Hinweis** Wenn die HP [Software zur Netzwerkkonfiguration](http://www.hp.com/support/net_printing)  [und -verwaltung für unterstützte Systeme diesem](http://www.hp.com/support/net_printing)  Produkt nicht beiliegt, kann sie von der HP Support-[Website \(](http://www.hp.com/support/net_printing)http://www.hp.com/support/net\_printing) heruntergeladen werden.

> Wenden Sie sich an Ihren Fachhändler, wenn Sie Software zum Einrichten des Netzwerkdrucks auf anderen Systemen benötigen.

## <span id="page-7-0"></span>**Weitere Informationsquellen**

Die unten angegebenen Handbücher befinden sich im Lieferumfang des Druckservers bzw. von Druckern, die bereits ab Werk mit einem Druckserver ausgestattet sind.

- *Benutzerhandbuch* oder entsprechendes Druckerhandbuch
- Dieses Handbuch, das *HP Jetdirect-Druckserver Administrator-Handbuch*.
- Das *HP Jetdirect-Druckserver Einrichtungshandbuch* (bei Druckservern, die nicht ab Werk eingebaut sind)

## <span id="page-7-1"></span>**Software-, Treiber- und Firmware-Aktualisierungen**

Hewlett-Packard stellt Firmware-Aktualisierungen für HP Jetdirect-Druckserver mit internem Flash-Speicher zur Verfügung. Diese Aktualisierungen können aus dem Internet von folgender Website heruntergeladen werden:

[http://www.hp.com/go/webjetadmin\\_firmware](http://www.hp.com/go/webjetadmin_firmware)

## <span id="page-8-0"></span>**Überblick über die HP Softwarelösungen**

## <span id="page-8-1"></span>**Softwarelösungen**

HP bietet eine Vielzahl von Softwarelösungen zum Einrichten oder Verwalten der über HP Jetdirect-Druckserver angeschlossenen Netzwerkgeräte an. Die Informationen in Tabelle [2.1](#page-8-2) helfen Ihnen bei der Entscheidung, welche Software am besten für Sie geeignet ist.

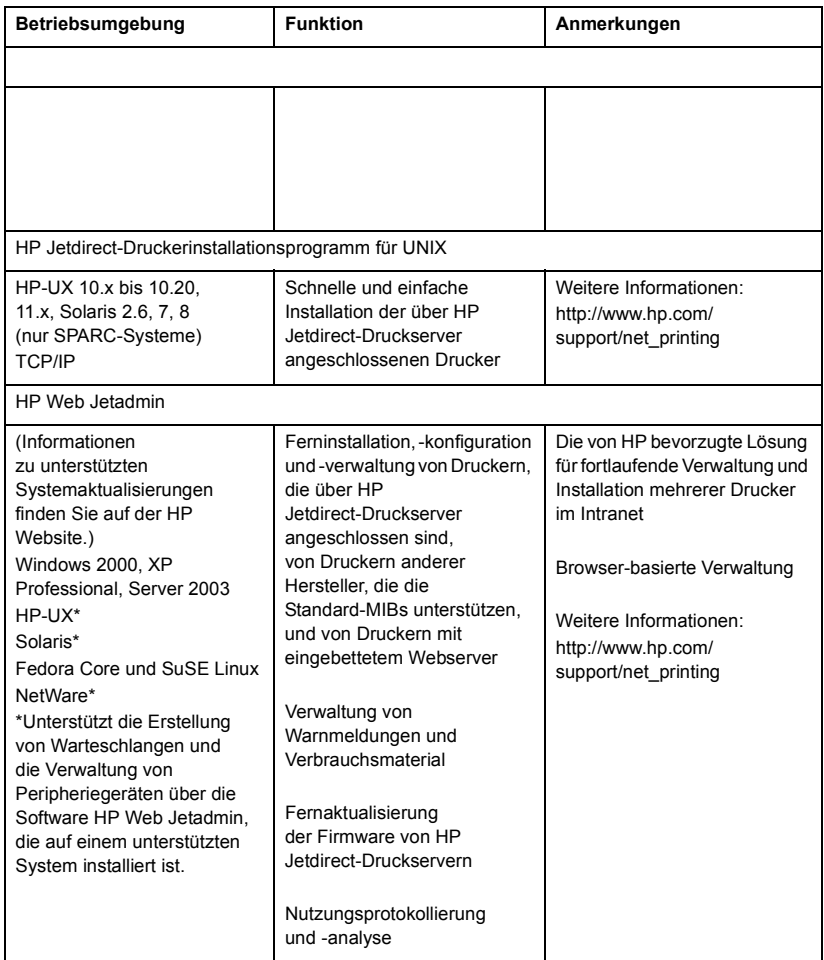

<span id="page-8-2"></span>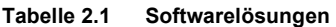

**2**

## <span id="page-9-0"></span>**HP Jetdirect-Druckerinstallationsprogramm für UNIX**

Das HP Jetdirect-Druckerinstallationsprogramm für UNIX unterstützt die Betriebssysteme HP-UX und Solaris. Mit dieser Software können HP Drucker, die mit einem TCP/IP-Netzwerk verbunden sind, installiert, konfiguriert und auf Fehler überprüft werden.

Die Software kann von der HP Support-Website unter folgender Adresse heruntergeladen werden:

<span id="page-9-1"></span>http://www.hp.com/support/net\_printing

## <span id="page-10-0"></span>**HP Web Jetadmin**

Mit HP Web Jetadmin können Sie über einen Browser alle Geräte, die an einen HP Jetdirect-Druckserver angeschlossen sind, oder dem MIB-Standard entsprechen, einrichten, verwalten und überprüfen.

Informationen zu bestimmten Arbeitsschritten und Fenstern in HP Web Jetadmin finden Sie in der Online-Hilfe der Software.

## **Systemanforderungen**

Die Software HP Web Jetadmin kann unter Microsoft Windows 2000, XP Professional und Server 2003 sowie unter bestimmten Linux-Distributionen ausgeführt werden. Informationen zu den unterstützten Betriebssystemen und Clients sowie zu den kompatiblen Browser-Versionen finden Sie auf der HP Support-Website unter der Adresse:

http://www.hp.com/go/webjetadmin

Hinweis Wenn HP Web Jetadmin auf einem unterstützten Server installiert ist, kann von jedem Client aus über einen kompatiblen Browser auf das Programm zugegriffen werden, indem eine Verbindung mit dem HP Web Jetadmin-Host hergestellt wird. Auf diese Weise können Drucker in Novell NetWare- und anderen Netzwerken installiert und verwaltet werden.

### **Installieren von HP Web Jetadmin**

Für die Installation der HP Web Jetadmin-Software benötigen Sie Administrator- oder Root-Rechte:

- 1. [Laden Sie die Installationsdateien von der HP](http://www.hp.com/go/webjetadmin) Support-Website [h](http://www.hp.com/go/webjetadmin)ttp://www.hp.com/go/webjetadmin herunter.
- 2. Installieren Sie die HP Web Jetadmin-Software entsprechend den Anweisungen auf dem Bildschirm.

**Hinweis** Die neuesten Installationsanweisungen befinden sich in der Installationsdatei von HP Web Jetadmin.

#### **Überprüfen der Installation und Ermöglichen des Zugriffs**

● Überprüfen Sie, ob HP Web Jetadmin richtig installiert wurde, indem Sie im Browser folgende Adresse eingeben:

http://Systemname.Domäne:Anschluss/

Systemname.Domäne ist der Hostname des Webservers und Anschluss die während der Installation zugewiesene Anschlussnummer.

● Ermöglichen Sie den Benutzern den Zugriff auf die HP Web Jetadmin-Software, indem Sie der Startseite des Webservers einen Link mit der URL-Adresse von HP Web Jetadmin hinzufügen. Beispiel:

http://Systemname.Domäne:Anschluss/

## **Konfigurieren und Ändern von Geräten**

Geben Sie die URL-Adresse von HP Web Jetadmin in Ihren Browser ein. Beispiel:

http://Systemname.Domäne:Anschluss/

Befolgen Sie die Anweisungen auf der entsprechenden Seite zum Konfigurieren oder Ändern des Druckers.

**Hinweis** Sie können auch statt Systemname.Domäne die IP-Adresse des Computers eingeben, auf dem HP Web Jetadmin installiert ist.

### **Deinstallieren von HP Web Jetadmin**

Um HP Web Jetadmin von Ihrem Webserver zu entfernen, verwenden Sie das das im Softwarepaket enthaltene Deinstallationsprogramm.

## <span id="page-12-0"></span>**Internet-Druckerverbindungssoftware**

Die HP Jetdirect-Druckserver (ab Firmware-Version x.07.16) unterstützen IPP (Internet Printing Protocol) zum Drucken über das Internet. Wenn Sie die entsprechende Software verwenden, können Sie über das Internet einen IPP-Druckpfad von Ihrem System zu jedem Drucker einrichten, der über einen HP Jetdirect-Druckserver angeschlossen ist.

**Hinweis** Damit die über den Druckpfad gesendeten Aufträge gedruckt werden, muss der Netzwerkadministrator die Firewall für das Akzeptieren eingehender IPP-Aufträge konfigurieren. Die in der Software verfügbaren Sicherheitsfunktionen sind aktuell noch eingeschränkt.

### **Windows 2000/XP/Server 2003**

**Hinweis** Wenn Sie Unterstützung zur Windows IPP-Software benötigen, wenden Sie sich an Microsoft.

Bei den unterstützten Windows-Versionen ist die Software zum Drucken über das Internet bereits im Betriebssystemen enthalten.

So richten Sie einen Druckpfad von einem Windows 2000-System zu einem über einen HP Jetdirect-Druckserver angeschlossenen Internetdrucker her:

- 1. Öffnen Sie den Ordner **Drucker** (klicken Sie auf **Start**, zeigen Sie auf **Einstellungen**, und klicken Sie auf **Drucker**).
- 2. Starten Sie den Druckerinstallations-Assistenten (doppelklicken Sie auf **Neuer Drucker**), und klicken Sie auf **Weiter**.
- 3. Wählen Sie die Option **Netzwerkdrucker** aus, und klicken Sie auf **Weiter**.

4. Wählen Sie **Mit einem Drucker im Internet verbinden** aus, und geben Sie die Druckserver-URL ein:

http://*IP\_Adresse*/ipp/[*Anschlussnummer*]

"IP Adresse" ist die IP-Adresse des HP Jetdirect-Druckerservers, und [*Anschlussnummer*] ist ein optionaler Parameter, der den Anschluss des externen HP Jetdirect-Druckerservers (port1, port2, oder port3) angibt, mit dem der Drucker verbunden ist. Die Standardeinstellung  $ist \text{ }}.port1<sup>a</sup>$ .

(Beispiel: http://169.254.227.113/ipp/port2)

Klicken Sie danach auf **Weiter**.

- 5. Sie werden zur Angabe eines Druckertreibers aufgefordert (der HP Jetdirect-Druckserver enthält keine Druckertreiber, die automatisch geladen werden können). Klicken Sie auf **OK**, um den Treiber im System zu installieren, und befolgen Sie die Anweisungen auf dem Bildschirm. (Möglicherweise benötigen Sie die CD-ROM mit der Druckersoftware zur Installation des Treibers.)
- 6. Folgen Sie den Anweisungen auf dem Bildschirm, um die Einrichtung des Druckpfads abzuschließen.

## **Vorteile**

Das Drucken über das Internet bietet folgende Vorteile:

- Sofortiges Drucken qualitativ hochwertiger Dokumente
- Drucken von Farb- und Schwarzweißdokumenten
- Geringere Kosten als herkömmliche Methoden (z. B. Fax, Post oder Übernacht-Lieferdienste)
- Erweiterung des herkömmliche LAN-Druckmodells zu einem Internet-Druckmodell
- Senden von IPP-Anforderungen durch Firewalls

## **Systemanforderungen**

- Computer mit Microsoft Windows 2000
- HP Jetdirect-Druckserver mit IPP-Unterstützung (ab Firmware-Version x.07.16)

## **Unterstützte Browser**

### **Windows 2000**

● Microsoft Internet Explorer 5 oder höher

## **Unterstützte Proxies**

 $\bullet~$  Proxyserver mit HTTP 1.1-Unterstützung (wird zum Drucken im Intranet nicht benötigt)

## <span id="page-15-0"></span>**TCP/IP-Konfiguration**

## <span id="page-15-1"></span>**Einführung**

Damit der ordnungsgemäße Betrieb in einem TCP/IP-Netzwerk gewährleistet ist, muss der HP Jetdirect-Druckserver mit gültigen TCP/IP-Netzwerkkonfigurationsparametern (z. B. IP-Adresse) konfiguriert werden. Je nach Drucker und System kann dies wie folgt durchgeführt werden:

**Hinweis** Der HP Jetdirect-Druckserver ist bei Auslieferung noch nicht mit einer IP-Adresse konfiguriert. Wenn dem HP Jetdirect-Druckserver nach dem Einschalten innerhalb von zwei Minuten keine gültige IP-Adresse zugewiesen wird, verwendet er automatisch die Standardadresse "192.0.0.192". Diese Adresse muss dann in eine in Ihrem TCP/IP-Netzwerk gültige Adresse geändert werden. Weitere Informationen zu TCP/IP-Netzwerken finden Sie in Anhang [A.](#page-90-2)

- Durch Abrufen der Konfigurationsinformationen von einem UNIX-Server im Netzwerk über BOOTP (Bootstrap Protocol) und TFTP (Trivial File Transfer Protocol) bei jedem Einschalten des Druckerservers
- Hinweis Auf dem Server muss der BOOTP-Daemon bootpd ausgeführt werden. Außerdem muss der Druckerserver auf den Server zugreifen können.

● Über DHCP (Dynamic Host Configuration Protocol). Dieses Protokoll wird von den Betriebssystemen HP-UX, Solaris, Linux, Windows und Mac OS unterstützt (schlagen Sie im Handbuch Ihres Netzwerkbetriebssystem nach, ob das Protokoll DHCP unterstützt wird).

### **Hinweis** Linux- und UNIX-Systeme: Weitere Informationen finden Sie auf der man-Seite zu bootpd. Auf HP-UX-Systemen ist im Verzeichnis /etc möglicherweise eine DHCP-Musterkonfigurationsdatei (dhcptab) zu finden. Wenn in der DHCP-Implementierung des HP-UX-Systems keine DDNS-Dienste (Dynamic Domain Name Services) bereitgestellt werden, wird empfohlen, die Leasedauer aller Druckserver auf *Unbegrenzt* zu setzen. Auf diese Weise ist gewährleistet, dass die Druckserver-IP-Adressen so lange statisch bleiben, bis die DDNS-Dienste zur Verfügung stehen.

- Durch einen Server im Netzwerk, der über RARP (Reverse Address Resolution Protocol) die RARP-Anforderungen des Druckservers beantwortet und diesem die IP-Adresse sendet. Mit der RARP-Methode können Sie nur die IP-Adresse konfigurieren.
- Mit den Betriebssystembefehlen arp und ping
- Durch Festlegen der Konfigurationsparameter mit Telnet. Stellen Sie zuerst mit der IP-Standardadresse eine Telnet-Verbindung zwischen Ihrem System und dem HP Jetdirect-Druckserver her. Die Standardadresse wird zwei Minuten nach dem Einschalten automatisch zugewiesen (wenn keine andere Konfigurationsmethode verwendet wird). (Bei den älteren Druckservern kann die Adresszuweisung länger dauern.) Die IP-Standardadresse lautet "192.0.0.192". Wenn Sie die Konfiguration mit Telnet vornehmen, bleiben die Informationen auch nach dem Ausschalten des Druckservers oder Druckers erhalten.
- Durch Aufrufen des eingebetteten Webservers des HP Jetdirect-Druckservers und Festlegen der Konfigurationsparameter.

## <span id="page-17-0"></span>**Verwenden von BOOTP/TFTP**

In diesem Abschnitt wird die Konfiguration des Druckservers über die BOOTP- und TFTP-Dienste (BOOTP = Bootstrap Protocol, TFTP = Trivial File Transfer Protocol) auf UNIX-Servern beschrieben. BOOTP und TFTP werden zum Laden der Netzwerkkonfigurationsdaten über das Netzwerk von einem Server in den HP Jetdirect-Druckserver verwendet.

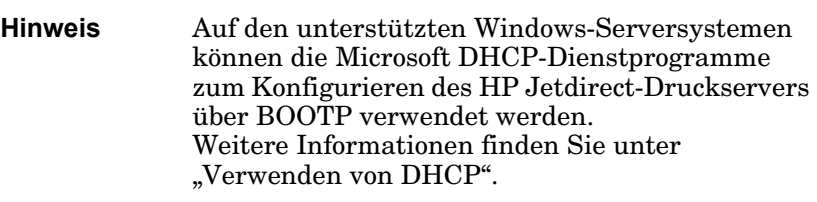

**Hinweis** Falls sich der Jetdirect-Druckserver und der BOOTP/DHCP-Server in unterschiedlichen Teilnetzen befinden, ist die IP-Konfiguration nur möglich, wenn der Router die Funktion "BOOTP Relay" (Übertragen von BOOTP-Anforderungen zwischen Teilnetzen) unterstützt.

### **Vorteile von BOOTP/TFTP**

Die Verwendung von BOOTP/TFTP zum Herunterladen von Konfigurationsdaten bietet die folgenden Vorteile:

- Bessere Konfigurationsmöglichkeit des HP Jetdirect-Druckservers. Bei den anderen Konfigurationsmethoden (z. B. am Druckerbedienfeld) stehen nicht alle Parameter zur Verfügung.
- Einfache Konfigurationsverwaltung. Die Konfigurationsparameter für das gesamte Netzwerk können auf einem System verwaltet werden.
- Einfache Konfiguration des HP Jetdirect-Druckservers. Die vollständige Netzwerkkonfiguration kann bei jedem Start des Druckservers automatisch heruntergeladen werden.

Der HP Jetdirect-Druckserver ist bei Auslieferung für die Konfiguration über BOOTP/TFTP eingestellt.

### **Systeme, die NIS (Network Information Service) verwenden**

Wenn Ihr System von NIS Gebrauch macht, sollten Sie die NIS-Zuordnungstabelle mit dem BOOTP-Dienst neu erstellen, bevor Sie die BOOTP-Konfigurationsschritte ausführen. Schlagen Sie dazu in der Systemdokumentation nach.

### **Konfigurieren des BOOTP-Servers**

Damit der HP Jetdirect-Druckserver über das Netzwerk konfiguriert werden kann, müssen auf den BOOTP/TFTP-Servern die entsprechenden Konfigurationsdateien vorhanden sein. Der Druckserver ruft über BOOTP seine Einträge von einem BOOTP-Server aus der Datei /etc/bootptab ab. TFTP wird zum Abrufen zusätzlicher Informationen aus einer Konfigurationsdatei auf einem TFTP-Server verwendet.

Wenn der HP Jetdirect-Druckserver eingeschaltet wird, sendet er eine BOOTP-Anforderung mit seiner Hardwareadresse (MAC-Adresse). Ein BOOTP-Serverdaemon durchsucht die Datei /etc/bootptab nach einer übereinstimmenden MAC-Adresse und sendet ggf. die entsprechenden Konfigurationsdaten in Form einer BOOTP-Antwort an den Jetdirect-Druckserver. Die Konfigurationsdaten in der Datei /etc/bootptab müssen im richtigen Format eingegeben werden. Eine Beschreibung der Einträge finden Sie unter ["Einträge in der Bootptab-Datei](#page-19-0)".

Die BOOTP-Antwort enthält möglicherweise den Namen einer Konfigurationsdatei mit erweiterten Konfigurationsparametern. Falls der HP Jetdirect-Druckserver eine solche Datei findet, lädt er sie über TFTP herunter und führt die Konfiguration durch. Eine Beschreibung der Einträge finden Sie unter "Einträge in der [TFTP-Konfigurationsdatei"](#page-21-0). Die über TFTP abgerufenen Konfigurationsparameter sind optional.

Hinweis HP empfiehlt, den BOOTP-Server im selben Teilnetz zu betreiben wie die Drucker, die Konfigurationsinformationen abrufen. **BOOTP-Rundsendepakete können nur von entsprechend konfigurierten Routern weitergeleitet werden.**

#### ACHTUNG Die Community-Namen (Kennwörter) für die Drucker sind nicht sicher. Wählen Sie einen Community-Namen für den Drucker aus, der sich von den Kennwörtern für die anderen Systeme im Netzwerk unterscheidet.

#### <span id="page-19-0"></span>**Einträge in der Bootptab-Datei**

Es folgt ein Beispiel eines Eintrags für einen HP Jetdirect-Druckserver in der Datei /etc/bootptab:

picasso:\

```
:hn=picasso:ht=ether:vm=rfc1048:\ 
:ha=0060b0123456:\ 
:ip=192.168.10.248:\ 
:sm=255.255.255.0:\ 
:gw=192.168.10.1:\ 
:lg=192.168.10.2:\ 
:T144="hpnp/picasso.cfg":
```
Beachten Sie, dass die Konfigurationsdaten Tags zur Kennzeichnung der verschiedenen HP Jetdirect-Parameter und deren Einstellungen enthalten. Die Tags werden in Tabelle [3.1](#page-19-1) beschrieben.

<span id="page-19-1"></span>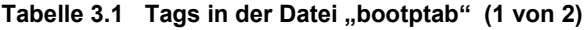

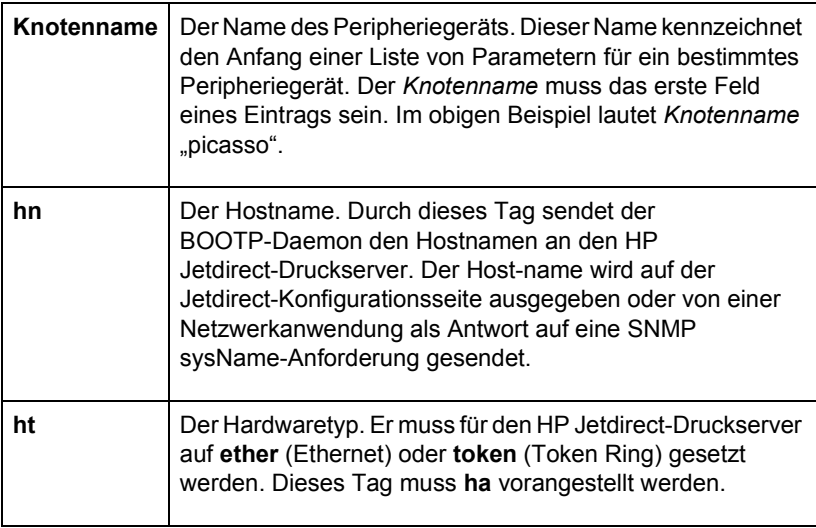

Tabelle 3.1 Tags in der Datei "bootptab" (2 von 2)

| vm   | Das BOOTP-Berichtsformat (erforderlich). Setzen Sie<br>diesen Parameter auf rfc1048.                                                                                                    |
|------|----------------------------------------------------------------------------------------------------|
| ha   | Die Hardwareadresse. Die Hardwareadresse<br>(MAC-Adresse) ist die Verbindungsebenen- oder<br>Stationsadresse des HP Jetdirect-Druckservers. Auf der<br>HP Jetdirect ist sie als LAN-HW-ADRESSE zu finden.<br>Bei den externen HP Jetdirect-Druckservers ist die Adresse<br>auf einem Etikett aufgebracht.                                                                                                    |
| ip   | Die IP-Adresse (erforderlich). Diese Adresse wird dem<br>HP Jetdirect-Druckserver zugewiesen.                                                                                                    |
| gw   | Die IP-Adresse des Gateways. Diese Adresse gibt die<br>IP-Adresse des Standard-Gateways (Routers) an, den<br>der HP Jetdirect-Druckserver für die Kommunikation<br>mit anderen Teilnetzen verwendet.                                                                                                    |
| sm   | Die Teilnetzmaske. Anhand der Teilnetzmaske kann der<br>HP Jetdirect-Druckserver ermitteln, welche Komponenten<br>einer IP-Adresse die Netzwerk-/Teilnetzwerknummer und<br>die Hostadresse angeben.                                                                                                    |
| lg   | Die IP-Adresse des Syslog-Servers. An diesen Server<br>sendet der HP Jetdirectprint-Druckserver<br>Syslog-Meldungen.                                                                                                    |
| T144 | Ein herstellerspezifisches Tag, das den relativen<br>Pfadnamen für die TFTP-Konfigurationsdatei angibt.<br>Der Pfadname kann bis zu 33 Zeichen lang sein.<br>Er muss in doppelten Anführungszeichen angegeben<br>werden (beispielsweise "Pfadname"). Auf HP-UX-Systemen<br>wird dem Pfad die Angabe /usr/tftpdir vorangestellt.<br>Informationen zum Dateiformat finden Sie unter<br>"Einträge in der TFTP-Konfigurationsdatei". |

Ein Doppelpunkt (:) gibt das Ende eines Feldes an, und ein Backslash (\) bedeutet, dass der Eintrag in der nächsten Zeile fortgesetzt wird. Zwischen den Zeichen einer Zeile dürfen sich keine Leerzeichen befinden. Die Namen (z. B. Hostnamen) müssen mit einem Buchstaben beginnen und dürfen nur Buchstaben, Ziffern, Punkte oder Bindestriche enthalten. Unterstriche (\_) sind nicht zulässig. Weitere Informationen finden Sie in der Systemdokumentation oder der Online-Hilfe.

#### <span id="page-21-0"></span>**"Einträge in der TFTP-Konfigurationsdatei"**

Zur Bereitstellung weiterer Konfigurationsparameter für den HP Jetdirect-Druckserver, wie z. B. SNMP (Simple Network Management Protocol) oder nicht standardmäßige Einstellungen, kann über TFTP eine zusätzliche Konfigurationsdatei heruntergeladen werden. Der relative Pfadname für diese TFTP-Konfigurationsdatei wird in der BOOTP-Antwort angegeben. Dazu wird das herstellerspezifische Tag T144 in der Datei /etc/bootptab verwendet. Im Folgenden sehen Sie ein Beispiel für eine TFTP-Konfigurationsdatei (das Symbol "#" kennzeichnet Anmerkungen, die nicht in der Datei enthalten sind).

```
# 
# Example of an HP Jetdirect TFTP Configuration File
# 
# Allow only Subnet 192.168.10 access to peripheral.
# Up to four 'allow' entries can be written via TFTP.
# Up to 10 'allow' entries can be written via SNMP.
# 'allow' may include single IP addresses.
# 
allow: 192.168.10 255.255.255.0
#
#
# Disable Telnet
#
telnet: 0
# 
# Enable the embedded web server
#
ews-config: 1
#
# Detect SNMP unauthorized usage
#
authentication-trap: on
#
# Send Traps to 192.168.10.1
#
trap-dest: 192.168.10.1
#
# Specify the Set Community Name
#
set-community-name: 1homer2
#
# End of file
```
In Tabelle [3.2](#page-22-0) werden die Parameter in der TFTP-Konfigurationsdatei beschrieben.

| ews-config:                         | Aktiviert bzw. deaktiviert den eingebetteten Webserver<br>des HP Jetdirect-Druckservers. Der Wert 1 aktiviert den<br>Webserver, der Wert 0 deaktiviert ihn.                                                                                                    |
|-------------------------------------|----------------------------------------------------------------------------------------------------|
| idle-timeout:                       | Die Zeit in Sekunden, die eine inaktive<br>Druckdatenverbindung geöffnet bleiben soll. Da die<br>Karte nur eine einzige TCP-Verbindung unterstützt,<br>werden durch das Leerlaufzeitlimit (idle-timeout)<br>die Anforderungen eines Hosts (einen Druckjob<br>wiederherzustellen oder zu beenden) mit denen anderer<br>Hosts (auf den Drucker zugreifen zu können)<br>ausgeglichen. Die zulässigen Werte reichen von<br>0 bis 3.600 (1 Stunde). Die Eingabe von "0" deaktiviert<br>den Zeitlimitmechanismus. Der Standard wert beträgt<br>90 Sekunden.                                                                                                    |
| allow:<br>Netzwerknummer<br>[Maske] | Erstellt einen Eintrag in der im HP Jetdirect-Druckserver<br>gespeicherten Host-Zugriffsliste. Jeder Eintrag<br>bezeichnet einen Host (bzw. ein Netzwerk von Hosts),<br>der eine Verbindung zum Drucker herstellen darf.<br>Das Format lautet "allow: Netzwerknummer [Maske]",<br>wobei "Netzwerknummer" eine Netzwerknummer oder<br>IP-Adresse und "Maske" eine Adressenmaske von Bits<br>ist, die zur Bestätigung des Zugriffs auf die<br>Netzwerknummer und Host-Adresse angewandt wird.<br>In der Zugriffsliste sind bis zu 10 Einträge zulässig.<br>Sind keine Einträge vorhanden, haben alle Hosts Zugriff.<br>Beispiel:<br>"allow: 192.0.0.0 255.0.0.0" lässt alle Hosts in Netzwerk |
|                                     | 192 zu.                                                                                                    |
|                                     | "allow: 192.168.10.1" lässt einen einzelnen Host zu.<br>In diesem Fall wird die Standardmaske 255.255.255.255<br>angenommen. Sie muss daher nicht angegeben werden.                                                                                                    |

<span id="page-22-0"></span>**Tabelle 3.2 Parameter der TFTP-Konfigurationsdatei (1 von 3)**

**Tabelle 3.2 Parameter der TFTP-Konfigurationsdatei (2 von 3)**

| tcp-mss:                | Die maximale Segmentgröße (MSS) des HP<br>Jetdirect-Druckservers für die Kommunikation mit<br>lokalen Teilnetzen (MSS=1460 Byte oder mehr)<br>oder entfernten Teilnetzen (MSS=536 Byte):                                                                                                    |
|-------------------------|----------------------------------------------------------------------------------------------------|
|                         | 0 (Standardwert) - Alle Netzwerke werden als lokal<br>angenommen (MSS=1460 Byte oder mehr).<br>1 - MSS=1460 Byte (oder mehr) wird für Teilnetze<br>und MSS=536 Byte für entfernte Netzwerke verwendet.<br>2 – Alle Netzwerke mit Ausnahme des lokalen Teilnetzes<br>werden als entfernte Netzwerke angenommen<br>(MSS=536 Byte).                                                                                                    |
| location:               | Gibt den tatsächlichen Standort des Druckers<br>an (SNMP-Objekt "sysLocation"). Nur anzeigbare<br>ASCII-Zeichen sind erlaubt. Die maximale Länge ist<br>64 Zeichen. Standardmäßig ist kein Standort definiert.<br>(Beispiel: 1. Stock, Südseite).                                                                                                    |
| contact:                | Eine ASCII-Zeichenfolge mit dem Namen der Person,<br>die den Drucker verwaltet oder wartet<br>(SNMP-Objekt "sysContact"). Der Eintrag kann<br>auch Kontaktinformationen enthalten. Es ist kein<br>Standardkontakt definiert.                                                                                                    |
| get-community-<br>name: | Gibt ein Kennwort an, das festlegt, auf welche<br>SNMP-GetRequest-Anforderungen der HP<br>Jetdirect-Druckserver antwortet. Die Eingabe<br>ist optional. Der Community-Name muss<br>aus ASCII-Zeichen bestehen. Die maximale<br>Länge beträgt 32 Zeichen.                                                                                                    |
| set-community-<br>name: | Gibt ein Kennwort an, das festlegt, auf welche<br>SNMP-SetRequest-Anforderungen der HP<br>Jetdirect-Druckserver antwortet. Der Community-Name<br>einer eingehenden SNMP-SetRequest-Anforderung<br>muss dem Set Community-Namen des Druckservers<br>entsprechen, damit er reagiert. Die<br>SetRequest-Anforderungen müssen von einem Host<br>gesendet werden, der in der Host-Zugriffsliste des<br>Druckservers enthalten ist. Community-Namen müssen<br>aus ASCII-Zeichen bestehen. Die maximale Länge<br>beträgt 32 Zeichen. |

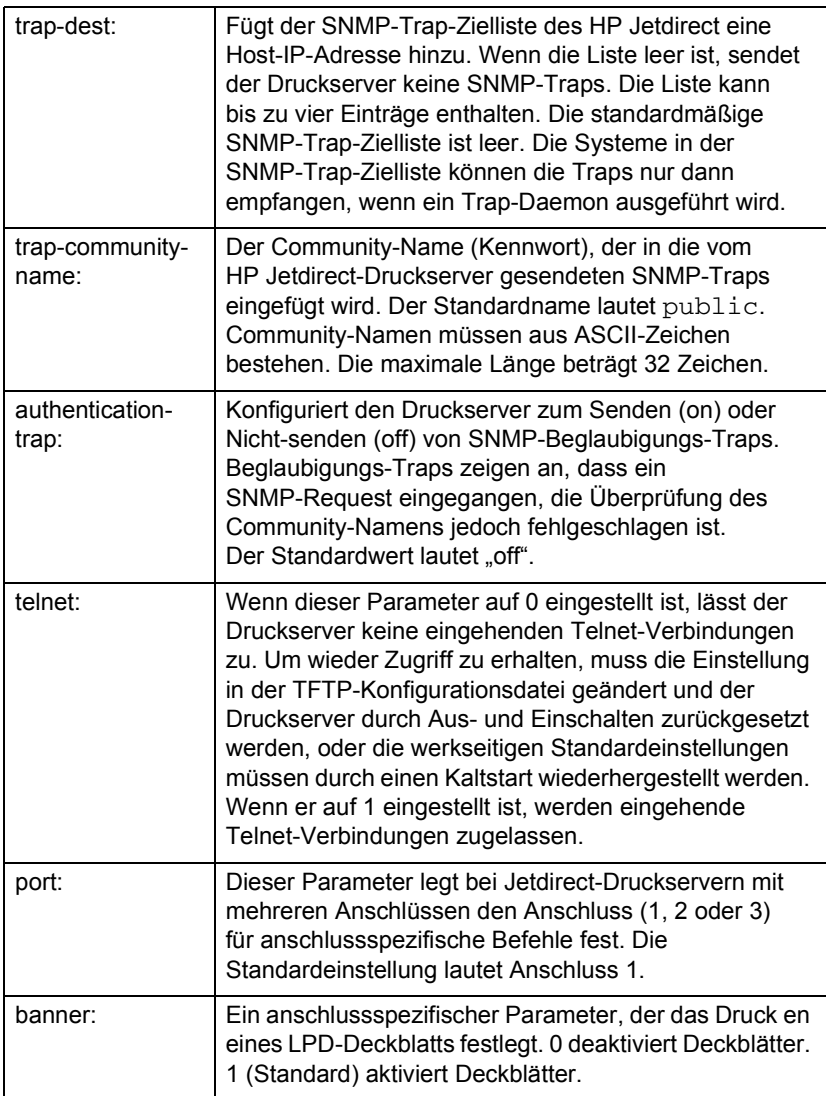

## <span id="page-25-0"></span>**Verwenden von DHCP**

DHCP (Dynamic Host Configuration Protocol, RFC 2131/2132) ist eine der verschiedenen automatischen Konfigurationsmethoden, die der HP Jetdirect-Druckserver verwendet. Wenn sich in Ihrem Netzwerk ein DHCP-Server befindet, ruft der HP Jetdirect-Druckserver von diesem automatisch seine IP-Adresse ab und registriert seinen Namen bei einem beliebigen RFC 1001- und RFC 1002-kompatiblen dynamischen Namensdienst.

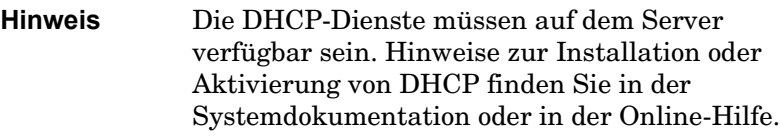

**Hinweis** Falls sich der Jetdirect-Druckserver und der BOOTP/DHCP-Server in unterschiedlichen Teilnetzen befinden, ist die IP-Konfiguration nur möglich, wenn der Router die Funktion "BOOTP Relay" (Übertragen von BOOTP-Anforderungen zwischen Teilnetzen) unterstützt.

## **UNIX-Systeme**

Weitere Informationen zum Einrichten von DHCP auf UNIX-Systemen finden Sie auf der man-Seite zu bootpd.

Bei HP-UX-Systemen ist im Verzeichnis /etc möglicherweise eine DHCP-Musterkonfigurationsdatei (dhcptab) zu finden.

Wenn die DHCP-Implementierung des HP-UX-Systems keine DDNS-Dienste (Dynamic Domain Name Services) unterstützt, wird empfohlen, die Leasedauer aller Druckserver auf *Unbegrenzt* zu setzen. Dadurch ist sichergestellt, dass die IP-Adressen der Druckserver statisch bleiben, bis die DDNS-Dienste verfügbar sind.

## **Windows-Systeme**

Die HP Jetdirect-Druckserver unterstützen die IP-Konfiguration durch einen Windows DHCP-Server. Dieser Abschnitt erläutert das Einrichten eines Pools oder Gültigkeitsbereichs von IP-Adressen, die der Windows-Server bei Anforderung zuweisen oder leasen kann. Wenn der HP Jetdirect-Druckserver auf die Konfiguration über BOOTP/DHCP eingestellt ist (Standardeinstellung), fordert er beim Einschalten seine IP-Konfiguration vom DHCP-Server an.

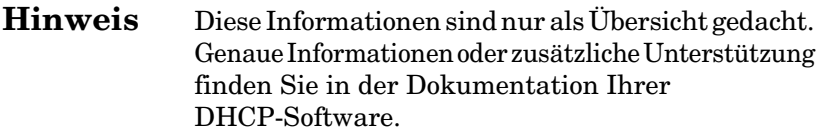

**Hinweis** Zur Vermeidung von Problemen, die sich aus der Änderung von IP-Adressen ergeben können, wird empfohlen, allen Druckern IP-Adressen mit unbeschränkten Leases oder reservierte IP-Adressen zuzuweisen.

### **Windows 2000 Server/Server 2003**

So richten Sie einen DHCP-Gültigkeitsbereich auf einem Windows 2000-Server ein:

- 1. Führen Sie das DHCP Manager-Dienstprogramm für Windows aus.
	- Windows 2000: Klicken Sie auf **Start**, zeigen Sie auf **Einstellungen**, und klicken Sie auf **Systemsteuerung**. Öffnen Sie den Ordner **Verwaltung**, und starten Sie das **DHCP**-Dienstprogramm.
	- Server 2003: Klicken Sie auf **Start**, und zeigen Sie auf **Systemsteuerung**. Öffnen Sie den Ordner **Verwaltung**, und starten Sie das **DHCP**-Dienstprogramm.
- 2. Wählen Sie im DHCP-Fenster den Windows-Server in der DHCP-Hierarchie aus.

Falls der Server nicht aufgeführt ist, wählen Sie **DHCP**, und klicken Sie auf das Menü **Vorgang**, um den Server hinzuzufügen.

- 3. Klicken Sie nach Auswahl des Servers auf das Menü **Vorgang**, und wählen Sie **Neuer Bereich** aus. Der **Bereichserstellungs-Assistent** wird geöffnet.
- 4. Klicken Sie im **Bereichserstellungs-Assistenten** auf **Weiter**.
- 5. Geben Sie einen Namen und eine Beschreibung für den Bereich ein, und klicken Sie auf **Weiter**.
- 6. Geben Sie die IP-Adressen für diesen Gültigkeitsbereich an (Anfangsadresse und Endadresse). Geben Sie außerdem die Subnetzmaske an, und klicken Sie auf **Weiter**.
- **Hinweis** Wenn Teilnetze verwendet werden, legt die Subnetzmaske fest, welcher Teil einer IP-Adresse das Teilnetz und welcher Teil das Clientgerät bezeichnet. Weitere Informationen finden Sie in Anhang [A](#page-90-2).
- 7. Geben Sie ggf. den Bereich von IP-Adressen innerhalb des Gesamtgültigkeitsbereichs an, der vom Server ausgeschlossen werden soll. Klicken Sie danach auf **Weiter**.
- 8. Geben Sie für DHCP-Clients die Leasedauer der IP-Adressen an. Klicken Sie danach auf **Weiter**.

HP empfiehlt, allen Druckern reservierte IP-Adressen zuzuweisen. Dies kann nach Einstellung des Gültigkeitsbereichs erfolgen (siehe Schritt [11\)](#page-28-0).

9. Wählen Sie **Nein** aus, wenn Sie die DHCP-Optionen für diesen Bereich später festlegen möchten. Klicken Sie danach auf **Weiter**.

Um die DHCP-Optionen jetzt zu konfigurieren, klicken Sie auf **Ja** und dann auf **Weiter**.

- a. Falls gewünscht, geben Sie die IP-Adresse des Routers (oder Standard-Gateways) an, der von Clients genutzt werden soll. Klicken Sie danach auf **Weiter**.
- b. Falls gewünscht, geben Sie den Domänennamen und die DNS-Server (Domain Name System) für Clients an. Klicken Sie auf **Weiter**.
- c. Falls gewünscht, geben Sie Namen und IP-Adressen für die WINS-Server an. Klicken Sie auf **Weiter**.
- d. Wählen Sie **Ja** aus, um die DHCP-Optionen jetzt zu aktivieren, und klicken Sie auf **Weiter**.
- 10. Der DHCP-Gültigkeitsbereich auf diesem Server wurde erfolgreich eingestellt. Klicken Sie auf **Fertig stellen**, um den Assistenten zu beenden.
- <span id="page-28-0"></span>11. Konfigurieren Sie den Drucker mit einer reservierten IP-Adresse innerhalb des DHCP-Gültigkeitsbereichs.
	- a. Öffnen Sie den Ordner für den Bereich in der DHCP-Struktur, und wählen Sie **Reservierungen** aus.
	- b. Klicken Sie im Menü **Vorgang**, auf **Neue Reservierung**.
	- c. Geben Sie die entsprechenden Informationen, einschließlich der reservierten IP-Adresse für den Drucker, in die Felder ein. (Hinweis: Die MAC-Adresse des über den HP Jetdirect-Druckserver angeschlossenen Druckers wird auf der HP Jetdirect-Konfigurationsseite angezeigt.)
	- d. Wählen Sie unter "Unterstützte Typen" Nur DHCP aus, und klicken Sie anschließend auf **Hinzufügen**. (Hinweis: Wenn **Beide** oder **Nur BOOTP** ausgewählt wird, erfolgt aufgrund der Reihenfolge, in der HP Jetdirect-Druckserver Konfigurationsprotokollanforderungen senden, eine Konfiguration über BOOTP.)
	- e. Geben Sie einen anderen reservierten Client an, oder klicken Sie auf **Schließen**. Die hinzugefügten reservierten Clients werden nun im Reservierungsordner für diesen Bereich angezeigt.
- 12. Beenden Sie das DHCP Manager-Dienstprogramm.

## **Aktivieren oder Deaktivieren von DHCP**

Wenn Sie nicht möchten, dass der HP Jetdirect-Druckserver seine Konfiguration über DHCP abruft, müssen Sie DHCP deaktivieren. DHCP kann auf drei Arten aktiviert oder deaktiviert werden:

- 1. Aktivieren oder deaktivieren Sie mit Telnet die DHCP-Konfiguration des HP Jetdirect-Druckservers. Wenn Sie die DHCP-Konfiguration mit Telnet deaktivieren, gibt der Druckserver automatisch die vom DHCP-Servers erhaltenen Namen und IP-Adressen frei und initialisiert das TCP/IP-Protokoll erneut. Der Druckserver ist nun wieder ohne Konfiguration und sendet BOOTP- und RARP-Anforderungen, um neue (nicht DHCP) Konfigurationsinformationen zu beziehen.
- 2. Ändern Sie die TCP/IP-Parameter mit HP Web Jetadmin.

Wenn Sie DHCP mit Telnet deaktivieren und manuell eine IP-Adresse eingeben, gibt der Druckserver weiterhin seine über DHCP bezogene IP-Adresse frei, sendet aber keine BOOTP- und RARP-Konfigurationsanforderungen. Stattdessen werden die eingegebenen Konfigurationsinformationen verwendet. **Daher müssen Sie bei manueller Eingabe der IP-Adresse auch alle anderen Konfigurationsparameter, wie z. B. Teilnetzmaske, Standard-Gateway und Leerlaufzeitlimit manuell festlegen.**

**Hinweis** Wenn Sie DHCP aktivieren, ruft der Druckserver seine Konfigurationsinformationen von einem DHCP-Server ab. Dies bedeutet, dass das TCP/IP-Protokoll nach Abschluss der Telnet-Sitzung für den Druckserver neu initialisiert wird und alle aktuellen Konfigurationsinformationen gelöscht werden. Der Druckserver versucht dann, neue Konfigurationsinformationen abzurufen, indem er DHCP-Anforderungen über das Netzwerk an einen DHCP-Server sendet.

Informationen zur DHCP-Konfiguration über Telnet finden Sie in diesem Kapitel unter ["Verwenden von Telnet](#page-34-0)".

## <span id="page-30-0"></span>**Verwenden von RARP**

In diesem Abschnitt wird die Konfiguration des Druckservers auf UNIX- und Linux-Systemen über RARP (Reverse Address Resolution Protocol) erläutert.

Dieser Einrichtungsvorgang ermöglicht dem RARP-Daemon, der auf dem System ausgeführt wird, die Beantwortung einer RARP-Anfrage vom HP Jetdirect-Druckserver und die Weiterleitung der IP-Adresse an den Druckserver.

- 1. Schalten Sie den Drucker aus.
- 2. Melden Sie sich beim UNIX- oder Linux-System als Superuser an.
- 3. Vergewissern Sie sich, dass der RARP-Daemon auf dem System ausgeführt wird, indem Sie folgenden Befehl an der System-Eingabeaufforderung eingeben:

ps -ef | grep rarpd (Unix) ps ax | grep rarpd (BSD oder Linux)

4. Die Systemantwort sollte in etwa wie folgt aussehen:

861 0.00.2 24 72 5 14:03 0:00 rarpd -a 860 0.00.5 36 140 5 14:03 0:00 rarpd -a

- 5. Wenn das System keine Prozessnummer für den RARP-Daemon anzeigt, lesen Sie die man-Seite zu *rarpd* mit Anweisungen zum Starten des RARP-Daemons.
- 6. Fügen Sie in die Datei /etc/hosts die IP-Adresse und den Knotennamen des HP Jetdirect-Druckservers ein. Beispiel:

192.168.0.1 laserjet1

7. Fügen Sie in die Datei /etc/ethers (unter HP-UX 10.20 die Datei /etc/rarpd.conf) die LAN-Hardwareadresse/-Stationsadresse (von der Konfigurationsseite) und den Knotennamen des HP Jetdirect-Druckservers ein. Beispiel:

00:01:E6:a8:b0:00 laserjet1

#### **Hinweis** Wenn Ihr System NIS (Network Information Service) verwendet, müssen Sie die Host- und ethers-Datenbanken des Dienstes entsprechend ändern.

- 8. Schalten Sie den Drucker ein.
- 9. Prüfen Sie mithilfe des Dienstprogramms "Ping", ob die Karte mit der richtigen IP-Adresse konfiguriert ist. Geben Sie dazu folgenden Befehl ein:

ping <IP-Adresse>

Geben Sie statt <IP-Adresse> die über RARP zugewiesene Adresse ein. Die IP-Standardadresse lautet "192.0.0.192".

10. Falls Sie keine Rückmeldung erhalten, lesen Sie das Kapitel ["Beheben von Problemen mit dem](#page-59-2) HP Jetdirect-Druckserver".

## <span id="page-32-0"></span>Verwenden der Befehle "arp" und "ping"

Sie können einen HP Jetdirect-Druckserver von einem unterstützten System aus über einen ARP-Befehl (Address Resolution Protocol) mit einer IP-Adresse konfigurieren. Da das Protokoll nicht weiterleitbar ist, muss sich die Arbeitsstation, von der aus die Konfiguration vorgenommen wird, im selben Netzwerksegment wie der HP Jetdirect-Druckserver befinden.

Für die Verwendung der Befehle "arp" und "ping" mit einem HP Jetdirect-Druckserver ist Folgendes erforderlich:

- Windows- oder UNIX-System, das für den TCP/IP-Betrieb konfiguriert ist
- HP Jetdirect-Druckserver mit Firmware-Version x.08.55 oder höher
- LAN-Hardwareadresse (MAC-Adresse) des HP Jetdirect-Druckservers (befindet sich auf der HP Jetdirect-Konfigurationsseite oder bei externen HP Jetdirect-Druckservern auf einem Etikett)

**Hinweis** Auf einigen Systemen kann der Befehl arp nur mit Superuser-Rechten ausgeführt werden.

Nachdem mit den Befehlen arp und ping eine IP-Adresse zugewiesen wurde, verwenden Sie zur Konfiguration der weiteren IP-Parameter andere Tools (z. B. Telnet, eingebetteter Webserver oder HP Web Jetadmin-Software).

Verwenden Sie zur Konfiguration des Jetdirect-Druckservers folgende Befehle. Je nach System muss die LAN-Hardwareadresse in einem bestimmten Format angegeben werden.

● Geben Sie an einer DOS-Eingabeaufforderung Folgendes ein (Windows):

```
arp -s <IP-Adresse> <LAN-Hardwareadresse>
```
ping <IP-Adresse>

● Geben Sie an einer UNIX-Eingabeaufforderung Folgendes ein:

arp -s <IP-Adresse> <LAN-Hardwareadresse>

ping <IP-Adresse>

<IP-Adresse> ist die gewünschte IP-Adresse für den Druckserver. Der Befehl arp schreibt die Einträge in den arp-Zwischenspeicher auf der Arbeitsstation, wohingegen der Befehl ping die IP-Adresse auf dem Druckserver konfiguriert.

Beispiel:

● Windows

```
arp -s 192.168.10.1 00-b0-60-a2-31-98
ping 192.168.10.1
```
● UNIX

```
arp-s 192.168.10.1 00:b0:60:a2:31:98
ping 192.168.10.1
```
**Hinweis** Nachdem die IP-Adresse auf dem Druckserver festgelegt wurde, werden weitere arp- und ping-Befehle ignoriert. Nach der Konfiguration der IP-Adresse können die Befehle arp und ping erst wieder verwendet werden, wenn der Druckserver auf seine werkseitigen Standardeinstellungen zurückgesetzt wird.

> Auf UNIX-Systemen kann der Befehl arp -s je nach System abweichen.

Einige BSD-basierte Systeme erwarten die IP-Adresse (oder den Host-Namen) in umgekehrter Reihenfolge. Bei anderen Systemen sind möglicherweise zusätzliche Parameter erforderlich. Spezielle Befehlsformate können Sie Ihrer Systemdokumentation entnehmen.

## <span id="page-34-0"></span>**Verwenden von Telnet**

In diesem Abschnitt wird die Konfiguration des Druckservers mit Telnet beschrieben.

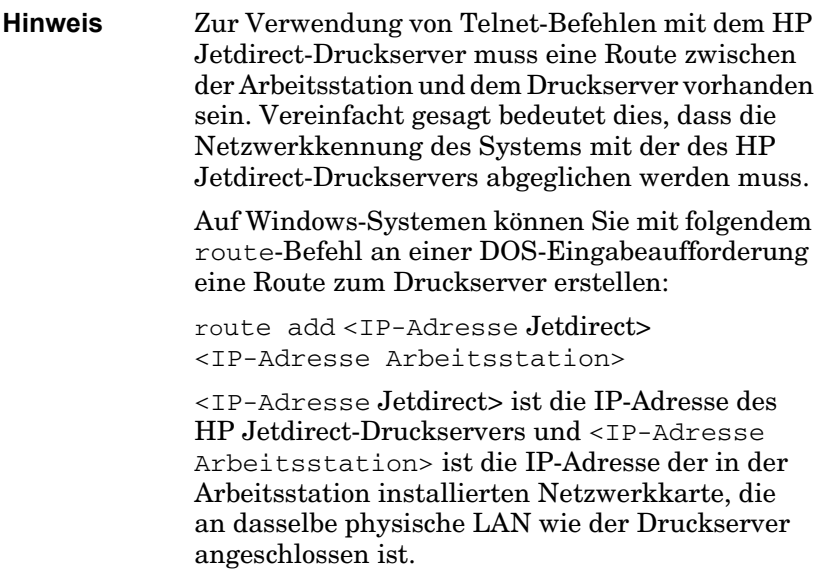

#### **ACHTUNG** Wenn Sie mit Telnet die Einstellungen eines dynamisch konfigurierten Jetdirect-Druckservers (z. B. über BOOTP, RARP, DHCP) ändern, kann je nach geändertem Parameter eine statische Konfiguration entstehen.

Um die Konfigurationsparameter festzulegen, stellen Sie zuerst eine Telnet-Verbindung zwischen Ihrem System und dem HP Jetdirect-Druckserver her.

1. Geben Sie an der Eingabeaufforderung Folgendes ein:

```
telnet <IP-Adresse>
```
<IP-Adresse> kann die über BOOTP, RARP oder DHCP vergebene Adresse, die am Druckerbedienfeld eingegebene Adresse oder die Standardadresse sein. Die IP-Standardadresse lautet "192.0.0.192". <IP-Adresse> ist auf der Jetdirect-Konfigurationsseite zu finden.

- 2. Wenn der Server mit connected to IP address antwortet, drücken Sie zweimal die **Eingabetaste**, um die Telnet-Verbindung zu initialisieren.
- 3. Wenn Sie zur Eingabe aufgefordert werden, geben Sie das richtige Kennwort ein.

Standardmäßig muss für Telnet kein Kennwort eingegeben werden, Sie können aber mit dem Befehl "passwd" ein bis zu 14 Zeichen langes Kennwort festlegen. Wenn das Kennwort festgelegt ist, wird der Kennwortschutz aktiviert. Sie können den Kennwortschutz deaktivieren, indem Sie bei der Aufforderung zur Eingabe des neuen Kennworts den Wert 0 (Null) eingeben oder den Druckserver zurücksetzen.

**Hinweis** Geben Sie im Verlauf einer Telnet-Sitzung ? ein, und drücken Sie die **Eingabetaste**, um die verfügbaren Konfigurationsparameter, das richtige Befehlsformat und eine Liste der verfügbaren Befehle anzuzeigen. Um die aktuellen Konfigurationsdaten anzuzeigen, geben Sie / ein, und drücken Sie die **Eingabetaste**.

**Hinweis** Das Feld "Present Config" im Menü *Telnet Configuration* beschreibt, wie der HP Jetdirect-Druckserver konfiguriert wird. Wenn der HP Jetdirect-Druckserver z. B. durch Ihren BOOTP-Server konfiguriert wird, enthält das Menü die Zeile "present config=BOOTP". Die anderen möglichen Konfigurationsarten sind RARP, DHCP oder Telnet/Bedienfeld.

#### **Hinweis** Unter Windows sollte die Funktion **local echo** aktiviert sein. So ermitteln Sie, ob **local echo** aktiviert ist:

● Starten Sie Microsoft Telnet, und geben Sie den Befehl **display** ein.

Unter UNIX braucht **local echo** nicht aktiviert zu werden.
4. Geben Sie an der Telnet-Eingabeaufforderung "> "Folgendes ein:

Parameter: Wert

Drücken Sie dann die **Eingabetaste**. Dabei bezieht sich Parameter auf den Konfigurationsparameter, den Sie definieren, und Wert auf die Definitionen, die Sie diesem Parameter zuweisen. Drücken Sie nach jeder Parametereingabe die Eingabetaste.

In Tabelle [3.3](#page-37-0) finden Sie Beispiele für das Zuweisen der Konfigurationsparameter.

- 5. Wiederholen Sie Schritt 4, wenn Sie weitere Konfigurationsparameter festlegen möchten.
- 6. Wenn Sie mit dem Konfigurieren fertig sind, geben Sie folgenden Befehl ein:

quit

Drücken Sie dann die **Eingabetaste**, um die Konfigurationsparameter zu aktivieren.

Wenn Sie das Programm beenden möchten, ohne die Parameter zu aktivieren, geben Sie exit ein, und drücken Sie die **Eingabetaste**.

#### **Beispiele für Parameterkonfiguration mit Telnet**

Die Beispiele in Tabelle [3.3](#page-37-0) zeigen, wie die Telnet-Konfigurationsbefehle verwendet werden.

**Hinweis** Wenn ein Parameter vom DHCP-Server zugewiesen wird, kann sein Wert mit Telnet erst nach der Deaktivierung von DHCP geändert werden.

| Beispiel für<br>IP-Adresse                                  | ip:<br>192.168.10.1                                                     | ip gibt den Parameter und<br>192.168.10.1 die Adresse<br>für den Drucker an. Mit diesem<br>Parameter können Sie die für die<br>Telnet-Verbindung verwendete<br>IP-Adresse in die angegebene<br>Adresse ändern.                                                                                                    |
|-------------------------------------------------------------|-------------------------------------------------------------------------|----------------------------------------------------------------------------------------------------|
| Beispiel für<br>Teilnetzmaske                               | subnet-mask:<br>255.255.255.0                                           | subnet-mask gibt den<br>Parameter und 255.255.255.0<br>die gewünschte Teilnetzmaske an.                                                                                                    |
| Beispiel für<br>Standard-Gateway                            | default-qw:<br>192.168.10.2                                             | default-gw gibt den Parameter<br>und 192.168.10.2 die Adresse<br>des Gateways an.<br>Hinweis: Wenn der<br>HP Jetdirect-Druckserver über<br>DHCP konfiguriert wird und Sie<br>die Teilnetzmaske oder die<br>Adresse des Standard-Gateways<br>ändern (am Bedienfeld, mit Telnet<br>oder anderweitig), sollten Sie auch<br>die IP-Adresse ändern, damit die<br>aktuelle Adresse wieder für den<br>Adressenpool des DHCP-Servers<br>zur Verfügung steht. |
| Beispiel für<br>Syslog-Server                               | syslog-server<br>192.168.10.3                                           | syslog-server gibt den<br>Parameter und 192.168.10.3<br>die IP-Adresse des Servers an.                                                                                                    |
| Beispiel für die<br>Protokollaktivierung<br>/-deaktivierung | IPX/SPX: 1<br>$dlc-11c$ :<br>$\mathbf{1}$<br>ethertalk:<br>$\mathbf{1}$ | (1 aktiviert das Protokoll,<br>0 deaktiviert es)<br>(1 aktiviert das Protokoll,<br>0 deaktiviert es)<br>(1 aktiviert das Protokoll,<br>0 deaktiviert es)                                                                                                    |
| Beispiel für<br>Leerlaufzeitlimit                           | idle-timeout:<br>120                                                    | idle-timeout gibt den<br>Parameter und 120 die Zeit in<br>Sekunden an, die eine inaktive<br>Druckdatenverbindung geöffnet<br>bleiben kann. Wenn Sie diesen<br>Parameter auf 0 einstellen, wird<br>die Verbindung nicht geschlossen,<br>sodass andere Hosts keine<br>Verbindung herstellen können.                                                                                                    |

<span id="page-37-0"></span>**Tabelle 3.3 Beispiele für Parameterkonfiguration mit Telnet (1 von 2)**

| Beispiel für<br>Deckblatt                                | banner: 1                         | (1 aktiviert die Funktion,<br>0 deaktiviert sie)                                                                                                    |
|----------------------------------------------------------|-----------------------------------|----------------------------------------------------------------------------------------------------|
| Beispiel für<br>Anschluss und<br>Deckblatt               | port:2<br>banner: 0               | "port" legt bei Jetdirect-<br>Druckservern mit mehreren<br>Anschlüssen den Anschluss fest.<br>an dem das Deckblatt aktiviert<br>oder deaktiviert wird (in diesem<br>Beispiel Anschluss 2).<br>Der Standardanschluss ist<br>Anschluss 1.                                                                                                    |
| Beispiel für Set<br>Community-Name                       | set-cmnty-<br>name:<br>my network | set-cmnty-name gibt den<br>Parameter und my_network den<br>gewünschten Namen an.<br>Der Set Community-Name ist<br>ein Sicherheitsmechanismus im<br>Netzwerk, der externen<br>Netzwerkverwaltungsprogramme<br>n den Zugriff auf die internen<br>Druckserververwaltungswerte<br>(MIB) ermöglicht. Der Name kann<br>von 1 bis 32 alphanumerische<br>Zeichen und Unterstriche ()<br>enthalten. |
| Beispiel für<br><b>DHCP-Protokoll</b>                    | dhcp-config:<br>$\mathbf 1$       | dhcp-config: gibt den<br>Parameter (Dynamic Host<br>Configuration Protocol) an<br>(1 aktiviert das Protokoll,<br>0 deaktiviert es).                                                                                                    |
| Beispiel für<br>Hostname<br>(Zuweisung oder<br>Änderung) | host-name:<br>MY PRINTER          | MY PRINTER ist der gewünschte<br>Hostname in Großbuchstaben.                                                                                                    |

**Tabelle 3.3 Beispiele für Parameterkonfiguration mit Telnet (2 von 2)**

### **Löschen der vorhandenen IP-Adresse mit Telnet**

So löschen Sie die IP-Adresse mit Telnet:

- 1. Geben Sie cold-resetein, und drücken Sie die **Eingabetaste**.
- 2. Geben Sie quit ein, und drücken Sie die **Eingabetaste**, um Telnet zu beenden.
- Hinweis Dieser Vorgang setzt alle TCP/IP-Parameter zurück, wirkt sich jedoch nur auf das TCP/IP-Untersystem aus. Im Anschluss sollte der Druckserver aus- und wieder eingeschaltet werden. Die Parameter für andere Teilsysteme, wie z. B. IPX/SPX (Novell NetWare) oder AppleTalk, sind davon nicht betroffen.

### **Verwenden des eingebetteten Webservers**

Sie können die IP-Parameter über den eingebetteten Webserver festlegen, wenn dieser vom HP Jetdirect-Druckserver unterstützt wird. Weitere Informationen finden Sie in Anhang [B.](#page-97-0)

### **Wechseln zu einem anderen Netzwerk**

Wenn ein mit einer IP-Adresse konfigurierter HP Jetdirect-Druckserver an ein neues Netzwerk angeschlossen wird, müssen Sie sicherstellen, dass seine IP-Adresse dort nicht bereits vergeben ist. Sie können die IP-Adresse des Druckservers für die Verwendung im neuen Netzwerk ändern oder die aktuelle IP-Adresse löschen und eine andere konfigurieren, nachdem Sie den Druckserver im neuen Netzwerk installiert haben. Führen Sie einen Kaltstart des Druckservers durch (siehe Kapitel [6](#page-59-0), ["Beheben von Problemen mit dem](#page-59-1) HP Jetdirect-Druckserver").

Wenn auf den aktuellen BOOTP-Server nicht zugegriffen werden kann, müssen Sie u. U. einen anderen BOOTP-Server verwenden und den Drucker für diesen Server konfigurieren.

Wurde der Druckserver über BOOTP, DHCP oder RARP konfiguriert, fügen Sie in die entsprechenden Systemdateien die aktualisierten Einstellungen ein. Wurde die IP-Adresse manuell festgelegt (z. B. mit Telnet), konfigurieren Sie die IP-Parameter anhand der Beschreibung in diesem Kapitel erneut.

# **Konfigurieren des LPD-Drucks**

# **Einführung**

Der HP Jetdirect-Druckserver enthält ein LPD-(Line Printer Daemon-) Servermodul zur Unterstützung des LPD-Drucks. In diesem Kapitel wird beschrieben, wie der HP Jetdirect-Druckserver zur Verwendung mit unterschiedlichen Systemen konfiguriert wird, die den LPD-Druck unterstützen. Es enthält folgende Anleitungen:

- LPD auf UNIX-Systemen
	- Konfigurieren von BSD-basierten-UNIX-Systemen für LPD
	- Konfigurieren von Druckwarteschlangen mit dem Dienstprogramm SAM (HP-UX)
- LPD auf Windows-Systemen

### **Informationen zu LPD**

Der Begriff LPD (Line Printer Daemon) bezieht sich auf die Protokolle und Programme der Line-Printer-Spooling-Dienste, die auf verschiedenen TCP/IP-Systemen installiert werden können.

Der HP Jetdirect-Druckserver unterstützt LPD auf folgenden, häufig verwendeten Systemen:

- Berkeley-basierte (BSD) UNIX-Systeme
- HP-UX
- Solaris
- IBM AIX
- Linux
- Microsoft Windows
- Apple Mac OS

Die UNIX-Konfigurationsbeispiele in diesem Kapitel zeigen die Syntax für BSD-basierte UNIX-Systeme. Die Syntax für Ihr System kann davon abweichen. Die entsprechenden Informationen finden Sie in der Systemdokumentation.

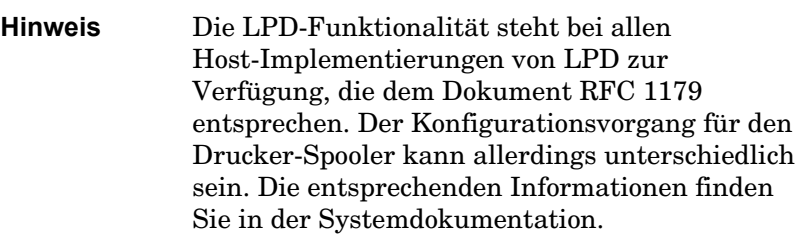

Das LPD-System besteht aus folgenden Programmen und Protokollen:

| Programmname | Zweck des Programms                                                                                                    |
|--------------|----------------------------------------------------------------------------------------------------|
| Ipr          | Einfügen von Druckjobs in Druckwarteschlangen                                                                                                    |
| Ipq          | Anzeigen von Druckwarteschlangen                                                                                                    |
| Iprm         | Entfernen von Druckjobs aus Druckwarteschlangen                                                                                                    |
| lpc          | Steuern von Druckwarteschlangen                                                                                                    |
| Ipd          | Suchen und Drucken von Dateien, wenn der<br>angegebene Drucker mit dem System verbunden ist.                                                                        |
|              | Wenn der angegebene Drucker an ein anderes<br>System angeschlossen ist, werden die Dateien zum<br>Drucken an einen LPD-Prozess auf diesem System<br>weitergeleitet. |

**Tabelle 4.1 LPD-Programme und Protokolle**

#### **Voraussetzungen zum Konfigurieren von LPD**

Bevor Sie mit LPD drucken können, müssen Sie den Drucker über den HP Jetdirect-Druckserver richtig an das Netzwerk anschließen. Diese Informationen sind auf der HP Jetdirect-Konfigurationsseite des Druckers zu finden. Anweisungen zum Drucken einer Druckerkonfigurationsseite finden Sie im Hardware-Installationshandbuch des Druckservers oder im Leitfaden zur Inbetriebnahme des Druckers. Sie benötigen außerdem:

- Ein Betriebssystem, das den LPD-Druck unterstützt
- Zugriff als Superuser (root) oder Administrator auf das System

● Die LAN-Hardwareadresse (oder Stationsadresse) des Druckservers. Diese Adresse ist zusammen mit den Druckserver-Statusinformationen auf der HP Jetdirect-Konfigurationsseite enthalten und hat folgendes Format:

LAN-HW-ADRESSE: xxxxxxxxxxxx

"x" ist eine Hexadezimalziffer (z. B. 001083123ABC).

● Eine auf dem HP Jetdirect-Druckserver konfigurierte IP-Adresse

# **LPD-Konfigurationsübersicht**

Um den HP Jetdirect-Druckserver für den LPD-Druck zu konfigurieren, sind folgende Schritte erforderlich:

- 1. Einrichten der IP-Parameter
- 2. Einrichten der Druckwarteschlangen
- 3. Drucken einer Testdatei

Diese Schritte werden in den folgenden Abschnitten ausführlich beschrieben.

### **Schritt 1: Einrichten der IP-Parameter**

Informationen zum Festlegen der IP-Parameter auf dem HP Jetdirect-Druckserver finden Sie in Kapitel [3](#page-15-0). Weitere Informationen über TCP/IP-Netzwerke finden Sie in Anhang [A](#page-90-0).

### **Schritt 2: Einrichten von Druckwarteschlangen**

Für jeden Drucker oder jede Druckersprache (PCL oder PostScript) des Systems muss eine Druckwarteschlange eingerichtet werden. Außerdem sind unterschiedliche Warteschlangen für formatierte und unformatierte Dateien erforderlich. Die Warteschlangennamen text und raw in den folgenden Beispielen (siehe rp-Tag) haben jeweils eine besondere Bedeutung.

**Tabelle 4.2 Unterstützte Warteschlangennamen**

| raw, rawl, raw2, raw3                 | <b>Keine Verarbeitung</b>                                         |
|---------------------------------------|-------------------------------------------------------------------|
|                                       | text, text1, text2, text3   Mithinzugefügten Wagenrücklaufzeichen |
| auto, auto1, auto2, auto3 Automatisch |                                                                   |

Der Line-Printer-Daemon im HP Jetdirect-Druckserver behandelt die Daten in der Druckwarteschlange text als unformatierten Text (bzw. ASCII) und fügt zu jeder Zeile ein Wagenrücklaufzeichen hinzu, bevor der Text an den Drucker gesendet wird. (Tatsächlich ist zu beobachten, dass ein PCL-Zeilenendebefehl (Wert 2) am Anfang des Jobs ausgegeben wird.) LPD behandelt Daten in der Warteschlange raw wie in den Sprachen PCL, PostScript oder HP-GL/2 formatierte Dateien und sendet sie unverändert zum Drucker. Die Daten in der Warteschlange auto werden automatisch als Text bzw. Rohdaten verarbeitet. Wird ein anderer Warteschlangenname als oben angegeben verwendet, geht der HP Jetdirect-Druckserver davon aus, dass der Name raw1 lautet.

### **Schritt 3: Drucken einer Testdatei**

Drucken Sie eine Testdatei mithilfe der LPD-Befehle. Genaue Anweisungen dazu finden Sie in dem mit Ihrem System gelieferten Informationsmaterial.

# **LPD auf UNIX-Systemen**

#### **Konfigurieren von Druckwarteschlangen für BSD-basierte Systeme**

Fügen Sie der Datei /etc/printcap folgende Einträge hinzu:

```
drucker_name|drucker_kurzname:\
:lp=:\
:rm=knoten_name:\
:rp=remote_drucker_name_argument:\ (dies muss text, 
raw oder auto lauten)
:lf=/usr/spool/LPD/fehler_protokoll:\
:sd=/usr/spool/lpd/drucker_name:
```
drucker\_name identifziert den Drucker für den Benutzer, knoten\_name bezeichnet den Drucker im Netzwerk und remote\_drucker\_name\_argument gibt das Ziel der Druckwarteschlange nziel an.

Weitere Informationen finden Sie auf der man-Seite zu **printcap**.

#### **Beispiel 1**

(Namensempfehlung für einen ASCII- oder Textdrucker):

```
lj1_text|text1:\
:lp=:\
:rm=laserjet1:\
:rp=text:\
:lf=/usr/spool/LPD/lj1 text.log:\
:sd=/usr/spool/lpd/lj1_text
```
#### **Beispiel 2**

(Namensempfehlung für PS-, PCL- oder HP-GL/2-Drucker):

```
1j1 raw raw1:\: 1p=:\n\setminus:rm=laserjet1:\
:rp=raw:\
:lf=/usr/spool/LPD/lj1 raw.log:\
:sd=/usr/spool/lpd/lj1 raw:
```
Sollte Ihr Drucker ein automatisches Umschalten zwischen den Sprachen PostScript, PCL und HP-GL/2 nicht unterstützen, wählen Sie die Druckersprache über das Bedienfeld des Druckers (sofern vorhanden) aus, oder überlassen Sie der Anwendung die Auswahl der Druckersprache über in den Druckdaten eingebettete Befehle.

Vergewissern Sie sich, dass die Benutzer die Namen der Drucker kennen, da diese zum Drucken in der Befehlszeile eingegeben werden müssen.

Erstellen Sie das Spooling-Verzeichnis wie folgt. Geben Sie im Stammverzeichnis nacheinander folgende Befehle ein:

```
mkdir /usr/spool/LPD
cd /usr/spool/LPD
mkdir drucker name 1 drucker name 2
chown daemon drucker name 1 drucker name 2
chgrp daemon drucker name 1 drucker name 2
chmod q+w drucker name 1 drucker name 2
```
Geben Sie mit printer\_name\_1 und printer\_name\_2 die zu spoolenden Drucker an. Sie können Spooling-Verzeichnisse für mehrere Drucker erstellen. Im folgenden Beispiel werden Spooling-Verzeichnisse zum Drucken von Text- bzw. ASCII-Daten und für PCL- oder PostScript-Daten erstellt.

#### **Beispiel:**

```
mkdir /usr/spool/LPD
cd /usr/spool/LPD
mkdir lj1_text lj1_raw
chown daemon lj1 text lj1 raw
chgrp daemon lj1 text lj1 raw
chmod g+w lj1 text lj1 raw
```
#### **Einrichten von Druckwarteschlangen mit SAM (HP-UX-Systeme)**

Auf HP-UX-Systemen können Sie mit dem Dienstprogramm SAM externe Druckwarteschlangen für den Druck von "text"-Dateien (ASCII) oder von "raw"-Dateien (PCL, PostScript oder andere Druckersprachen) einrichten.

Bevor Sie das Programm SAM ausführen, wählen Sie eine IP-Adresse für den HP Jetdirect-Druckserver aus, und richten Sie diese auf dem HP-UX-System mit einem Eintrag in der Datei /etc/hosts ein.

- 1. Führen Sie das Dienstprogramm SAM als Superuser aus.
- 2. Klicken Sie im *Hauptmenü* auf **Peripheral Devices** (Peripheriegeräte).
- 3. Klicken Sie im Menü *Peripheral Devices* auf **Printers/Plotters** (Drucker/Plotter).
- 4. Klicken Sie im Menü *Printers/Plotters* auf **Printers/Plotters**.
- 5. Klicken Sie in der Liste *Actions* (Aktionen) auf **Add a Remote Printer** (Entfernten Drucker hinzufügen), und wählen Sie einen Druckernamen aus.

**Beispiele:** Mein\_Drucker oder Drucker1

6. Wählen Sie den Namen eines entfernten Systems aus.

**Beispiel:** jetdirect1 (Knotenname des HP Jetdirect-Druckservers)

7. Wählen Sie einen Namen für den entfernten Drucker aus.

Geben Sie text für ASCII oder raw für PostScript, PCL oder HP-GL/2 ein.

- 8. Prüfen Sie, ob ein externer Drucker in einem BSD-System vorhanden ist. Geben Sie Y ein.
- 9. Klicken Sie unten im Menü auf **OK**. Wenn die Konfiguration erfolgreich ist, gibt das Programm eine Meldung ähnlich der folgenden aus:

The printer has been added and is ready to accept print requests.

- 10. Klicken Sie auf **OK** und danach im Menü *List* (Liste) auf **Exit** (Beenden).
- 11. Wählen Sie **Exit Sam** (Sam beenden).

**Hinweis** Standardmäßig wird lpsched nicht ausgeführt. Sie müssen den Scheduler aktivieren, wenn Sie die Druckwarteschlangen einrichten.

### **Drucken einer Testdatei**

Drucken Sie nun eine Testdatei, um zu überprüfen, ob die Drucker- und Druckserververbindungen richtig eingerichtet sind.

1. Geben Sie an der UNIX-Eingabeaufforderung Folgendes ein:

lpr -Pprinter\_name file\_name

Dabei gibt drucker\_name den zugewiesenen Drucker und datei name die zu druckende Datei an.

**Beispiele** (für BSD-basierte Systeme):

Textdatei: lpr -Ptext1 textfile PCL-Datei:lpr -Praw1 pclfile.pcl PS-Datei: lpr -Praw1 psfile.ps HP-GL/2-Datei: lpr -Praw1 hpglfile.hpg

*Bei HP-UX-Systemen verwenden Sie* lp -d *statt* lpr -P.

2. Um den Druckstatus abzurufen, geben Sie an der UNIX-Eingabeaufforderung Folgendes ein:

lpq -Pprinter\_name

Dabei gibt printer\_name den gewünschten Drucker an.

**Beispiele** (für BSD-basierte Systeme):

lpq -Ptext1 lpq -Praw1

*Verwenden Sie bei HP-UX-Systemen* lpstat *statt* lpq -P*, um den Druckstatus abzurufen.*

Die Konfiguration des HP Jetdirect-Druckservers für den LPD-Druck ist nun abgeschlossen.

### **LPD auf Windows 2000-/Server 2003-Systemen**

In diesem Abschnitt wird beschrieben, wie Windows-Systeme zur Verwendung der HP Jetdirect LPD-Dienste (Line Printer Daemon) konfiguriert werden.

Die Konfiguration wird in zwei Schritten durchgeführt:

- Installieren der TCP/IP-Software (sofern noch nicht geschehen)
- Konfigurieren eines LPD-Netzwerkdruckers

### **Installieren der TCP/IP-Software**

Mit diesen Schritten können Sie prüfen, ob auf Ihrem Windows-System TCP/IP installiert ist und die Software ggf. installieren.

**Hinweis** Zur Installation der TCP/IP-Komponenten benötigen Sie die Windows-Systeminstallationsdateien oder die Windows-CD-ROM.

- 1. So überprüfen Sie, ob das Microsoft TCP/IP-Druckprotokoll und die TCP/IP-Druckunterstützung installiert ist:
	- Windows 2000: Klicken Sie auf **Start**, **Einstellungen**, **Systemsteuerung**. Doppelklicken Sie anschließend auf den Ordner **Netzwerk- und DFÜ-Verbindungen**. Doppelklicken Sie auf die **LAN-Verbindung** für Ihr Netzwerk, und klicken Sie im Menü **Datei** auf **Eigenschaften**.
	- Server 2003: Klicken Sie auf **Start**, zeigen Sie auf **Alle Programme**, **Zubehör** und **Kommunikation**, und öffnen Sie den Ordner **Netzwerkverbindungen**. Doppelklicken Sie auf die **LAN-Verbindung** für Ihr Netzwerk, und klicken Sie auf **Eigenschaften**.

Wenn das Internet-Protokoll (TCP/IP) in der Liste der von dieser Verbindung genutzten Komponenten aufgeführt und aktiviert ist, wurde die erforderliche Software bereits installiert (fahren Sie mit "Konfigurieren eines Netzwerkdruckers für Windows [2000/Server 2003-Systeme](#page-50-0)" fort). Machen Sie andernfalls mit Schritt 2 weiter.

- 2. Wenn die Software zuvor nicht installiert wurde:
	- Windows 2000/Server 2003: Klicken Sie im Fenster *Eigenschaften von LAN-Verbindungen* auf **Installieren**. Wählen Sie dann im Fenster *Netzwerkkomponente auswählen* den Eintrag **Protokoll** aus, klicken Sie auf **Hinzufügen**, und fügen Sie das **Internetprotokoll (TCP/IP)** hinzu.

Befolgen Sie die Anweisungen auf dem Bildschirm.

- 3. Geben Sie die TCP/IP-Konfigurationswerte für den Computer ein:
	- Windows 2000/Server 2003: Wählen Sie auf der Registerkarte **Allgemein** des Fensters *Eigenschaften von LAN-Verbindungen* den Eintrag **Internet-Protokoll (TCP/IP)** aus, und klicken Sie auf **Eigenschaften**.

Wenn Sie einen Windows-Server konfigurieren, geben Sie die IP-Adresse, das Standard-Gateway und die Subnetzmaske in die vorgesehenen Felder ein.

Wenn Sie einen Client konfigurieren, fragen Sie Ihren Netzwerkadministrator, ob Sie die automatische TCP/IP-Konfiguration aktivieren oder eine statische IP-Adresse, das Standard-Gateway und die Teilnetzmaske in die entsprechenden Felder eingeben sollen.

- 4. Klicken Sie zum Beenden auf **OK**.
- 5. Wenn Sie dazu aufgefordert werden, starten Sie den Computer neu, damit die Änderungen in Kraft treten.

#### <span id="page-50-0"></span>**Konfigurieren eines Netzwerkdruckers für Windows 2000/Server 2003-Systeme**

Gehen Sie wie folgt vor, um den Standarddrucker einzurichten.

- 1. Vergewissern Sie sich, dass die Druckdienste für Unix installiert sind (erforderlich für die Verfügbarkeit von LPR-Anschlüssen):
	- a. Windows 2000: Klicken Sie auf **Start**, **Einstellungen**, **Systemsteuerung**. Doppelklicken Sie auf den Ordner **Netzwerk- und DFÜ-Verbindungen**.

Server 2003: Klicken Sie auf **Start**, zeigen Sie auf **Alle Programme**, **Zubehör** und **Kommunikation**, und öffnen Sie den Ordner **Netzwerkverbindungen**.

- b. Klicken Sie auf **Erweitert**, und wählen Sie **Optionale Netzwerkkomponenten**.
- c. Aktivieren Sie den Eintrag **Weitere Datei- und Druckdienste für das Netzwerk**.
- d. Klicken Sie auf **Details**, und vergewissern Sie sich, dass der Eintrag **Druckdienste für Unix** aktiviert ist. Falls nicht, aktivieren Sie ihn.
- e. Klicken Sie auf **OK** und dann auf **Weiter**.
- 2. Windows 2000: Öffnen Sie den Ordner **Drucker** (klicken Sie auf dem Desktop auf **Start**, **Einstellungen** und **Drucker**).

Server 2003: Öffnen Sie den Ordner **Drucker und Faxgeräte** (klicken Sie dazu auf **Start**, **Drucker und Faxgeräte**).

- 3. Doppelklicken Sie auf **Neuer Drucker**. Klicken Sie im Begrüßungsfenster des Druckerinstallations-Assistenten auf **Weiter**.
- 4. Wählen Sie **Lokaler Drucker** aus, und deaktivieren Sie die automatische Ermittlung und Installation von Plug&Play-Druckern. Klicken Sie auf **Weiter**.
- 5. Aktivieren Sie das Optionsfeld **Einen neuen Anschluss erstellen**, und wählen Sie **LPR-Anschluss** aus. Klicken Sie auf **Weiter**.
- 6. Fahren Sie im Fenster *LPR-kompatiblen Drucker hinzufügen* wie folgt fort:
	- Geben Sie den DNS-Namen oder die IP-Adresse des HP Jetdirect-Druckservers ein.
	- Geben Sie (in Kleinbuchstaben) **raw**, **text** oder **auto** als Namen des Druckers oder der Druckwarteschlange des HP Jetdirect-Druckservers ein.

Klicken Sie dann auf **OK**.

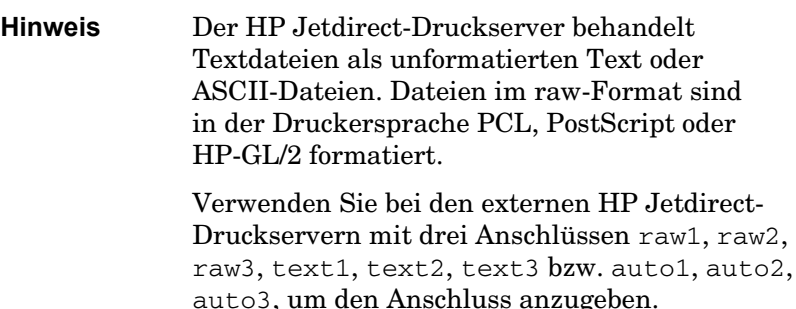

- 7. Wählen Sie den Hersteller und das Druckermodell aus. Klicken Sie ggf. auf **Datenträger**, und folgen Sie zur Installation des Druckertreibers den Anweisungen auf dem Bildschirm. Klicken Sie auf **Weiter**.
- 8. Falls Sie danach gefragt werden, behalten Sie den aktuellen Treiber bei. Klicken Sie auf **Weiter**.
- 9. Geben Sie einen Namen für den Drucker ein, und legen Sie fest, ob er als Standarddrucker eingerichtet werden soll. Klicken Sie auf **Weiter**.
- 10. Legen Sie fest, ob der Drucker für andere Computer freigegeben werden soll. Geben Sie ggf. einen Freigabenamen ein, über den andere Benutzer den Drucker identifizieren können. Klicken Sie auf **Weiter**.
- 11. Falls gewünscht, geben Sie den Standort und andere Informationen zu diesem Drucker ein. Klicken Sie auf **Weiter**.
- 12. Geben Sie an, ob eine Testseite gedruckt werden soll, und klicken Sie auf **Weiter**.
- 13. Klicken Sie auf **Fertig stellen**, um den Assistenten zu beenden.

### **Überprüfen der Konfiguration**

Drucken Sie in einer beliebigen Anwendung eine Datei. Wenn die Datei nun richtig gedruckt wird, war die Konfiguration erfolgreich.

Wenn die Datei nicht oder falsch gedruckt wird, senden Sie sie mit folgendem Befehl direkt von DOS aus an den Drucker:

lpr -S <ipaddress> -P<queuename> filename

Dabei geben ipaddresse die IP-Adresse des Druckservers, queuename die Warteschlange "raw" oder "text" und filename die zu druckende Datei an. Wenn die Datei richtig gedruckt wird, war die Konfiguration erfolgreich. Wenn die Datei nicht bzw. nicht richtig gedruckt wird, schlagen Sie im Kapitel "Beheben von Problemen mit dem HP [Jetdirect-Druckserver"](#page-59-1) nach.

#### **Drucken von Windows-Clients aus**

Wenn der LPD-Drucker auf dem Windows-Server freigegeben ist, können Windows-Clients über das Symbol "Drucker hinzufügen" im Ordner "Drucker" eine Verbindung mit dem Drucker auf dem Server herstellen.

# **Einführung**

FTP (File Transfer Protocol) ist ein einfaches TCP/IP-Kommunikationsprotokoll zur Übertragung von Daten zwischen Systemen. Als "FTP-Druck" wird die Methode bezeichnet, Druckdateien über FTP von einem Client-System zu einem Drucker zu senden, der durch einen HP Jetdirect-Druckserver an ein Netzwerk angeschlossen ist. In einer FTP-Drucksitzung stellt der Client eine Verbindung mit dem HP Jetdirect-FTP-Server her, der daraufhin die Druckdatei an den Drucker sendet.

Der HP Jetdirect-FTP-Server kann mit einem Konfigurationsprogramm (z. B. Telnet) aktiviert oder deaktiviert werden.

# **Voraussetzungen**

Für den FTP-Druck müssen folgende Voraussetzungen erfüllt sein:

- HP Jetdirect-Druckserver mit Firmware-Version x.08.55 oder höher
- TCP/IP-Client-Systeme mit FTP-Unterstützung, die RFC 959 entspricht

**Hinweis** Die aktuelle Liste getesteter Systeme ist auf der HP Support-Website "www.hp.com/support/net\_printing" verfügbar.

# **Drucken von Dateien**

Der HP Jetdirect-FTP-Server überträgt lediglich die Druckdateien zum Drucker, interpretiert diese jedoch nicht. Damit die Dateien richtig gedruckt werden, müssen sie in einer vom Drucker erkannten Sprache (z. B. PostScript, PCL oder unformatierter Text) vorliegen. Sie müssen daher formatierte Druckjobs zuerst in Ihrer Anwendung über den Treiber des gewünschten Druckers in eine Datei drucken und diese dann in einer FTP-Sitzung an den Drucker senden. Übertragen Sie anschließend die formatierten Druckdateien binär (als Grafikdateien).

# **Verwenden des FTP-Drucks**

### **FTP-Verbindungen**

Ähnlich wie bei den normalen FTP-Dateiübertragungen wird beim FTP-Druck von zwei TCP-Verbindungen Gebrauch gemacht: einer Steuerverbindung und einer Datenverbindung.

Eine FTP-Sitzung bleibt nach dem Öffnen so lange aktiv, bis der Client die Verbindung schließt oder über die Daten- und Steuerverbindung für 900 Sekunden (15 Minuten) keine Aktivitäten erfolgen (diese Einstellung kann nicht geändert werden).

#### **Steuerverbindung**

Bei FTP-Standardübertragungen stellt der Client eine Steuerverbindung zum FTP-Server des HP Jetdirect-Druckservers her. Über diese Verbindung werden die Befehle zwischen Client und FTP-Server ausgetauscht. Der HP Jetdirect-Druckserver unterstützt bis zu drei Steuerverbindungen (oder FTP-Sitzungen) gleichzeitig. Wird die Anzahl der zulässigen Verbindungen überschritten, weist eine Meldung darauf hin, dass der Dienst nicht verfügbar ist.

FTP-Steuerverbindungen verwenden den TCP-Anschluss 21.

#### **Datenverbindung**

Bei jeder Übertragung einer Datei zwischen Client und FTP-Server wird eine zweite Verbindung hergestellt, die Datenverbindung. Dies wird durch den Client veranlasst, der dazu Befehle sendet, für die eine Datenverbindung benötigt wird (wie z. B. die FTP-Befehle ls, dir und put).

Obwohl die Befehle ls und dir immer akzeptiert werden, unterstützt der HP Jetdirect-FTP-Server zum Drucken immer nur jeweils eine Datenverbindung.

Als Übertragungsmodus für eine FTP-Datenverbindung mit dem HP Jetdirect-Druckserver wird immer der Datenstrommodus verwendet, bei dem das Dateiende durch Schließen der Datenverbindung definiert wird.

Nachdem eine Datenverbindung hergestellt wurde, kann der Dateiübertragungstyp (ASCII oder binär) angegeben werden. Auch wenn einige Clients versuchen, den Übertragungstyp automatisch abzustimmen, wird als Standardeinstellung ASCII verwendet. Zur Auswahl des Übertragungstyps geben Sie an der FTP-Eingabeaufforderung den Befehl bin oder ascii ein.

### **FTP-Anmeldung**

Geben Sie zum Start einer FTP-Sitzung folgenden Befehl in eine MS-DOS- oder UNIX-Befehlszeile ein:

```
ftp <IP-Adresse>
```
<IP-Adresse> ist die gültige IP-Adresse bzw. der Knotenname des HP Jetdirect-Druckservers.

Wenn die Verbindung hergestellt werden kann, werden Modell und Firmware-Version des HP Jetdirect-Druckservers angezeigt.

Nach erfolgreicher Verbindungsherstellung wird der Benutzer zur Eingabe eines Anmeldenamens und Kennworts aufgefordert. Die Standardeinstellung ist der Anmeldename des Clients. Der Jetdirect-FTP-Server akzeptiert jeden Benutzernamen. Kennwörter werden ignoriert.

Wenn die Anmeldung erfolgreich verläuft, wird auf dem Client-System die Meldung "230" angezeigt. Außerdem werden die zum Drucken verfügbaren HP Jetdirect-Anschlüsse angezeigt. Externe Jetdirect-Druckserver mit mehreren Anschlüssen zeigen alle verfügbaren Anschlüsse an, wobei "Port1" der Standardanschluss ist. Mit dem FTP-Befehl cd (change directory, Verzeichnis wechseln) können Sie den Anschluss ändern. Ein Beispiel für eine erfolgreiche Anmeldungen finden Sie unter "[Beispiel einer FTP-Sitzung](#page-58-0)".

### **Beenden der FTP-Sitzung**

Zum Beenden einer FTP-Sitzung geben Sie quit oder bye ein.

### **Befehle**

Tabelle [5.1](#page-56-0) gibt einen Überblick über die für den Benutzer während einer FTP-Sitzung verfügbaren Befehle.

| <b>Befehl</b>                         | <b>Beschreibung</b>                                                                                                    |  |
|---------------------------------------|----------------------------------------------------------------------------------------------------|--|
| user<br><benutzername></benutzername> | <benutzername> gibteinen Benutzer an. Jeder<br/>Benutzer wird akzeptiert und kann über den<br/>ausgewählten Anschluss drucken.</benutzername>                                                                                                    |  |
| cd <anschlussnr.></anschlussnr.>      | <anschlussnr.> wählteine Anschlussnummer<br/>zum Drucken aus. Bei HP Jetdirect-Druckservern<br/>mit lediglich einem Anschluss ist nur "port1"<br/>verfügbar. Bei Druckservern mit mehreren<br/>Anschlüssen können Sie "port1"<br/>(Standardeinstellung), "port2" oder "port3"<br/>angeben.</anschlussnr.>                         |  |
| $cd$ /                                | / wechselt zum Stammverzeichnis des<br>HP Jetdirect-FTP-Servers.                                                                                                    |  |
| quit                                  | quit oder bye beendet die FTP-Sitzung mit<br>dem HP Jetdirect-Druckserver.                                                                                                    |  |
| bye                                   |                                                                                                    |  |
| dir<br>ls                             | dir oder 1s zeigt den Inhalt des aktuellen<br>Verzeichnisses an. Wenn diese Befehle im<br>Stammverzeichnis eingegeben werden, wird eine<br>Liste der zum Drucken verfügbaren Anschlüsse<br>angezeigt. Bei Druckservern mit mehreren<br>Anschlüssen sind die zum Drucken verfügbaren                                               |  |
|                                       | Anschlüsse PORT1 (Standardeinstellung),<br>PORT2 und PORT3.                                                                                                    |  |
| pwd                                   | Zeigt das aktuelle Verzeichnis oder den aktuellen<br>Jetdirect-Druckanschluss an.                                                                                                    |  |
| put <dateiname></dateiname>           | <dateiname> bezeichnet die Datei, die an den<br/>ausgewählten Anschluss des HP<br/>Jetdirect-Druckservers gesendet werden soll.<br/>Bei Druckservern mit mehreren Anschlüssen<br/>kann mit folgendem Befehl ein anderer Anschluss<br/>angegeben werden:<br/>put <dateiname> <anschlussnr.></anschlussnr.></dateiname></dateiname> |  |

<span id="page-56-0"></span>**Tabelle 5.1 Benutzerbefehle für HP Jetdirect-FTP-Server (1 von 2)**

| <b>Befehl</b> | <b>Beschreibung</b>                                                                                                    |
|---------------|----------------------------------------------------------------------------------------------------|
| bin           | Konfiguriert eine binäre FTP-Dateiübertragung<br>(Grafikdatei).                                                                                                    |
| ascii         | Konfiguriert eine ASCII-FTP-Dateiübertragung.<br>HP Jetdirect-Druckserver unterstützen<br>bei Zeichenübertragungen keine<br>Druckformatsteuerung (für Zeilenabstand und<br>Ränder werden Standardwerte verwendet). |
| Strg+C        | Drücken Sie zum Abbruch der FTP-Dienstbefehle<br>und der Datenübertragung gleichzeitig die Tasten<br>Strg und C. Die Datenverbindung wird dann<br>geschlossen.                                                     |
| rhelp         | Zeigt die unterstützten FTP-Befehle an.                                                                                                    |

**Tabelle 5.1 Benutzerbefehle für HP Jetdirect-FTP-Server (2 von 2)**

# <span id="page-58-0"></span>**Beispiel einer FTP-Sitzung**

Es folgt ein Beispiel für eine typische FTP-Drucksitzung:

System> ftp 192.168.10.1 Connected to 192.168.10.1 220 JD FTP Server Ready Name (192.168.10.1:root): Deke 331 Username OK, send identity (email name) as password. Password: 230- Hewlett-Packard J7983G FTP Server Version 1.0 Directory: Description: --------------------------- PORT1 (default) Print to port 1 (HP LaserJet 4000) PORT2 Print to port 2 (HP Color LaserJet 4500) PORT3 Print to port 3 (unknown device) To print a file use the command: put <filename> [portx] or 'cd' to desired port and use: put <filename> Ready to print to PORT1 230 User logged in. Remote system type is UNIX. Using binary mode to transfer files. ftp> pwd 257 "/" is current directory. (default port is PORT1: HP LaserJet 4000) ftp> cd port1 250 CWD command successful ftp>pwd 257 "/PORT1" is current directory. (HP LaserJet 4000) ftp> bin 200 Type set to I ftp> put test 200 PORT command successful 150 Opening data connection... 226 Transfer complete. 18 bytes sent in 0.00 seconds (37.40 Kbytes/s) ftp> quit 221 Goodbye System> script done on Mon Apr 12 16:50:24 2006

# <span id="page-59-1"></span><span id="page-59-0"></span>**Beheben von Problemen mit dem HP Jetdirect-Druckserver**

# **Einführung**

In diesem Kapitel wird die Diagnose und Behebung von Problemen mit dem HP Jetdirect-Druckserver beschrieben.

Anhand eines Flussdiagramms werden Sie zu den Maßnahmen zur Behebung folgender Probleme geleitet:

- Druckerprobleme
- Hardwareinstallations- und Verbindungsprobleme mit dem Jetdirect-Druckserver
- Netzwerkprobleme

In diesem Kapitel werden auch die Informationen auf der HP Jetdirect-Konfigurationsseite erläutert.

Zum Beheben von Problemen mit dem HP Jetdirect-Druckserver benötigen Sie Folgendes:

- Benutzerhandbuch des Druckers
- Leitfaden zur Inbetriebnahme bzw. Einrichtungshandbuch des Druckers
- Installationshandbücher des Druckservers
- Diagnoseprogramme der Netzwerksoftware (z. B. PCONSOLE oder NWADMIN für Novell NetWare-Netzwerke oder "ping" unter UNIX)
- Konfigurationsseite des Druckers

Hinweis Häufig gestellte Fragen zur Installation und Konfiguration von HP Jetdirect-Druckservern und die Antworten darauf finden Sie auf der HP Support-Website .http://www.hp.com/support/net\_printing".

# **Wiederherstellen der werkseitigen Standardeinstellungen**

Die Parameter des HP Jetdirect-Druckservers (z. B. die IP-Adresse) können wie folgt auf ihre werkseitigen Standardeinstellungen zurückgesetzt werden:

#### ● **Externe HP Jetdirect-Druckserver**

Setzen Sie den externen HP Jetdirect-Druckserver zurück, indem Sie die Taste **Test** am Druckserver gedrückt halten und das Netzkabel anschließen.

Sie müssen nach dem Zurücksetzen des HP Jetdirect-Druckservers möglicherweise die Computer zum Drucken erneut konfigurieren.

# **Allgemeine Fehlerbehebung**

### **Diagramm zur Fehlersuche und -behebung**

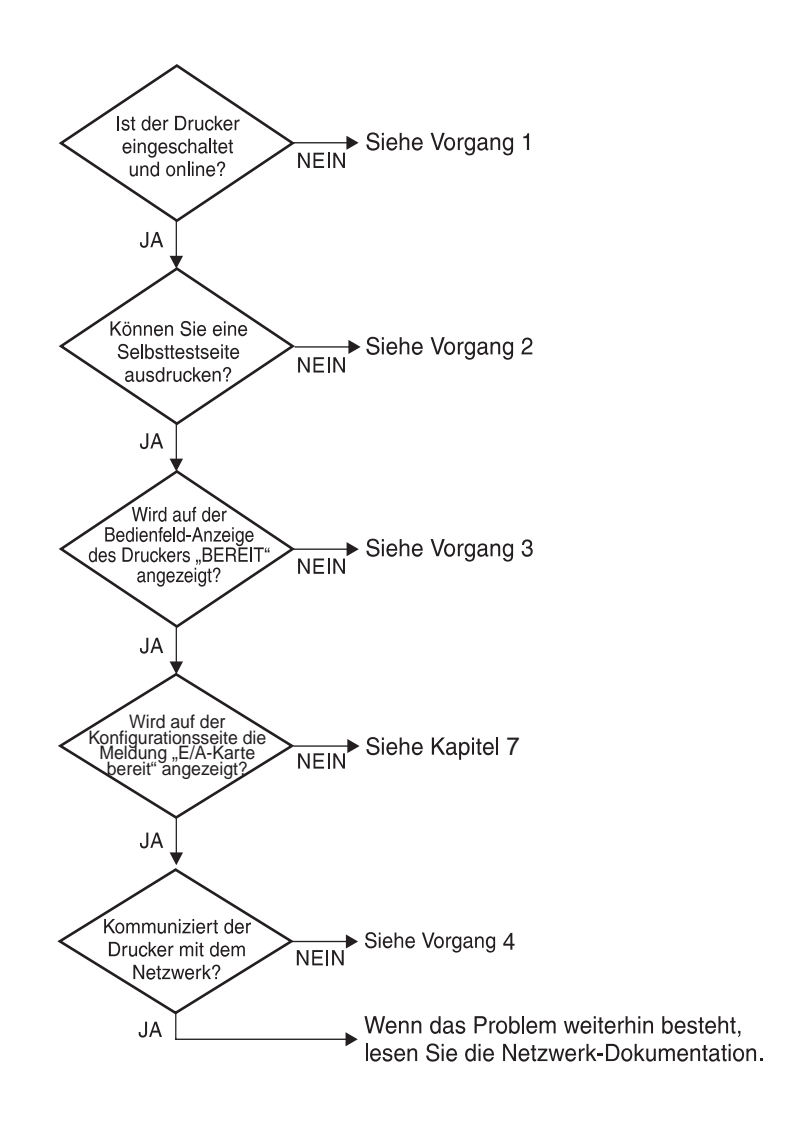

#### **Abbildung 6.1 Beurteilung des Problems**

#### **Vorgang 1: Prüfen, ob der Drucker eingeschaltet und online ist**

Überprüfen Sie folgende Aspekte, um sicherzugehen, dass der Drucker zum Drucken bereit ist.

1. Ist der Drucker angeschlossen und eingeschaltet?

Vergewissern Sie sich, dass der Drucker angeschlossen und eingeschaltet ist. Wenn das Problem weiterhin auftritt, ist möglicherweise das Netzkabel, die Steckdose oder der Drucker defekt.

2. Ist der Drucker online?

Die Online-Anzeige sollte aufleuchten. Drücken Sie andernfalls die entsprechende Taste, um den Drucker online zu schalten.

- 3. Meldet die Bedienfeldanzeige des Druckers den normalen Betriebsstatus (gilt nur für Drucker mit Anzeige)?
	- Vergewissern Sie sich, dass der HP Jetdirect-Druckserver richtig eingesetzt ist.
	- Eine vollständige Liste der Bedienfeldmeldungen und Korrekturmaßnahmen finden Sie in der Dokumentation des Druckers.

#### **Vorgang 2: Drucken einer HP Jetdirect-Konfigurationsseite**

Die HP Jetdirect-Konfigurationsseite ist ein wichtiges Hilfsmittel zur Fehlerbehebung. Anhand der Informationen auf dieser Seite können Sie den Status des Netzwerks und des HP Jetdirect-Druckservers überprüfen. Wenn eine Netzwerkkonfigurationsseite gedruckt werden kann, ist das ein Hinweis darauf, dass der Drucker richtig funktioniert. Eine Beschreibung der Informationen auf den Konfigurationsseiten finden Sie am Ende dieses Kapitels.

Überprüfen Sie folgende Punkte, wenn die Konfigurationsseite nicht gedruckt wird:

- 1. Ist der Druckserver eingeschaltet und richtig mit dem Drucker verbunden? Vergewissern Sie sich, dass der Druckserver an das Stromnetz angeschlossen ist. Überprüfen Sie die Kabelverbindung mit dem Drucker.
- 2. Haben Sie die richtigen Schritte auf dem Drucker ausgeführt, um die Konfigurationsseite zu drucken?

Drücken Sie die Taste **Test**.

- 3. Wird eine Fehlermeldung auf der Bedienfeldanzeige des Druckers angezeigt?
	- Eine vollständige Liste der Bedienfeldmeldungen und Korrekturmaßnahmen finden Sie in der Dokumentation des Druckers.

#### **Vorgang 3: Problembehebung anhand der Fehlermeldungen auf der Druckeranzeige**

Stellen Sie fest, ob das Problem durch den Drucker oder durch den Druckserver verursacht wird.

- 1. Trennen Sie die Verbindung zwischen Druckserver und Drucker. Wird dieselbe Fehlermeldung weiterhin auf dem Drucker angezeigt?
	- Eine vollständige Liste der Bedienfeldmeldungen und Korrekturmaßnahmen finden Sie in der Dokumentation des Druckers.

#### **Vorgang 4: Beheben von Druckerkommunikationsproblemen im Netzwerk**

Prüfen Sie folgende Punkte, um sicherzugehen, dass der Drucker mit dem Netzwerk kommuniziert. *Bei diesen Informationen wird vorausgesetzt, dass Sie bereits eine Konfigurationsseite gedruckt haben.*

1. Bestehen physische Verbindungsprobleme zwischen der Arbeitsstation oder dem Dateiserver und dem HP Jetdirect-Druckserver?

Überprüfen Sie die Netzwerkkabel, die Verbindungen und die Routerkonfigurationen.

2. Sind die Netzwerkkabel richtig angeschlossen?

Überprüfen Sie, ob der Drucker über den richtigen HP Jetdirect-Druckserveranschluss und mit dem richtigen Kabel an das Netzwerk angeschlossen ist. Vergewissern Sie sich, dass jedes Kabel fest in den richtigen Anschluss eingesteckt ist. Wenn das Problem weiterhin auftritt, stellen Sie die Verbindung mit einem anderen Kabel oder Anschluss am Switch, Hub oder Transceiver her.

3. Wurden dem Netzwerk Softwareanwendungen hinzugefügt?

Vergewissern Sie sich, dass sie mit den entsprechenden Druckertreibern kompatibel und richtig installiert sind. Informationen zum Überprüfen der Verbindung finden Sie in der Dokumentation zu Ihrem Netzwerkbetriebssystem.

4. Können andere Benutzer drucken?

Das Problem kann an der Arbeitsstation selbst liegen. Prüfen Sie die Netzwerktreiber, Druckertreiber und die Umleitung der Arbeitsstation (Capture in Novell NetWare).

5. Falls andere Benutzer drucken können, verwenden Sie dasselbe Netzwerkbetriebssystem?

Überprüfen Sie, ob das Netzwerkbetriebssystem auf Ihrem System richtig eingerichtet ist.

6. Ist das Protokoll aktiviert?

Überprüfen Sie die Zeile STATUS auf der Jetdirect-Konfigurationsseite. Eine Beschreibung der Informationen auf der Konfigurationsseite finden Sie am Ende dieses Kapitels.

7. Wird im Protokollabschnitt der Konfigurationsseite eine Fehlermeldung angezeigt?

Eine Liste der Fehlermeldungen finden Sie im Kapitel "Meldungen auf der HP [Jetdirect-Konfigurationsseite"](#page-69-0).

- 8. Novell NetWare: Wird der Drucker (Knotenadresse) in der Software HP Web Jetadmin angezeigt?
	- Überprüfen Sie die Netzwerk- und HP Jetdirect-Einstellungen auf der Konfigurationsseite. Eine Beschreibung der Informationen auf der Konfigurationsseite finden Sie am Ende dieses Kapitels.
	- Lesen Sie den Abschnitt zur Fehlerbehebung in der Online-Hilfe der Software HP Web Jetadmin.
- 9. TCP/IP-Netzwerk: Ist die Kommunikation mit dem Drucker möglich?
	- Überprüfen Sie mit dem Befehl **ping**, ob der Druckserver über das Netzwerk angesprochen werden kann.

10. TCP/IP-Netzwerk: Können Sie mit Telnet direkt mit dem Drucker drucken?

■ Verwenden Sie den folgenden Telnet-Befehl: telnet <IP-Adresse> <Anschluss>

Geben Sie für <IP-Adresse> die IP-Adresse des HP Jetdirect-Druckservers und für <Anschluss> den Wert 9100 ein (der HP Jetdirect-Datenanschluss 9101 oder 9102 kann auch für Anschluss 2 bzw. 3 eines mit mehreren Anschlüssen ausgestatteten externen Jetdirect-Druckservers verwendet werden).

- Geben Sie in der Telnet-Sitzung die entsprechenden Daten ein, und drücken Sie die **Eingabetaste**.
- Die Daten sollten auf dem Drucker gedruckt werden (u. U. ist ein manueller Seitenvorschub erforderlich).
- 11. Wird der Drucker in der Software HP Web Jetadmin angezeigt?
	- Überprüfen Sie die Netzwerk- und HP Jetdirect-Einstellungen auf der Konfigurationsseite. Eine Beschreibung der Informationen auf der Konfigurationsseite finden Sie am Ende dieses Kapitels.
	- Lesen Sie den Abschnitt zur Fehlerbehebung in der Online-Hilfe der Software HP Web Jetadmin.

### **Informationen auf den Netzwerkkonfigurationsseiten (externe Druckserver)**

In diesem Abschnitt wird die Ethernet/802.3-Konfigurationsseite für externe HP Jetdirect-Druckserver beschrieben.

Der Netzwerkabschnitt jeder Konfigurationsseite ist in verschiedene Bereiche unterteilt. Die Nummern in der ersten Spalte der folgenden Tabelle entsprechen den Nummern in den Abbildungen [6.2](#page-67-0) und [6.3.](#page-68-0)

| Eintrag       | <b>Beschreibung</b>                                                         | Fehlerbehebungsinformationen                                                                                                    |
|---------------|-----------------------------------------------------------------------------|----------------------------------------------------------------------------------------------------|
| 1             | HP Jetdirect-Produktinformationen<br>(Table 7.1)                            | Firmware-Version, Netzwerktyp<br>(Ethernet), LAN-Hardwareadresse,<br>Anschlussauswahl, aktive<br>Anschlüsse (bei Druckservern mit drei<br>Anschlüssen) und<br>Herstelleridentifikationsnummer                                |
| $\mathcal{P}$ | Statusinformationen zum<br><b>HP Jetdirect-Druckserver</b><br>(Tabelle 7.2) | Fehlerbedingungen oder<br><b>Bereitschaftsstatus</b>                                                                                                    |
| 3             | Netzwerkstatistiken (Tabelle 7.3)                                           | Empfangene Pakete, Rahmenfehler,<br>Kollisionen und andere Informationen                                                                                                    |
| 4             | Novell<br>NetWare-Statusinformationen<br>(Table 7.4)                        | <b>Empfangene Novell</b><br>NetWare-Rahmentypen.<br>Der angezeigte Wert kann darauf<br>hinweisen, dass der Druckserver<br>den falschen Rahmentyp verwendet,<br>dass mehrere Rahmen dieselbe<br>Netzwerknummer enthalten usw. |
| 5             | DLC/LLC-Konfigurationsmeldungen<br>(Tabelle 7.5)                            | Status des DLC/LLC-Protokolls                                                                                                    |
| 6             | TCP/IP-Statusinformationen<br>(Tabelle 7.6)                                 | TCP/IP-Status, IP-Adresse,<br>BOOTP-Server und weitere<br>Konfigurationsinformationen                                                                                                    |

**Tabelle 6.1 Konfigurationsseiten für externe Druckserver (1 von 2)** 

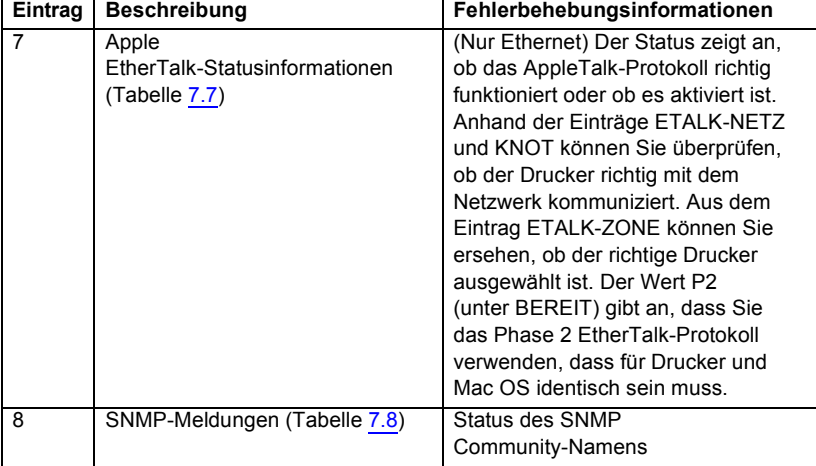

#### **Tabelle 6.1 Konfigurationsseiten für externe Druckserver (2 von 2)**

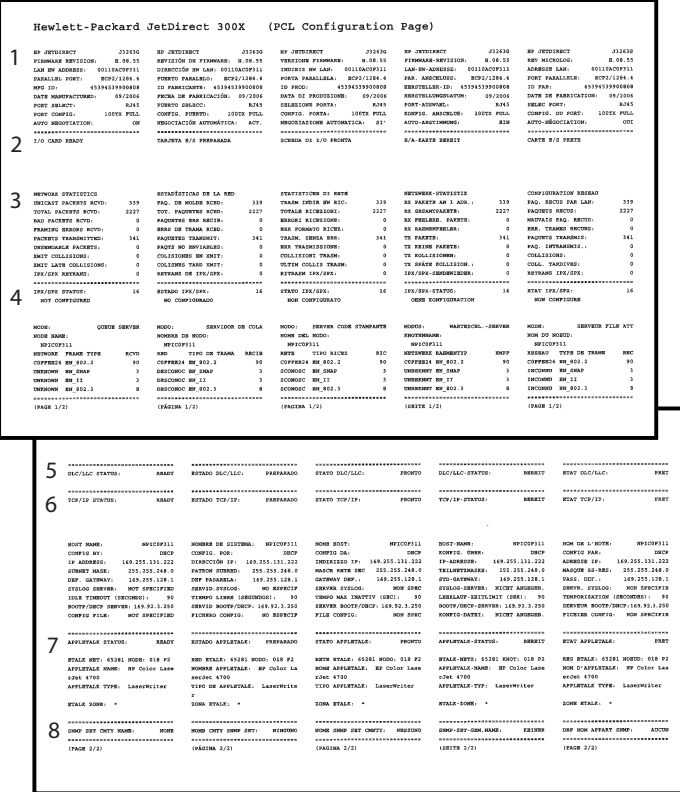

#### <span id="page-67-0"></span> **Abbildung 6.2 Netzwerkkonfigurationsseite (Druckserver mit einem Anschluss)**

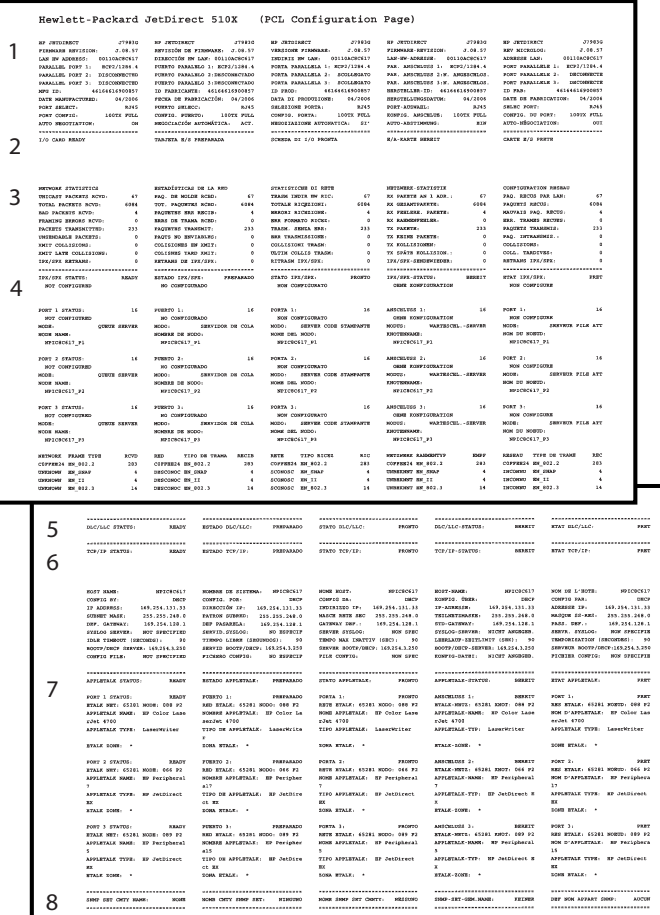

#### <span id="page-68-0"></span> **Abbildung 6.3 Netzwerkkonfigurationsseite (externe Druckserver drei Anschlüssen)**

# <span id="page-69-0"></span>**Meldungen auf der HP Jetdirect-Konfigurationsseite**

# **Einführung**

In diesem Kapitel werden die Meldungen, Netzwerkstatistiken und Statusinformationen auf der Jetdirect-Konfigurationsseite beschrieben.

Die Konfigurationsinformationen und Fehlermeldungen sind für die verschiedenen Netzwerkumgebungen getrennt aufgelistet. Sie sind in den folgenden Tabellen zu finden:

- **Tabelle** [7.1](#page-70-1) [HP Jetdirect-Produktinformationen](#page-70-1)
- **Tabelle** [7.2](#page-71-1) Allgemeine HP [Jetdirect-Meldungen](#page-71-1) (Status- und Fehlermeldungen in alphabetischer Reihenfolge)
- **Tabelle** [7.3](#page-83-1)  [Netzwerkstatistik](#page-83-1)
- **Tabelle** [7.4](#page-84-1)  [Novell NetWare-Konfigurationsmeldungen](#page-84-1)
- **Tabelle** [7.5](#page-86-2)  [DLC/LLC-Konfigurationsmeldungen](#page-86-2)
- **Tabelle** [7.6](#page-86-3)  [TCP/IP-Konfigurationsmeldungen](#page-86-3)
- **Tabelle** [7.7](#page-88-2)  [Apple EtherTalk-Konfigurationsmeldungen](#page-88-2)
- **Tabelle** [7.8](#page-88-3)  [SNMP-Meldungen](#page-88-3)

**Hinweis** Beschreibungen und Abbildungen der Netzwerkkonfigurationsseiten finden Sie im Kapitel "Beheben von Problemen mit dem HP [Jetdirect-Druckserver"](#page-59-1).

| Meldung                                | <b>Beschreibung</b>                                                                                                    |
|----------------------------------------|----------------------------------------------------------------------------------------------------|
| AUTO-ABSTIMMUNG EIN<br><b>AUS</b>      | Dieser Eintrag gibt an, ob die automatische Abstimmung<br>nach IEEE 802.3 über den 10/100TX-Anschluss des<br>HP Jetdirect-Druckservers aktiviert (EIN) oder<br>deaktiviert (AUS) ist. Bei der Einstellung EIN versucht<br>der HP Jetdirect-Druckserver, sich automatisch mit der<br>richtigen Geschwindigkeit (10 oder 100 MBit/s) und dem<br>richtigen Modus (Halb- oder Vollduplex) im Netzwerk<br>zu konfigurieren. Bei der Einstellung AUS müssen<br>Geschwindigkeit und Modus manuell mit den Schaltern<br>oder Jumpern des Druckservers konfiguriert werden. |
| FIRMWARE-REVISION:<br>X.XX.XX          | Die Versionsnummer der Firmware des aktuell im<br>Drucker installierten HP Jetdirect-Druckservers                                                                                                    |
| <b>HERSTELLER-ID:</b>                  | Der Identifikationscode des Herstellers.                                                                                                    |
| HERSTELLUNGSDATUM                      | Das Herstellungsdatum des HP Jetdirect-Druckservers                                                                                                    |
| <b>HP JETDIRECT JXXXXX</b>             | Die Modellnummer des HP Jetdirect-Druckservers                                                                                                    |
| KONFIG ANSCHLUS                        | Dieser Eintrag gibt an, ob der RJ-45-Anschluss<br>des HP Jetdirect-Druckservers für die<br>Netzwerkkommunikation über einen<br>10/100Base-TX Vollduplex- oder Halbduplexkanal<br>konfiguriert ist.                                                                                                    |
| LAN-HW-ADRESSE:<br>XXXXXXXXXXXX        | Die zwölfstellige hexadezimale Netzwerkadresse<br>des HP Jetdirect-Druckservers                                                                                                    |
| PAR<br><b>ANSCHLUSS X:</b>             | CENTRONICS - Standardverbindung, bei der die Daten<br>nur in eine Richtung übertragen werden können<br>(zum Drucker).                                                                                                    |
|                                        | BIDIREKTIONAL - Parallele Verbindung, bei der die<br>Daten in beide Richtungen übertragen werden können<br>BITRONICS - Parallele Verbindung, bei der die Daten in<br>beide Richtungen übertragen werden können.                                                                                                    |
|                                        | ECP_MLC oder ECP_MLC2 - Bidirektionale parallele<br>Verbindung (IEEE-1284) mit ECP-Unterstützung.                                                                                                    |
|                                        | N. ANGESCHLOS. - Es ist kein Drucker angeschlossen,<br>oder der Drucker ist ausgeschaltet.                                                                                                    |
| PORT-AUSWAHL:                          | Der Anschluss am Druckserver, der zur Verwendung<br>ermittelt wurde: RJ-45.                                                                                                    |
|                                        | Wenn "N. ANGESCHLOS." angezeigt wird, überprüfen<br>Sie, ob das Netzwerkkabel richtig am gewünschten<br>Anschluss eingesteckt ist.                                                                                                    |
| <b>WEBJA-SERVER</b><br>XXX.XXX.XXX.XXX | Die IP-Adresse oder der Domänenname des Servers,<br>den der HP Jetdirect-Druckserver für die Web<br>Jetadmin-Dienste verwendet.                                                                                                    |

<span id="page-70-1"></span><span id="page-70-0"></span>**Tabelle 7.1 HP Jetdirect-Produktinformationen**

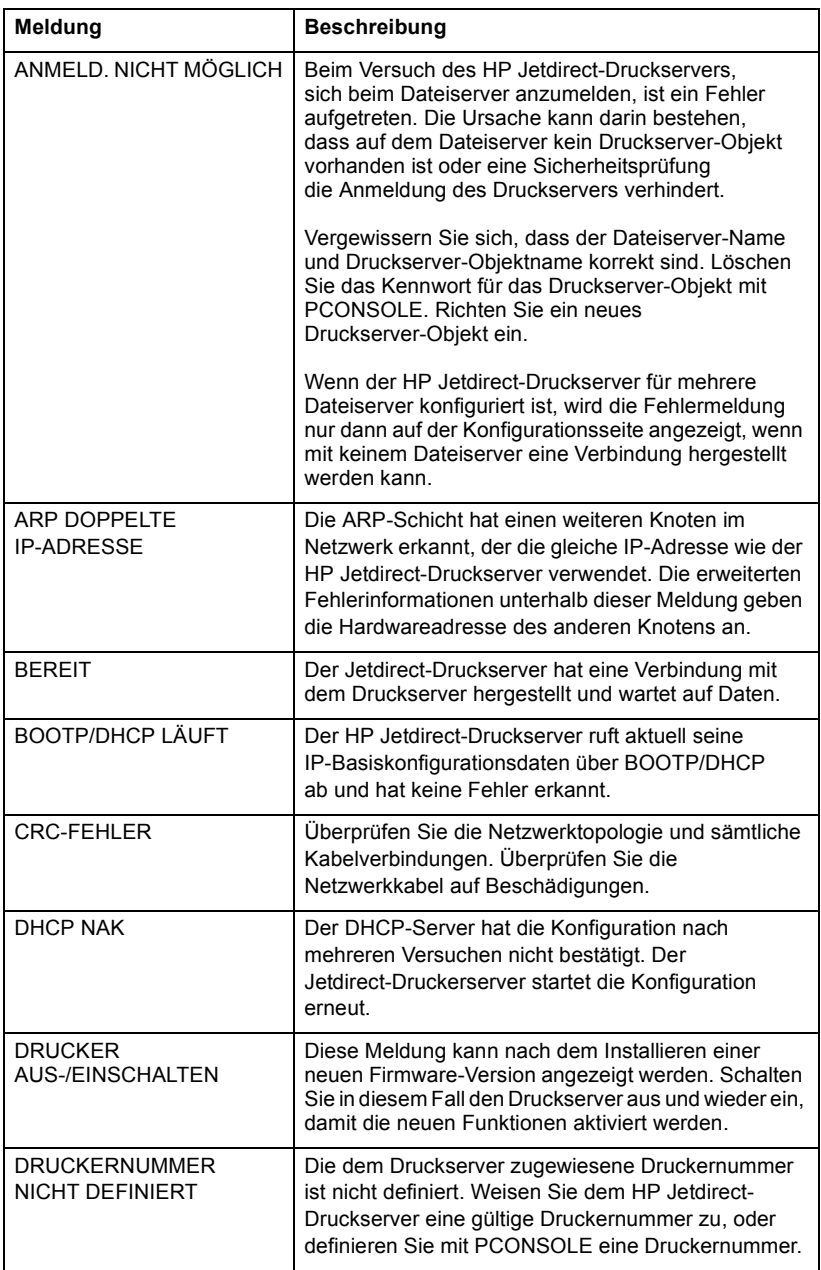

#### <span id="page-71-1"></span><span id="page-71-0"></span>**Tabelle 7.2 Allgemeine HP Jetdirect-Meldungen (1 von 13)**
<span id="page-72-6"></span><span id="page-72-5"></span><span id="page-72-4"></span><span id="page-72-3"></span><span id="page-72-2"></span><span id="page-72-1"></span><span id="page-72-0"></span>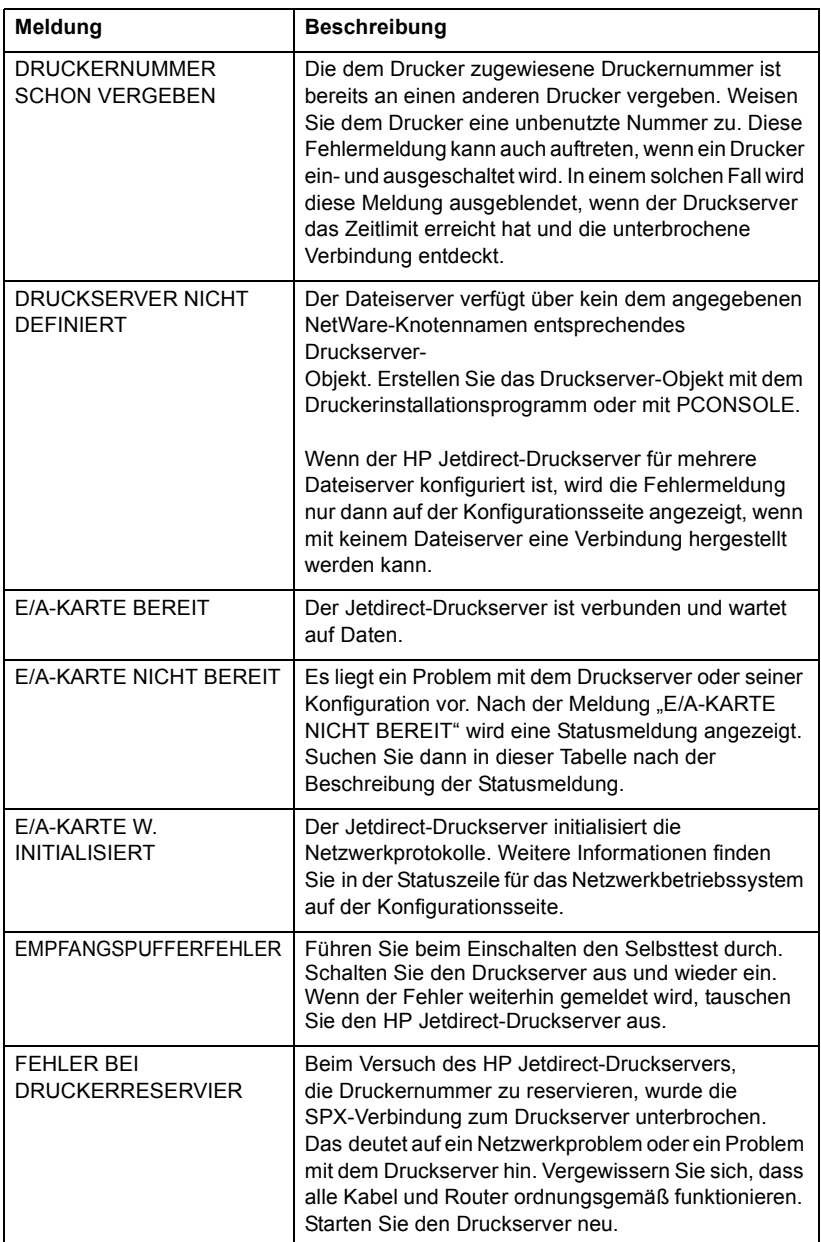

<span id="page-73-5"></span><span id="page-73-4"></span><span id="page-73-3"></span><span id="page-73-2"></span><span id="page-73-1"></span><span id="page-73-0"></span>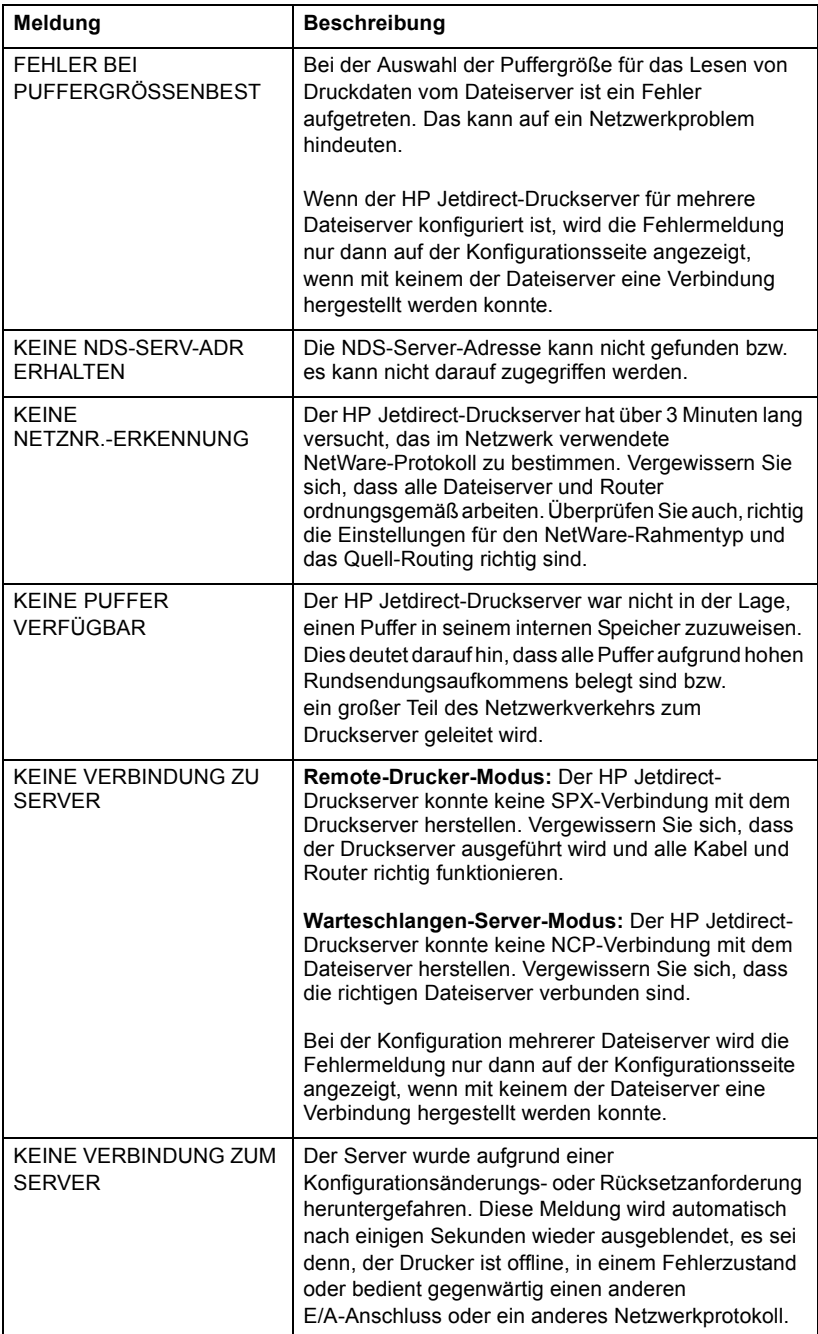

### **Tabelle 7.2 Allgemeine HP Jetdirect-Meldungen (3 von 13)**

<span id="page-74-3"></span><span id="page-74-2"></span><span id="page-74-1"></span><span id="page-74-0"></span>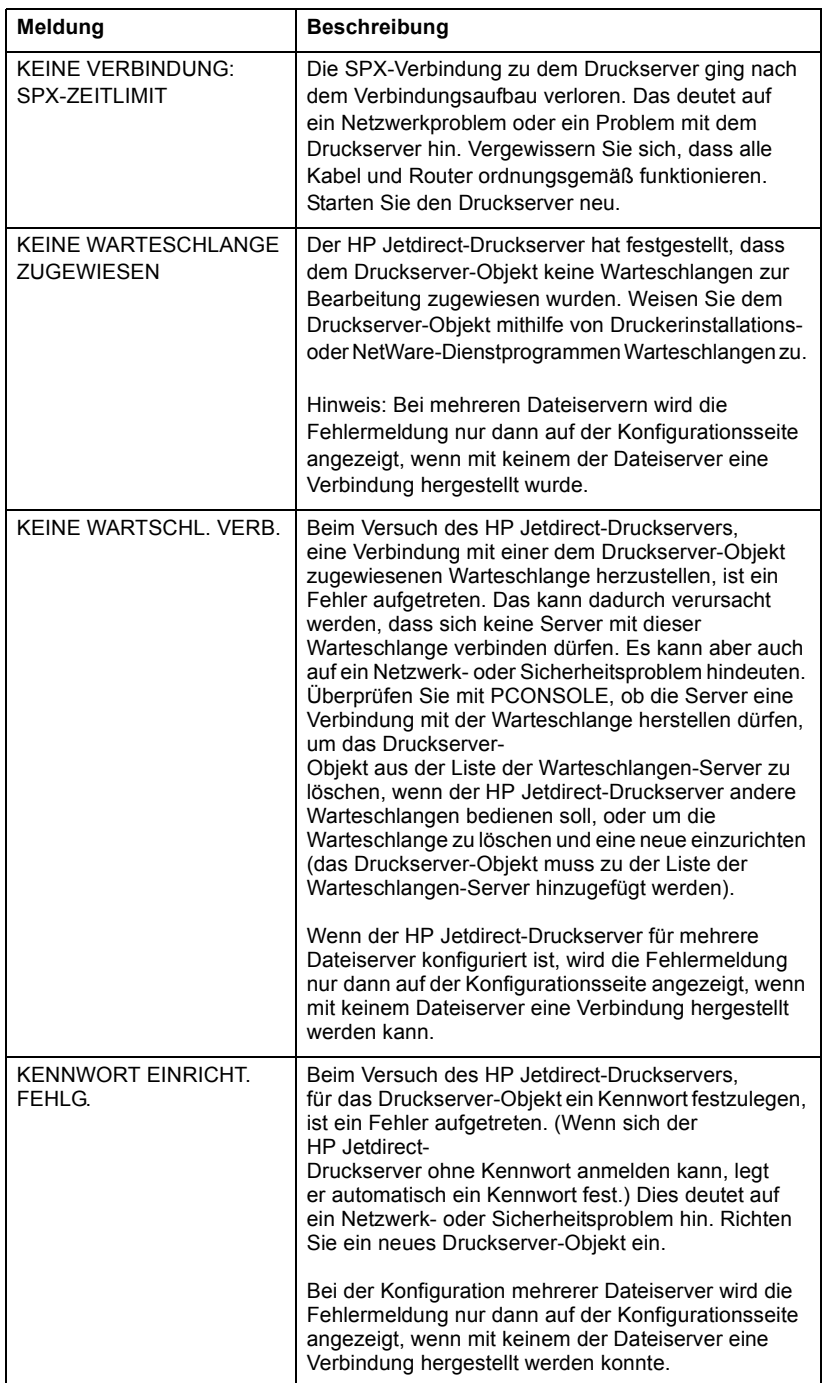

<span id="page-75-9"></span><span id="page-75-8"></span><span id="page-75-7"></span><span id="page-75-6"></span><span id="page-75-5"></span><span id="page-75-4"></span><span id="page-75-3"></span><span id="page-75-2"></span><span id="page-75-1"></span><span id="page-75-0"></span>

| Meldung                                          | <b>Beschreibung</b>                                                                                                    |  |
|--------------------------------------------------|----------------------------------------------------------------------------------------------------|--|
| <b>KENNWORTFEHLER</b>                            | Der HP Jetdirect-Druckserver hat festgestellt, dass<br>das Kennwort für das NetWare-Druckserver-Objekt<br>falsch ist. Löschen Sie das Kennwort für das<br>Druckserver-Objekt mit PCONSOLE. Wenn sich der<br>HP Jetdirect-Druckserver erneut anmeldet,<br>konfiguriert er ein neues Kennwort.                                           |  |
|                                                  | Hinweis: Bei der Konfiguration mehrerer Dateiserver<br>wird die Fehlermeldung nur dann auf der<br>Konfigurationsseite angezeigt, wenn keiner der<br>Dateiserver angeschlossen ist.                                                                                                    |  |
| <b>KFG.FEHL.: DATEI</b><br>UNVOLLSTÄND           | Die letzte Zeile der TFTP-Konfigurationsdatei<br>war unvollständig; sie schloss nicht mit einem<br>Zeilenende-Zeichen ab.                                                                                                    |  |
| <b>KFG.FEHL.: PARAMETER</b><br><b>FEHLT</b>      | In einer Zeile in der TFTP-Konfigurationsdatei fehlt<br>ein erforderlicher Parameter.                                                                                                    |  |
| <b>KFG.FEHL.: SCHLAGWORT</b><br><b>UNBEKANNT</b> | Eine Zeile der TFTP-Konfigurationsdatei enthielt<br>ein unbekanntes Schlüsselwort.                                                                                                    |  |
| <b>KFG.FEHL.: TRAP-LISTE</b><br><b>ZU LANG</b>   | In der TFTP-Konfigurationsdatei wurden mit dem<br>Schlüsselwort "trap-destination:" zu viele Einträge<br>in der Trap-Zielliste angegeben.                                                                                                    |  |
| KFG.FEHL.: UNGÜLTIGER<br><b>PARAMETER</b>        | Eine Zeile der TFTP-Konfigurationsdatei enthielt einen<br>ungültigen Wert für einen der Parameter dieser Zeile.                                                                                                    |  |
| KFG.FEHL.:<br>ZUGRIFFSLIST ZU LANG               | Die TFTP-Konfigurationsdatei enthält zu viele Einträge<br>mit dem Schlüsselwort "allow:".                                                                                                    |  |
| <b>KFG:FEHL.: ZEILE</b><br><b>ZU LANG</b>        | Eine in der TFTP-Konfigurationsdatei verarbeitete<br>Zeile war zu lang, um vom HP Jetdirect-Druckserver<br>akzeptiert zu werden.                                                                                                    |  |
| KNOTENADR, DUPLZ.                                | Der HP Jetdirect-Druckserver hat im Ring eine<br>andere Station mit der Adresse gefunden, die der<br>HP Jetdirect-Druckserver verwenden möchte.<br>Stellen Sie sicher, dass alle Adressen eindeutig sind.                                                                                                    |  |
| <b>KONFIGURATIONSFEHLER</b>                      | Die Konfigurationsinformationen für die<br>NetWare-Funktionen wurden auf dem<br>HP Jetdirect-Druckserver nicht richtig gespeichert.<br>Führen Sie das Installationsprogramm erneut aus.<br>um die Konfiguration zu ändern. Wenn der Fehler<br>weiterhin gemeldet wird, kann ein Problem mit dem<br>HP Jetdirect-Druckserver vorliegen. |  |

**Tabelle 7.2 Allgemeine HP Jetdirect-Meldungen (5 von 13)**

<span id="page-76-7"></span><span id="page-76-6"></span><span id="page-76-5"></span><span id="page-76-4"></span><span id="page-76-3"></span><span id="page-76-2"></span><span id="page-76-1"></span><span id="page-76-0"></span>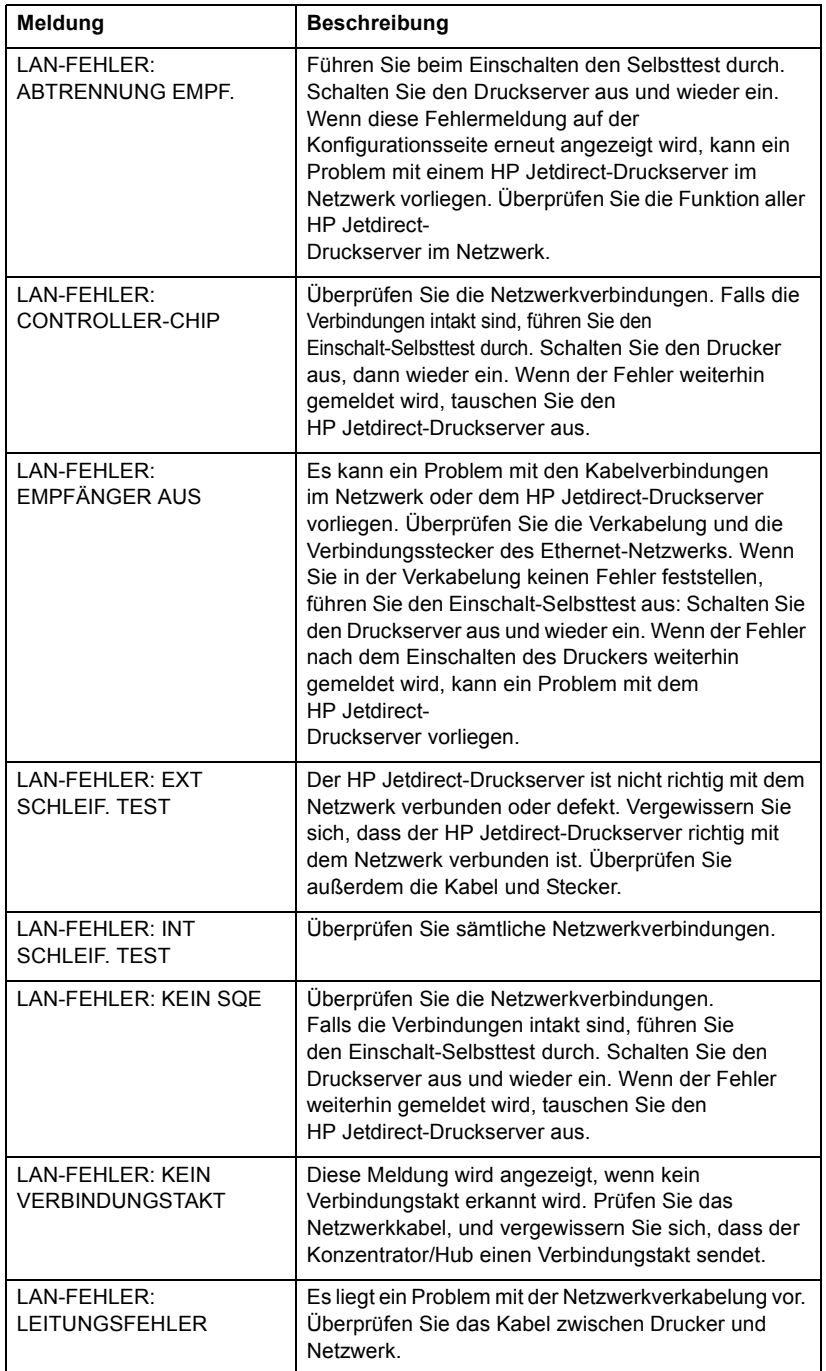

### **Tabelle 7.2 Allgemeine HP Jetdirect-Meldungen (6 von 13)**

<span id="page-77-5"></span><span id="page-77-4"></span><span id="page-77-3"></span><span id="page-77-2"></span><span id="page-77-1"></span><span id="page-77-0"></span>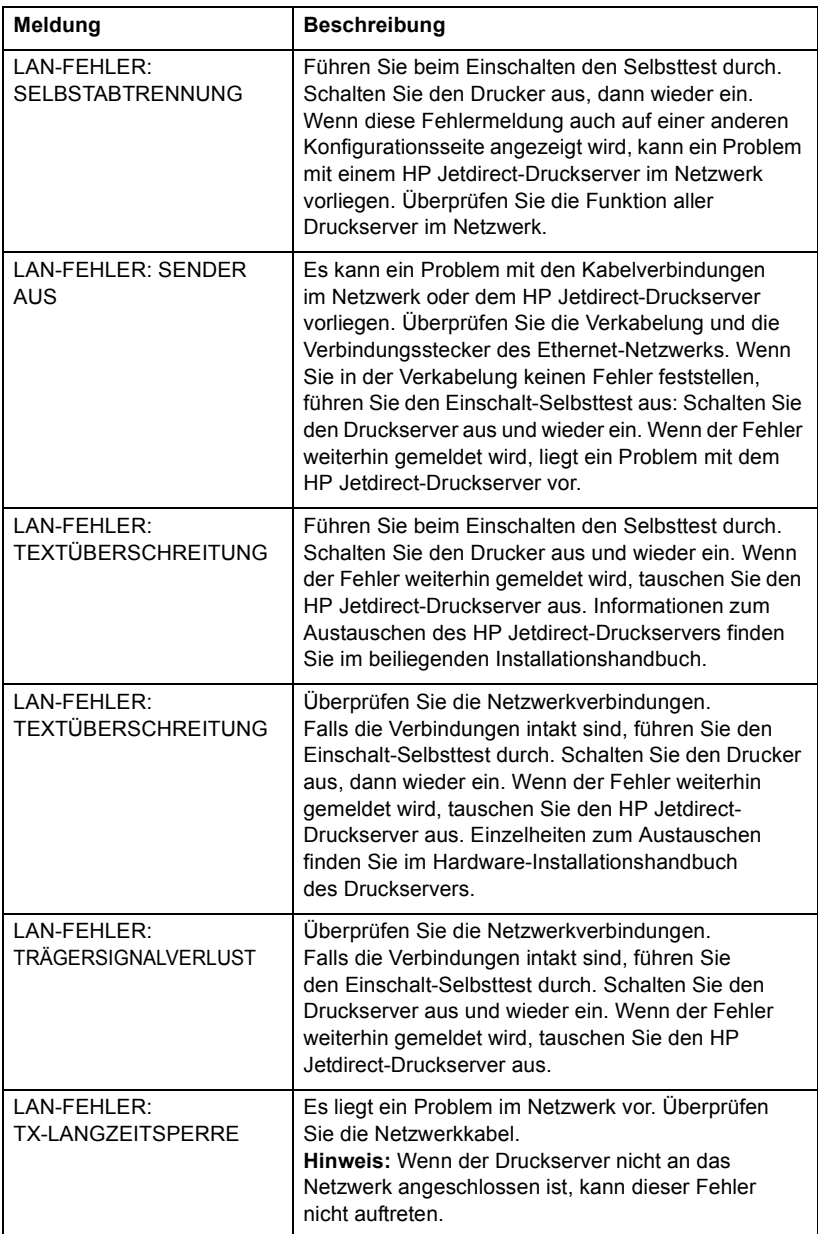

### **Tabelle 7.2 Allgemeine HP Jetdirect-Meldungen (7 von 13)**

<span id="page-78-11"></span><span id="page-78-10"></span><span id="page-78-9"></span><span id="page-78-8"></span><span id="page-78-7"></span><span id="page-78-6"></span><span id="page-78-5"></span><span id="page-78-4"></span><span id="page-78-3"></span><span id="page-78-2"></span><span id="page-78-1"></span><span id="page-78-0"></span>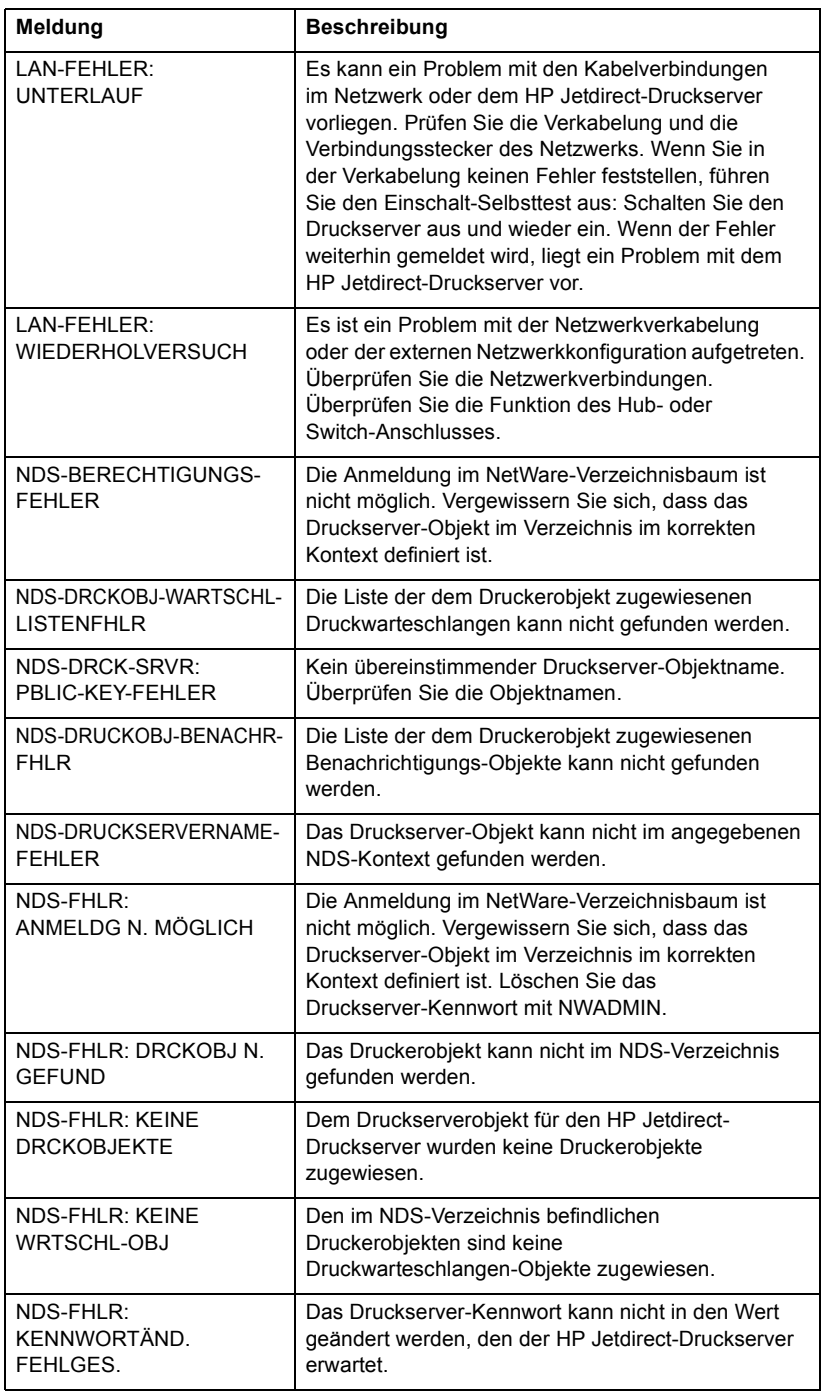

### **Tabelle 7.2 Allgemeine HP Jetdirect-Meldungen (8 von 13)**

<span id="page-79-12"></span><span id="page-79-11"></span><span id="page-79-10"></span><span id="page-79-9"></span><span id="page-79-8"></span><span id="page-79-7"></span><span id="page-79-6"></span><span id="page-79-5"></span><span id="page-79-4"></span><span id="page-79-3"></span><span id="page-79-2"></span><span id="page-79-1"></span><span id="page-79-0"></span>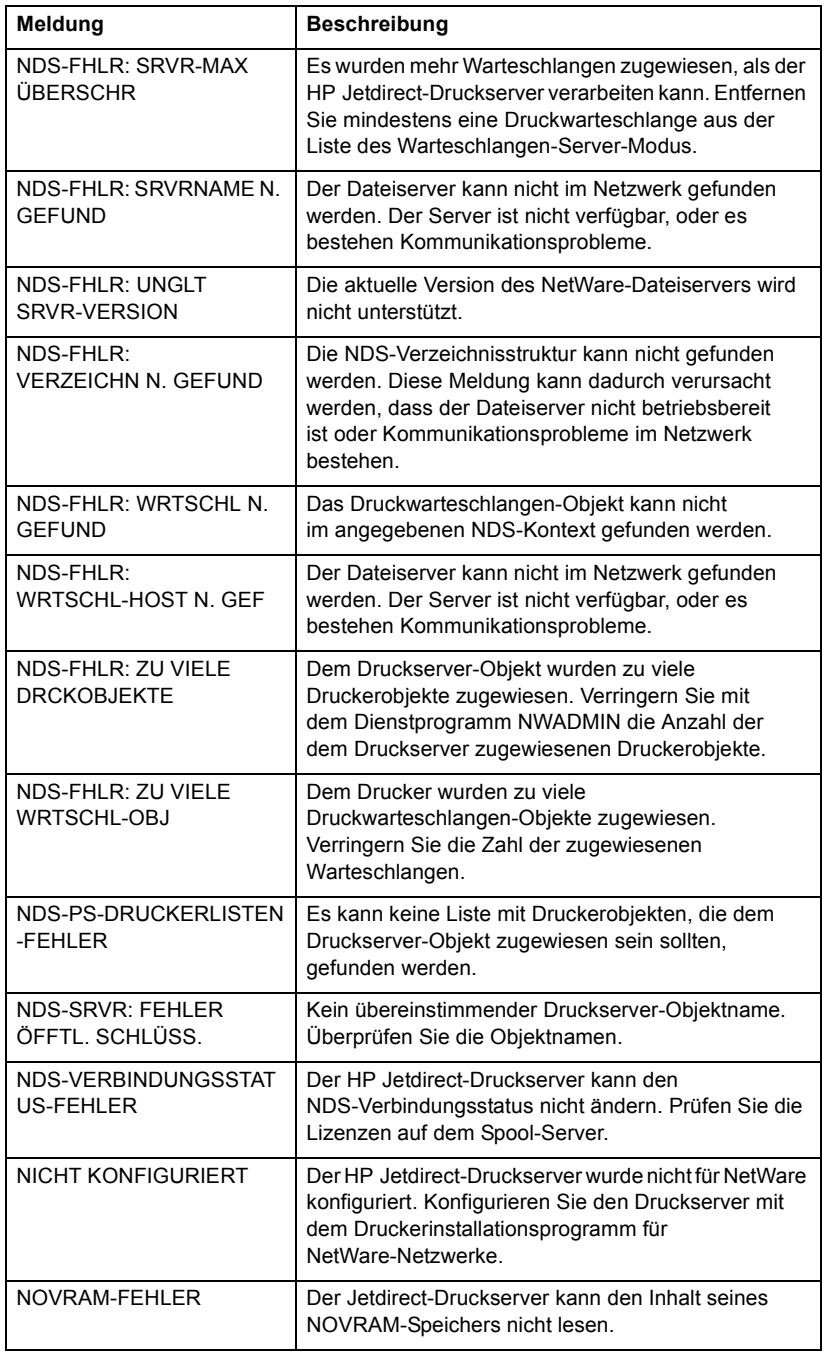

<span id="page-80-8"></span><span id="page-80-7"></span><span id="page-80-6"></span><span id="page-80-5"></span><span id="page-80-4"></span><span id="page-80-3"></span><span id="page-80-2"></span><span id="page-80-1"></span><span id="page-80-0"></span>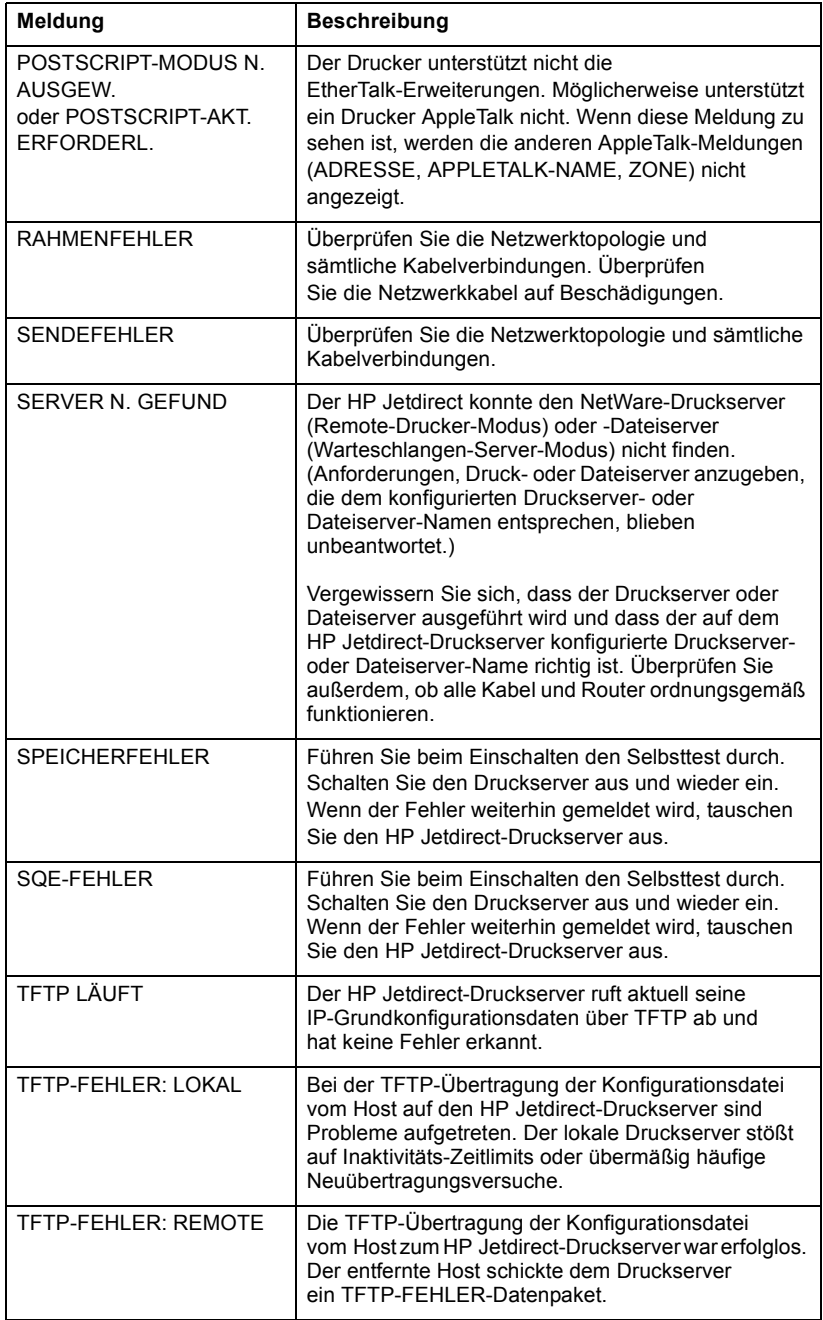

### **Tabelle 7.2 Allgemeine HP Jetdirect-Meldungen (10 von 13)**

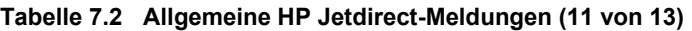

<span id="page-81-6"></span><span id="page-81-5"></span><span id="page-81-4"></span><span id="page-81-3"></span><span id="page-81-2"></span><span id="page-81-1"></span><span id="page-81-0"></span>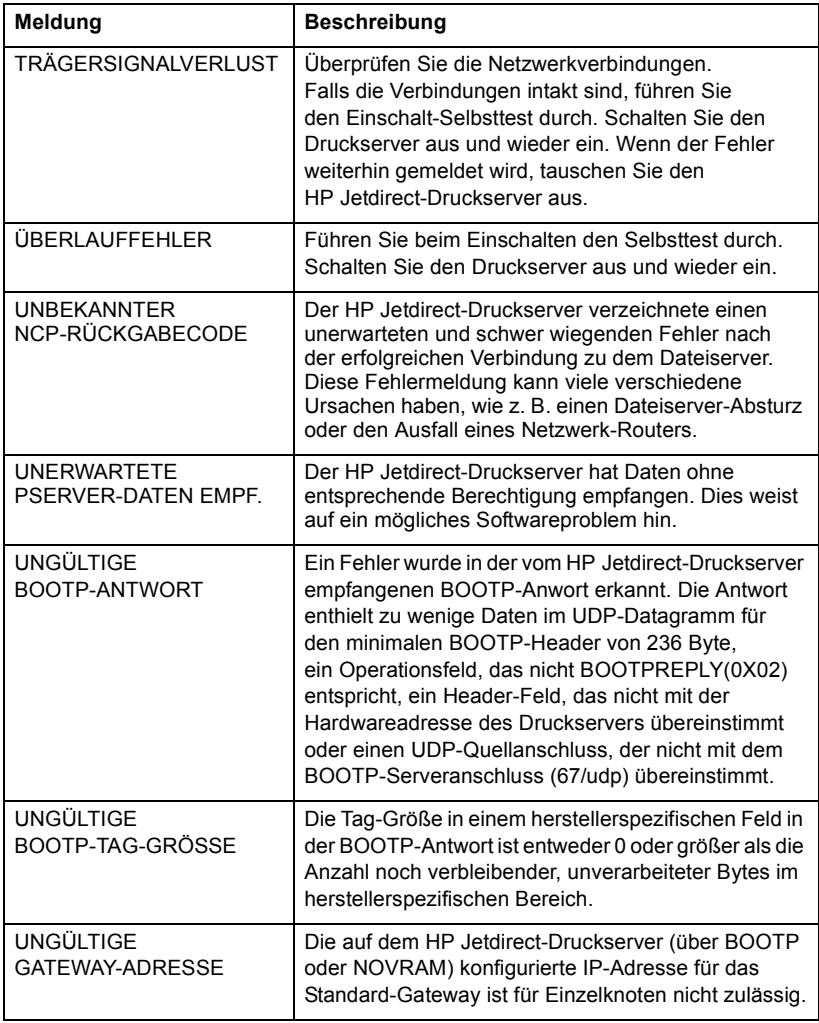

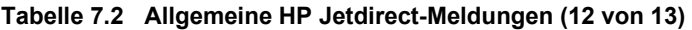

<span id="page-82-9"></span><span id="page-82-8"></span><span id="page-82-7"></span><span id="page-82-6"></span><span id="page-82-5"></span><span id="page-82-4"></span><span id="page-82-3"></span><span id="page-82-2"></span><span id="page-82-1"></span><span id="page-82-0"></span>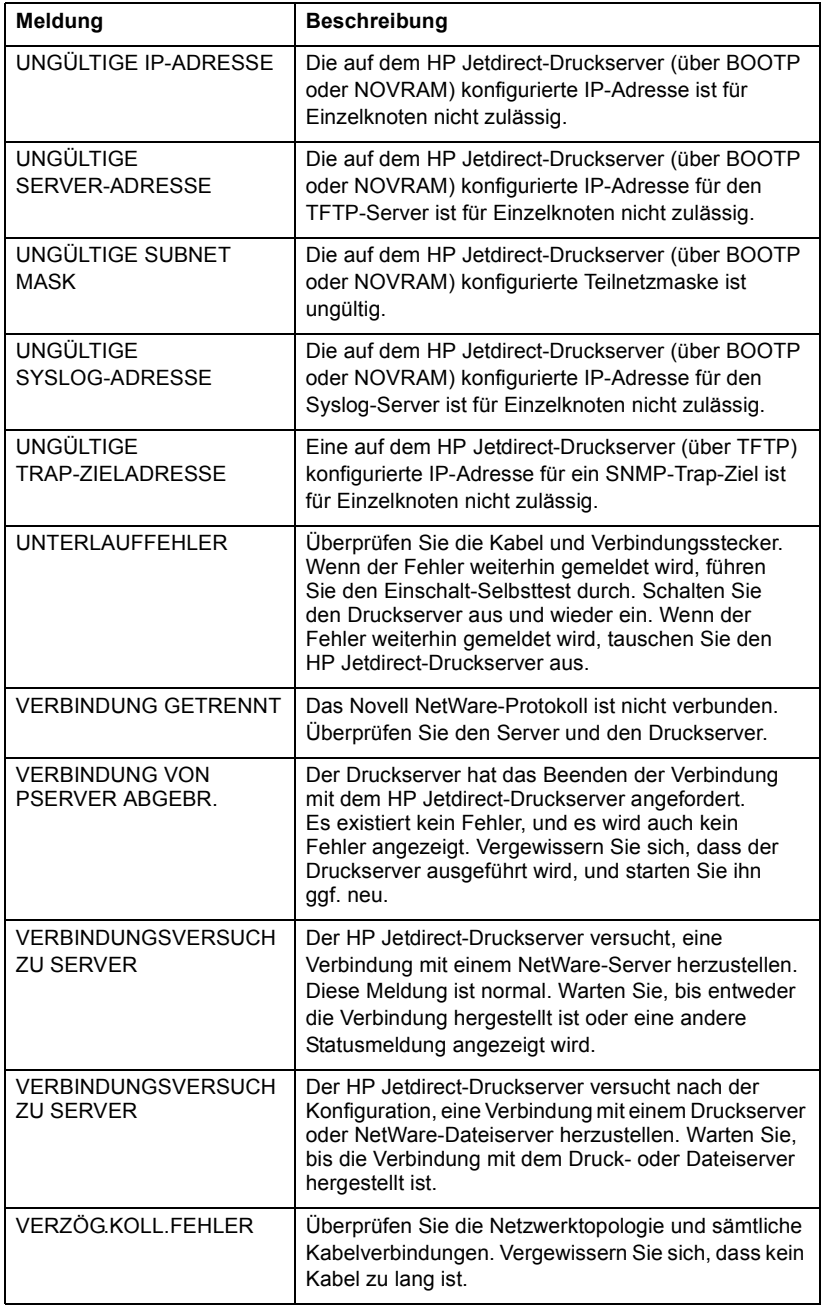

**Tabelle 7.2 Allgemeine HP Jetdirect-Meldungen (13 von 13)**

<span id="page-83-11"></span><span id="page-83-8"></span>

| Meldung                                           | <b>Beschreibung</b>                                                                                                    |
|---------------------------------------------------|----------------------------------------------------------------------------------------------------|
| <b>WIEDERHOLFEHLER</b>                            | Überprüfen Sie das Netzwerkkabel. Vergewissern Sie<br>sich, dass der HP Jetdirect-Druckserver richtig mit<br>dem Netzwerk verbunden ist.                                         |
| <b>ZU VIELE TFTP-</b><br><b>WIEDERHOLVERSUCHE</b> | Die Gesamtzahl der Versuche, die Konfigurationsdatei<br>über TFTP vom Host zum HP Jetdirect-Druckserver<br>zu übertragen, hat den Grenzwert für Wiederholungen<br>überschritten. |

### <span id="page-83-7"></span><span id="page-83-2"></span>**Tabelle 7.3 Netzwerkstatistik (1 von 2)**

<span id="page-83-10"></span><span id="page-83-9"></span><span id="page-83-6"></span><span id="page-83-5"></span><span id="page-83-4"></span><span id="page-83-3"></span><span id="page-83-1"></span><span id="page-83-0"></span>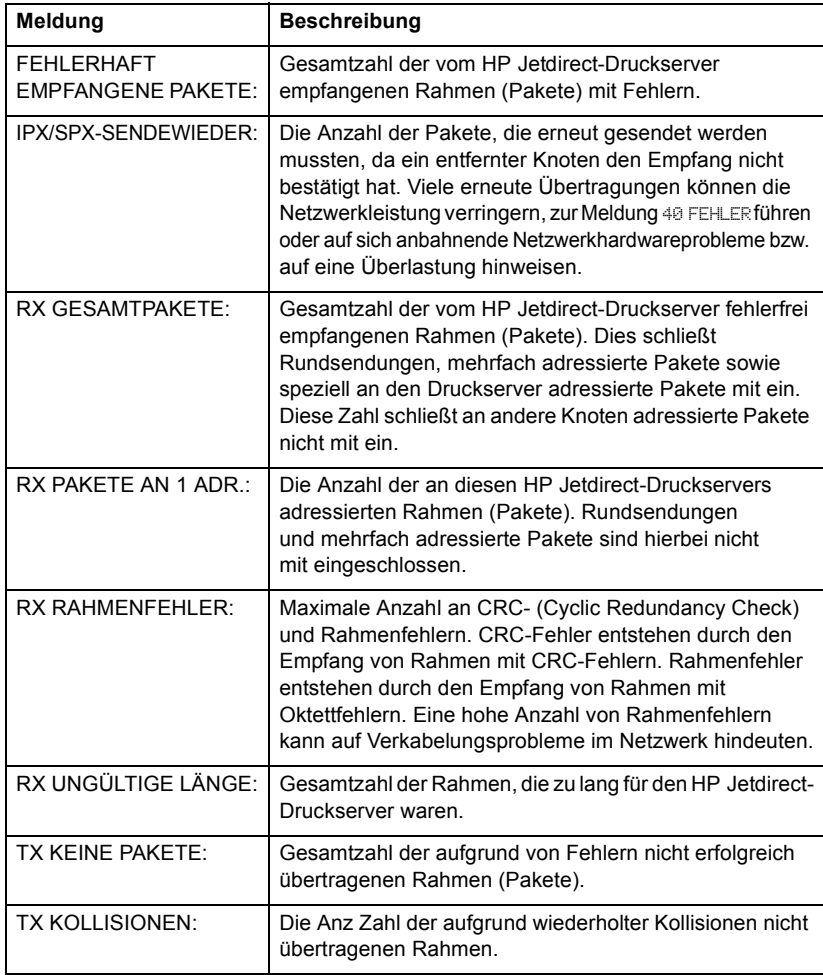

**Tabelle 7.3 Netzwerkstatistik (2 von 2)**

<span id="page-84-6"></span><span id="page-84-5"></span>

| Meldung                         | <b>Beschreibung</b>                                                                                                    |
|---------------------------------|----------------------------------------------------------------------------------------------------|
| TX PAKFTF:                      | Gesamtzahl der fehlerfrei übertragenen Rahmen<br>(Pakete).                                                                                            |
| TX SPÄTE<br><b>KOLLISIONEN:</b> | Gesamtzahl der aufgrund einer späten Kollision nicht<br>übertragenen Rahmen. Eine hohe Anzahl kann<br>auf Verkabelungsprobleme im Netzwerk hindeuten. |
| <b>VERLORENE RAHMEN:</b>        | Anzahl der Rahmen, deren Ende bei der Übertragung<br>nicht erkannt werden konnte                                                                      |

#### <span id="page-84-7"></span><span id="page-84-3"></span>**Tabelle 7.4 Novell NetWare-Konfigurationsmeldungen (1 von 2)**

<span id="page-84-4"></span><span id="page-84-2"></span><span id="page-84-1"></span><span id="page-84-0"></span>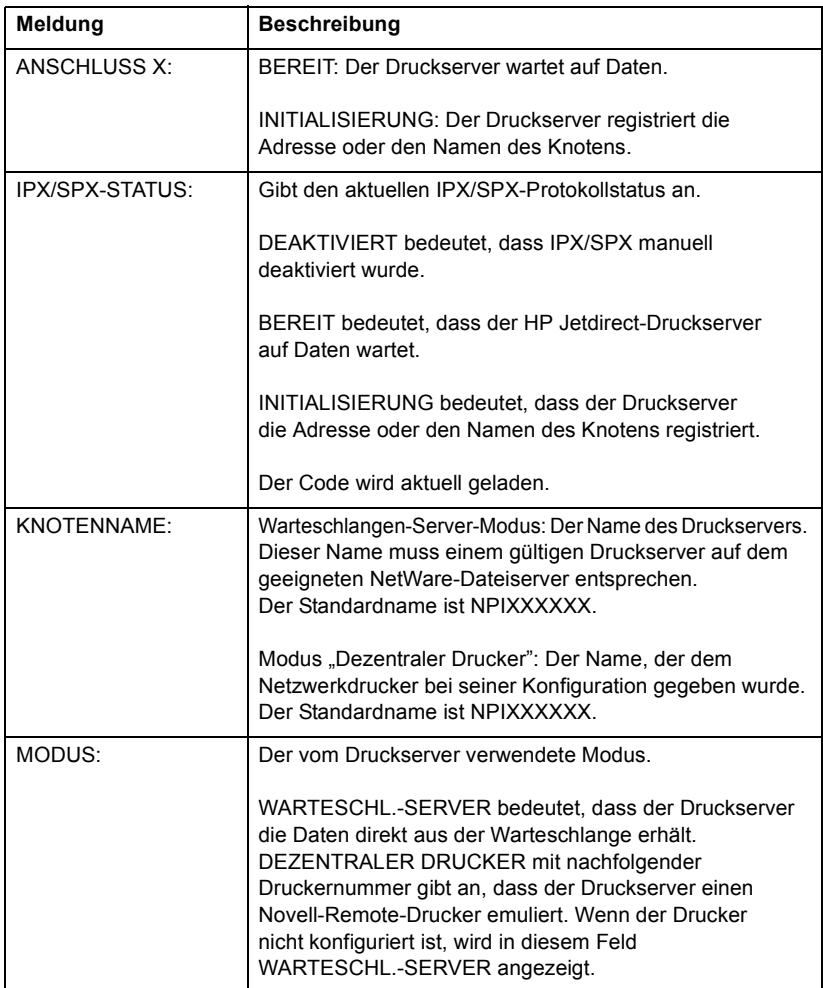

### **Tabelle 7.4 Novell NetWare-Konfigurationsmeldungen (2 von 2)**

<span id="page-85-2"></span><span id="page-85-1"></span><span id="page-85-0"></span>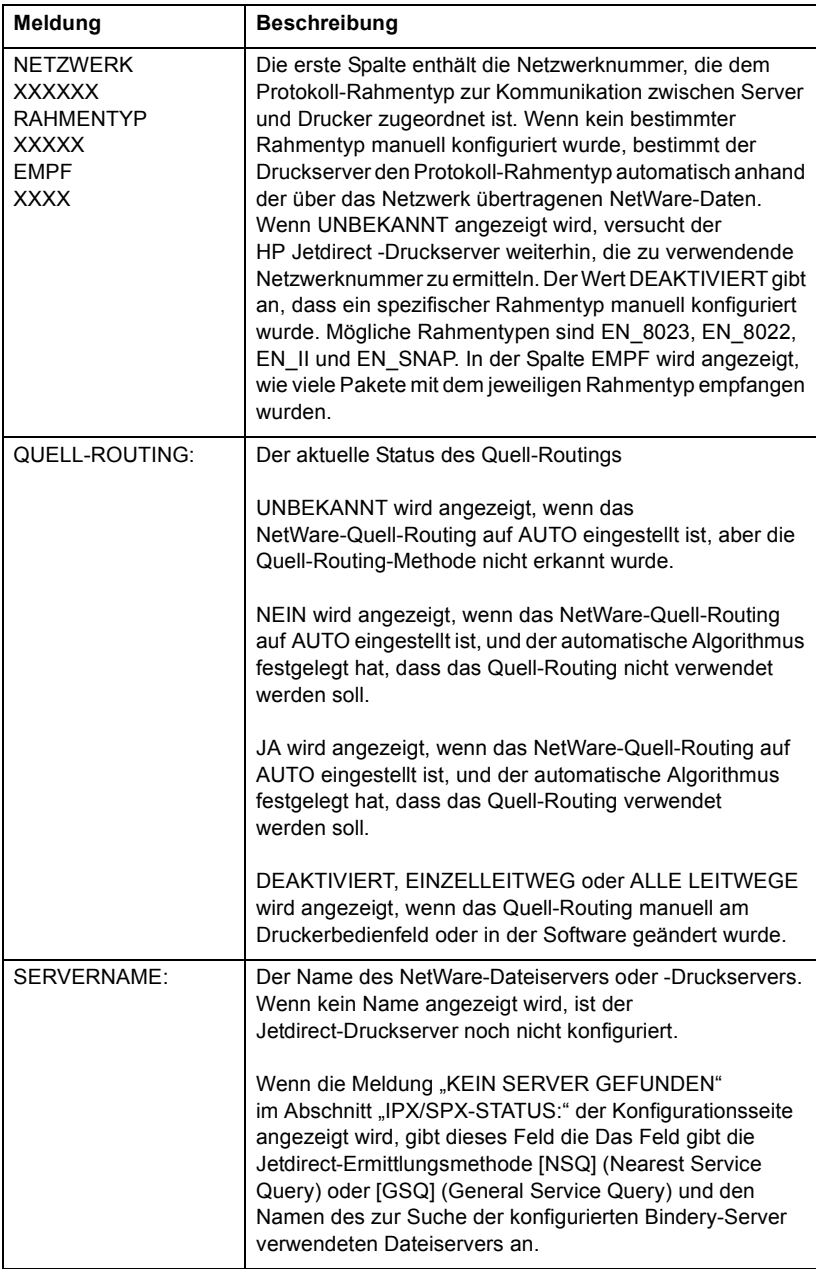

<span id="page-86-1"></span>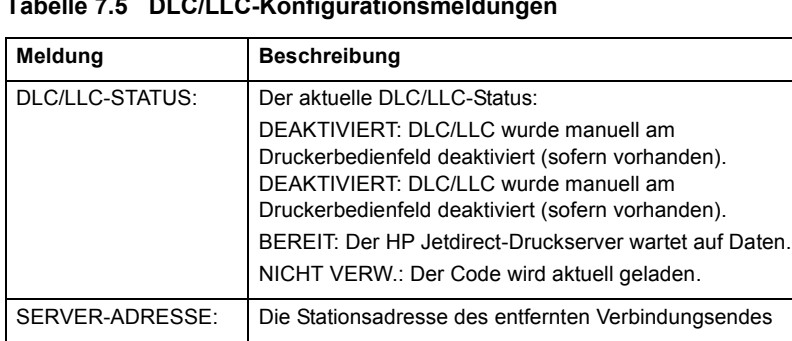

#### <span id="page-86-0"></span>**Tabelle 7.5 DLC/LLC-Konfigurationsmeldungen**

### <span id="page-86-5"></span><span id="page-86-4"></span>**Tabelle 7.6 TCP/IP-Konfigurationsmeldungen (1 von 2)**

<span id="page-86-6"></span><span id="page-86-3"></span><span id="page-86-2"></span>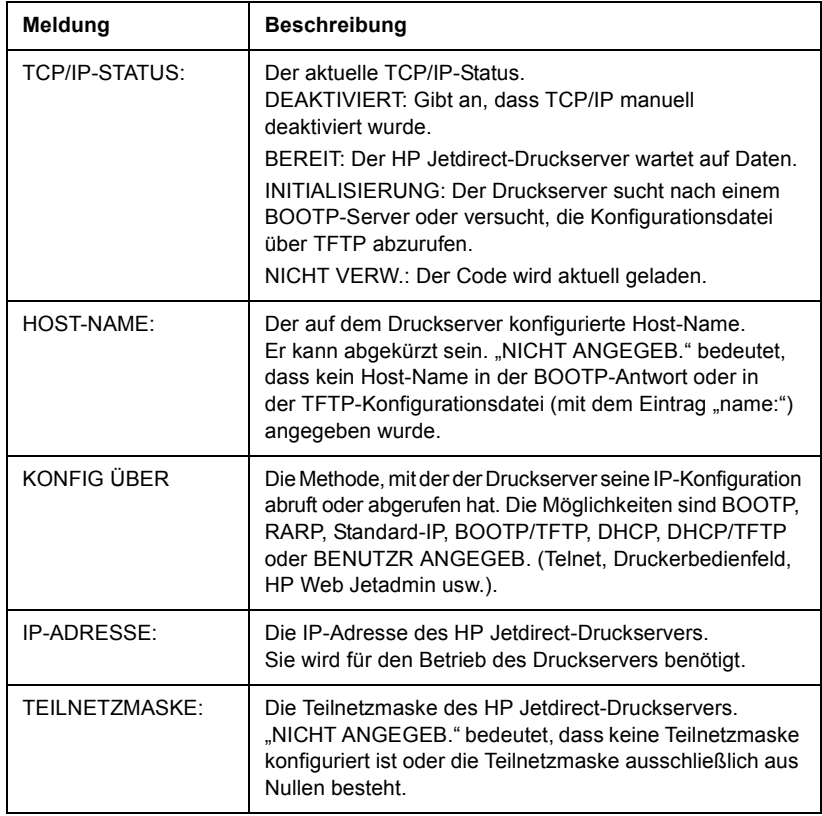

### **Tabelle 7.6 TCP/IP-Konfigurationsmeldungen (2 von 2)**

<span id="page-87-2"></span><span id="page-87-1"></span><span id="page-87-0"></span>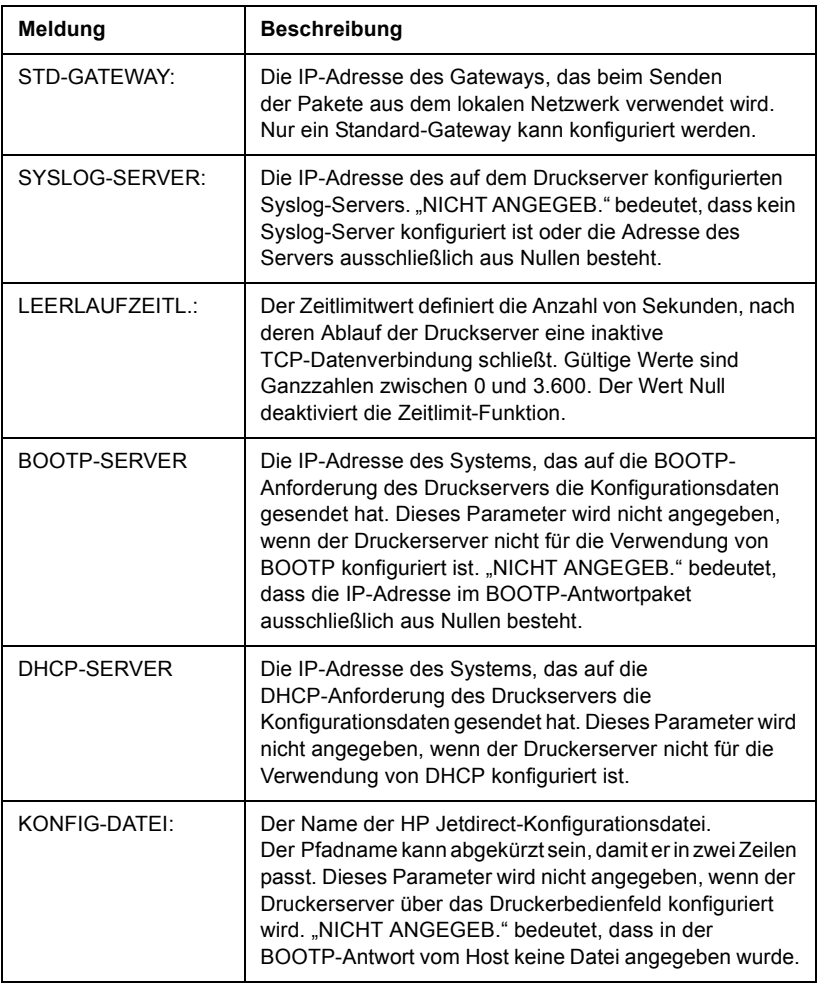

#### **Tabelle 7.7 Apple EtherTalk-Konfigurationsmeldungen**

<span id="page-88-4"></span><span id="page-88-2"></span>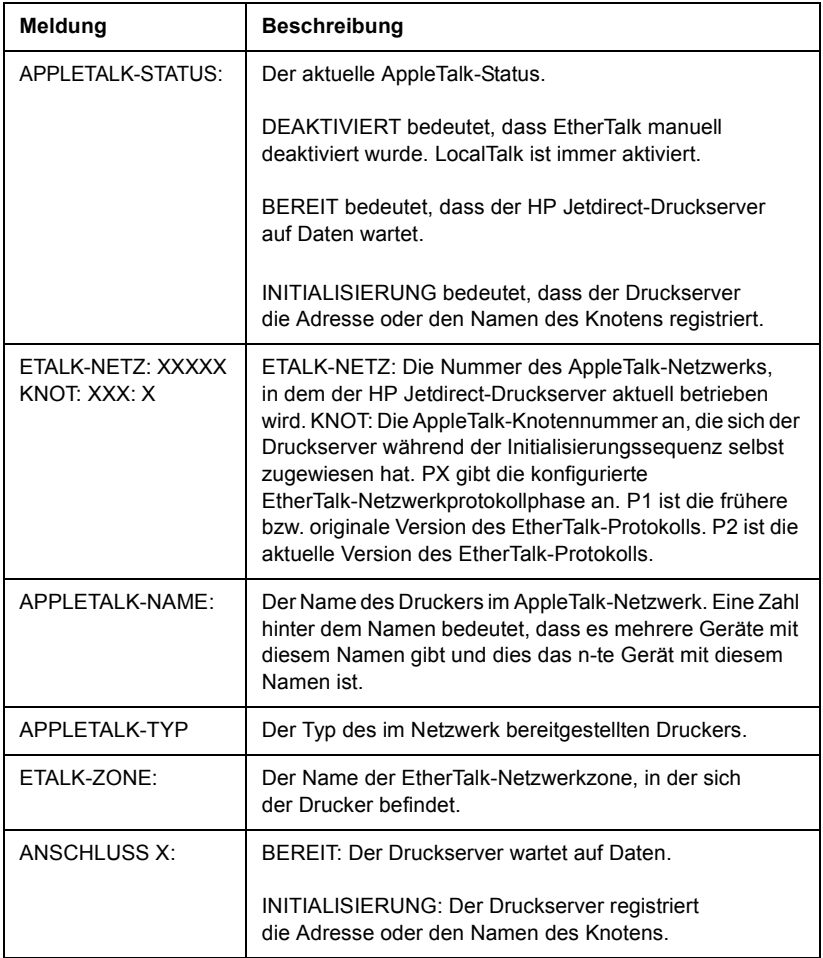

#### <span id="page-88-5"></span><span id="page-88-3"></span><span id="page-88-1"></span><span id="page-88-0"></span>**Tabelle 7.8 SNMP-Meldungen (1 von 2)**

<span id="page-88-6"></span>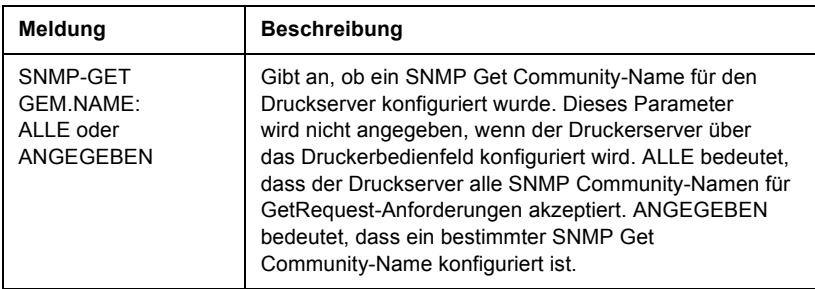

**Tabelle 7.8 SNMP-Meldungen (2 von 2)**

<span id="page-89-0"></span>

| Meldung                                                         | <b>Beschreibung</b>                                                                                                    |
|-----------------------------------------------------------------|----------------------------------------------------------------------------------------------------|
| SNMP-SET<br><b>GEM NAME:</b><br><b>KEINER</b> oder<br>ANGEGEBEN | Gibt an, ob ein SNMP Set Community-Name für den<br>Druckserver konfiguriert wurde. Dieses Parameter wird<br>nicht angegeben, wenn der Druckerserver über das<br>Druckerbedienfeld konfiguriert wird. KEINER bedeutet,<br>dass der Druckserver keinen SNMP Community-Namen<br>für SetRequest-Anforderungen akzeptiert. ANGEGEBEN<br>bedeutet, dass ein bestimmter SNMP Set<br>Community-Name konfiguriert ist. |

# **TCP/IP-Überblick**

# <span id="page-90-0"></span>**Einführung**

Mit den Informationen in diesem Anhang können Sie sich einen ersten Überblick über TCP/IP verschaffen.

TCP/IP (Transmission Control Protocol/Internet Protocol-) besteht aus einer Reihe von Protokollen, die definieren, wie Daten zwischen Geräten in einem Netzwerk übertragen werden.

Das TCP/IP-Protokoll ist im Begriff, die am meisten verwendete Protokollreihe zu werden, und zwar hauptsächlich deswegen, weil das Internet ausschließlich auf TCP/IP beruht. Wenn Sie mit einem Netzwerk arbeiten und dieses mit dem Internet verbinden möchten, müssen Sie für die Kommunikation TCP/IP verwenden.

# **IP-Protokoll (Internet Protocol)**

Beim Senden von Informationen über das Netzwerk werden die Daten in kleinere Pakete aufgeteilt. Jedes Paket wird unabhängig von den anderen übertragen. IP leitet alle Datenpakete im Netzwerk weiter und stellt eine verbindungslose, nicht sichergestellte Paketzustellung zur Verfügung. Jedem Knoten im Netzwerk wird eine IP-Adresse zugewiesen, auch den über HP Jetdirect-Druckserver angeschlossenen Geräten.

# **TCP-Protokoll (Transmission Control Protocol)**

Das TCP-Protokoll ist für die Aufteilung der Daten in Pakete verantwortlich und umgekehrt dafür, sie beim Empfang wieder zusammenzusetzen. Es stellt also einen zuverlässigen, verbindungsorientierten Übertragungsdienst zu einem anderen Knoten des Netzwerks dar. Wenn die Daten ihr Ziel erreichen, berechnet das TCP-Protokoll für jedes Paket eine Prüfsumme, um festzustellen, ob die Daten beschädigt wurden. Falls die Daten während der Übermittlung beschädigt wurden, verwirft das TCP-Protokoll das entsprechende Paket, und dieses wird erneut gesendet.

# <span id="page-91-1"></span>**UDP-Protokoll (User Datagram Protocol)**

Das UDP-Protokoll bietet ähnliche Dienste wie das TCP-Protokoll. Das UDP-Protokoll bestätigt jedoch nicht den Datenempfang und bietet bei Anfrage/Antwort-Transaktionen keine größere Zuverlässigkeit oder Auslieferungsgarantie. Das UDP-Protokoll wird verwendet, wenn Bestätigung und Zuverlässigkeit nicht erforderlich sind, z. B. bei einem Discovery Broadcast.

# <span id="page-91-0"></span>**IP-Adresse**

Jeder Host (Arbeitsstation oder Knoten) in einem IP-Netzwerk muss eine eindeutige IP-Adresse für jede Netzwerkschnittstelle haben. Diese Adresse ist eine Software-Adresse, die sowohl für die Identifizierung des Netzwerks als auch bestimmter Hosts im Netzwerk verwendet wird. Jede IP-Adresse besteht aus zwei Teilen: dem Netzwerkteil und dem Host-Teil. Ein Host kann bei jedem Starten des Geräts eine Anfrage bezüglich der Zuweisung einer dynamischen IP-Adresse an den Server senden (siehe "DHCP [\(Dynamic Host Configuration Protocol\)"](#page-94-0)).

**Hinweis** Besprechen Sie sich vor dem Zuweisen von IP-Adressen immer zuerst mit dem IP-Adressen-Administrator. Wenn die falsche Adresse eingestellt wird, kann dadurch ein anderes Gerät im Netzwerk deaktiviert oder die Kommunikation beeinträchtigt werden.

# **IP-Adresse: (Netzwerkteil)**

Netzwerkadressen werden von einer Organisation in Norfolk, Virginia, USA, mit dem Namen InterNIC verwaltet. InterNIC wurde von der National Science Foundation vertraglich zur Verwaltung der Internet-Adressen und -Domänen verpflichtet. Netzwerk-Adressen werden an Organisationen verteilt, die wiederum dafür verantwortlich sind, dass alle an das Netzwerk angeschlossenen Geräte oder Hosts richtig nummeriert sind. Die Netzwerkadresse besteht aus vier Bytes, von denen manche Nullen sein können.

# **IP-Adresse: (Host-Komponente)**

Host-Adressen dienen der numerischen Identifizierung bestimmter Netzwerkschnittstellen in einem IP-Netzwerk. Normalerweise hat ein Host nur eine Netzwerkschnittstelle und daher auch nur eine IP-Adresse. Da zwei Geräte nicht gleichzeitig dieselbe Nummer haben dürfen, werden von Administratoren gewöhnlich Adressentabellen geführt, um so sicherzustellen, dass die Adressen des Host-Netzwerks richtig zugewiesen werden.

# **Struktur und Klasse der IP-Adresse**

Eine IP-Adresse besteht aus 32 Informationsbits oder 4 Bytes und wird in 4 Abschnitte zu je 1 Byte unterteilt:  $xxx.xxx.xxx.xxx$ 

Um die Effizienz beim Routing zu erhöhen, werden Netzwerke in drei Klassen aufgeteilt, sodass das Routing einfach mit der Erkennung des ersten Informationsbytes beginnen kann. Die drei IP-Adressen, die InterNIC zuweist, gehören den Klassen A, B und C an. Die Netzwerkklasse legt fest, welcher der vier IP-Adressenabschnitte identifiziert wird (siehe Tabelle [A.1\)](#page-92-0):

| <b>Klasse</b> | <b>Erstes</b><br>Adressbyte<br>XXX. | <b>Zweites</b><br>Adress-<br>byte<br>XXX. | <b>Drittes</b><br>Adressbyte<br>XXX. | <b>Viertes</b><br>Adressbyte<br><b>XXX</b> |
|---------------|-------------------------------------|-------------------------------------------|--------------------------------------|--------------------------------------------|
| А             | <b>Netzwerk</b>                     | Host                                      | Host                                 | Host                                       |
| B             | <b>Netzwerk</b>                     | <b>Netzwerk</b>                           | Host                                 | Host                                       |
| C             | <b>Netzwerk</b>                     | <b>Netzwerk</b>                           | <b>Netzwerk</b>                      | Host                                       |

<span id="page-92-0"></span>**Tabelle A.1 Format der IP-Adressenklasse**

Wie in Tabelle "[Merkmale von Netzwerkklassen](#page-93-0)" zu sehen ist, unterscheiden sich die verschiedenen Netzwerkklassen weitergehend durch die Führungs-Bit-Kennung, den Adressenbereich, die verfügbare Anzahl jeden Typs sowie die maximale Anzahl von Hosts, die in jeder Klasse zulässig sind.

| <b>Klasse</b> | Identifizierung<br>des<br><b>Führungs-Bits</b> | Adressenbereich                  | <b>Maximale</b><br>Anzahl von<br><b>Netzwerken</b><br>in der Klasse | <b>Maximale</b><br>Anzahl von<br>Hosts im<br><b>Netzwerk</b> |
|---------------|------------------------------------------------|----------------------------------|---------------------------------------------------------------------|--------------------------------------------------------------|
| A             | 0                                              | $0.0.0.0$ bis<br>127.255.255.255 | 126                                                                 | Über<br>16 Millionen                                         |
| B             | 10                                             | 128,0,0,0 bis<br>191.255.255.255 | 16,382                                                              | 65,534                                                       |
| C             | 110                                            | 192.0.0.0 bis<br>223.255.255.255 | Über<br>2 Millionen                                                 | 254                                                          |

<span id="page-93-0"></span>**Tabelle A.2 Merkmale von Netzwerkklassen**

# <span id="page-94-3"></span>**Konfigurieren von IP-Adressen**

Die TCP/IP-Konfigurationsparameter (z. B. IP-Adresse, Teilnetzmaske und Standard-Gateway) des HP Jetdirect-Druckservers können auf verschiedene Weisen konfiguriert werden. Die Werte können mit der von HP bereitgestellten Software manuell konfiguriert oder bei jedem Einschalten des Druckservers über DHCP bzw. BOOTP automatisch abgerufen werden.

# <span id="page-94-2"></span><span id="page-94-0"></span>**DHCP (Dynamic Host Configuration Protocol)**

Das DHCP-Protokoll gestattet einer Gruppe von Geräten, einen Satz von IP- Adressen zu verwenden, die von einem DHCP-Server geführt werden. Das Gerät oder der Host sendet eine Anfrage an den Server; wenn eine IP-Adresse verfügbar ist, wird sie dem Gerät vom Server zugewiesen.

# <span id="page-94-1"></span>**BOOTP**

BOOTP ist ein Bootstrap-Protokoll, mit dem Konfigurationsparameter und Hostinformationen von einem Netzwerkserver heruntergeladen werden. BOOTP verwendet das UDP-Protokoll für den Transport. Damit Geräte starten und Konfigurationsdaten in den Arbeitsspeicher (RAM) laden können, müssen sie als Client über das Bootstrap-Protokoll BOOTP mit ihrem Server kommunizieren.

Zum Konfigurieren des Geräts sendet der Client ein Startanfrage-Paket, das mindestens die Hardware-Adresse des Geräts enthält (die Hardware-Adresse des HP Jetdirect-Druckservers). Der Server antwortet mit einem Startantwort-Paket, das die benötigten Daten für die Konfiguration des Geräts enthält.

# <span id="page-95-1"></span>**Teilnetze**

Wenn einer Organisation eine IP-Adresse zugewiesen wird, wird dabei nicht berücksichtigt, ob an diesem Standort mehrere Netzwerke vorhanden sind oder nicht. Die Administratoren lokaler Netzwerke verwenden daher Teilnetze, um ein Netzwerk zu unterteilen. Die Aufspaltung eines Netzwerks in Teilnetze führt im allgemeinen zu einer höheren Leistung und verbesserten Nutzung der begrenzten Netzwerkadressen.

### <span id="page-95-2"></span>**Teilnetzmaske**

Mit einer Teilnetzmaske wird ein einzelnes IP-Netzwerk in verschiedene Teilnetze aufgeteilt. Dazu muss der Administrator einen Teil des Host-Abschnitts der Adresse für die Teilnetznummern verwenden. Die Teilnetzmaske "maskiert" diesen bestimmten Teil der Host-IP-Adresse sowie den gesamten Netzwerkabschnitt der Adresse mit Einsen. Dies führt zu einem Abschnitt von Nullen, der für die Host-Adressierung zur Verfügung steht.

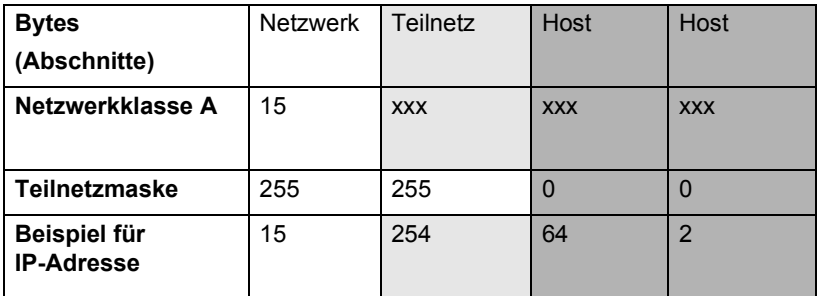

### <span id="page-95-0"></span>**Tabelle A.3 Teilnetzmasken**

Wie in der obigen Tabelle ["Teilnetzmasken](#page-95-0)" zu sehen ist, wurde Hewlett-Packard das Netzwerk "15" der Klasse A zugewiesen. Um zusätzliche Netzwerke am HP-Standort einzurichten, wird die Teilnetzmaske "255.255.0.0" verwendet. Diese gibt an, dass das zweite Byte der IP-Adresse für die Teilnetze verwendet wird. Anhand dieser Angabe wird jedes Gerät eindeutig in seinem eigenen Teilnetz identifiziert. HP kann somit bis zu 254 Teilnetze einrichten, ohne dabei den zugewiesenen Adressenbereich zu überschreiten.

# <span id="page-96-0"></span>**Gateways**

Gateways sind Geräte, die Übersetzungsfunktionen zwischen Systemen wahrnehmen, die nicht das gleiche Kommunikationsprotokoll, die gleiche Datenformatierung, die gleichen Strukturen, Sprachen oder Architekturen verwenden. Gateways verpacken die Datenpakete neu und ändern die Syntax, damit sie mit der des Zielsystems übereinstimmt. Wenn Netzwerke unterteilt sind, werden Gateways benötigt, um die Teilnetze miteinander zu verbinden.

# **Standard-Gateway**

Der Standard-Gateway ist die Adresse des Gateways oder Routers, der zum Senden von Paketen zwischen den Teilnetzen verwendet wird. Wenn mehrere Gateways oder Router vorhanden sind, wird die Adresse des ersten Gateways oder Routers verwendet, über den Pakete zwischen den Teilnetzen gesendet werden.

# **Verwenden des eingebetteten Webservers**

# <span id="page-97-0"></span>**Einführung**

Jeder HP Jetdirect-Druckserver enthält einen eingebetteten Webserver, auf den Sie in einem Intranet über einen unterstützten Browser zugreifen können. Mit dem eingebetteten Webserver kann auf die Konfigurations- und Verwaltungsseiten des HP Jetdirect-Druckservers und der angeschlossenen Peripheriegeräte zugegriffen werden.

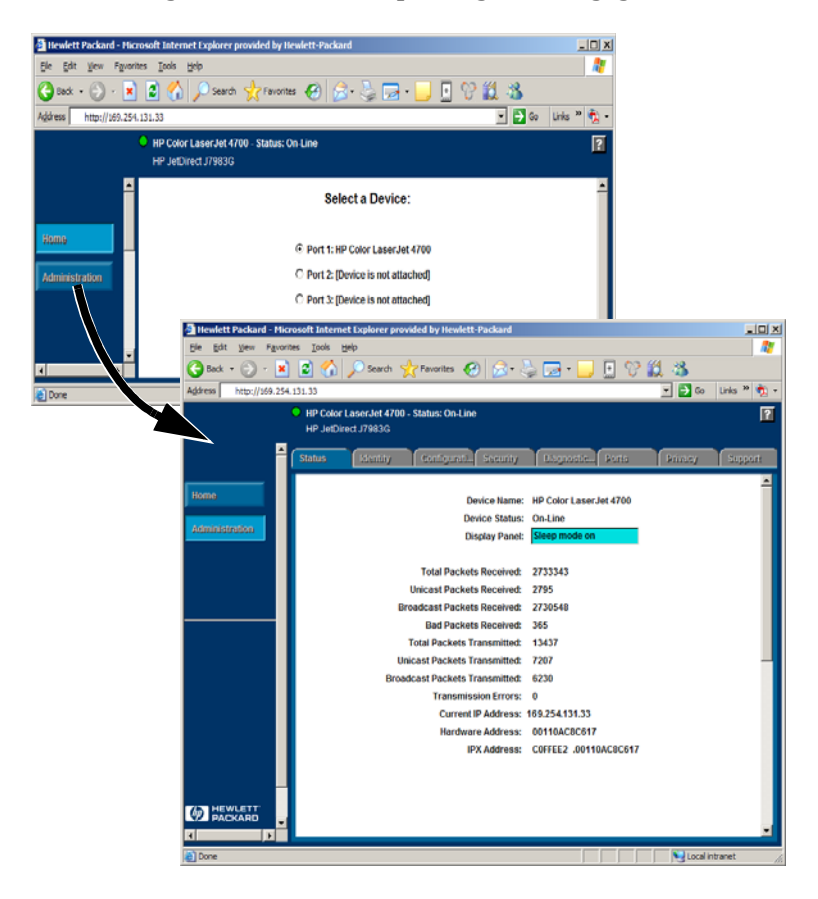

# <span id="page-98-0"></span>**Voraussetzungen**

# <span id="page-98-1"></span>**Kompatible Browser**

Um auf den eingebetteten Web-Server zuzugreifen, benötigen Sie einen kompatiblen Web-Browser. Im Allgemeinen kann der eingebettete Webserver mit Web-Browsern verwendet werden, die HTML 4.01 sowie überlappende Formatvorlagen unterstützen.

Hewlett Packard testet eine Reihe aktueller und älterer Browser, die mit einer Vielzahl von Systemen verwendet werden. Im Allgemeinen wird die Verwendung der folgenden Browser empfohlen:

- Microsoft Internet Explorer 5.0 oder höher
- Netscape Navigator 6.0 oder höher
- Mozilla Firefox 1.x oder höher

Die aktuelle Liste der unterstützten Browser finden Sie auf der HP Support-Website (http://www.hp.com/go/support).

### **Problematische Browser**

Aufgrund bekannter Probleme, die während des Testens aufgetreten sind, ist die Verwendung der folgenden Browser nicht zu empfehlen:

● Netscape Navigator 6.2.x mit SSL

# <span id="page-98-2"></span>**Unterstützte HP Web Jetadmin-Version**

HP Web Jetadmin ist eine Anwendung zur Druckerinstallation und -verwaltung in einem Intranet und kann von der HP Support-Website (<http://www.hp.com/go/webjetadmin>) heruntergeladen werden.

Die Version 8.0 oder höher von HP Web Jetadmin wird für die Verwendung mit dem eingebetteten Webserver der HP Jetdirect-Druckserver empfohlen.

# <span id="page-99-0"></span>**Zugreifen auf den eingebetteten Webserver**

Bevor Sie den eingebetteten Webserver verwenden können, muss der HP Jetdirect-Druckserver mit einer IP-Adresse konfiguriert werden.

Es gibt zahlreiche Methoden zum Konfigurieren der IP-Adresse des Druckservers. Sie können den Druckserver z. B. so konfigurieren, dass er bei jedem Einschalten seine IP-Parameter von einem BOOTP- (Bootstrap Protocol) oder DHCP-Server (Dynamic Host Configuration Protocol) im Netzwerk abruft. Die IP-Parameter können aber auch manuell über das Bedienfeld des Druckers (bei bestimmten Druckern), mit Telnet sowie mit HP Web Jetadmin oder einer anderen Verwaltungssoftware festgelegt werden.

Wenn der HP Jetdirect-Drucker nicht innerhalb von zwei Minuten seine IP-Konfiguration abrufen kann, wird automatisch folgende Standardadresse zugewiesen: 192.0.0.192. Dies ist zwar keine in Ihrem Netzwerk gültige Adresse, sie kann aber für den ersten Zugriff auf den HP Jetdirect-Druckserver verwendet werden. Sie müssen jedoch zur Verwendung der IP-Standardadresse entweder vorübergehend Ihrem System dieselbe IP-Netzwerknummer zuweisen oder eine Route zum Druckserver einrichten.

Nachdem auf dem Druckserver eine IP-Adresse konfiguriert wurde, führen Sie die folgenden Schritte aus:

- 1. Führen Sie einen unterstützten Browser aus.
- 2. Geben Sie die IP-Adresse des Druckservers in die Adresszeile ein.

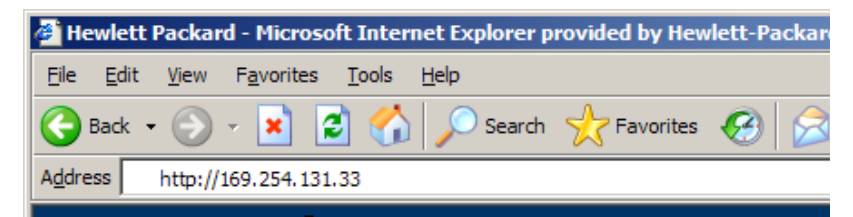

### **Abbildung B.2 Eingabe der IP-Adresse**

Die HP Jetdirect-Startseite wird angezeigt.

Klicken Sie auf das Symbol "?", wenn Sie weitere Informationen benötigen.

# **Spezielle Funktionen**

- Die externen HP Jetdirect-Druckserver bieten bei bestimmten HP Multifunktionsgeräten Scanfunktionen. Wenn ein unterstütztes Gerät angeschlossen ist, kann mit der Schaltfläche **Scannen** auf die Scanfunktion zugegriffen werden. Wenn Sie weitere Informationen benötigen, klicken Sie auf der Seite *Scannen* auf das Symbol "?".
- Wenn der Drucker von HP Web Jetadmin 8.0 (oder höher) erkannt wurde, wird im eingebetteten Webserver des HP Jetdirect-Druckservers ein Link zu HP Web Jetadmin angezeigt, über den Sie dieses und andere HP Jetdirect-Geräte im Netzwerk verwalten können.
- Es gibt auch einen Link zu HP.com. Klicken Sie einfach auf das HP Logo.

# **Hinweise zum Betrieb**

● Wenn Sie die IP-Adresse und andere Parameter ändern, wird die Verbindung zum eingebetteten Webserver beendet. Sie können dann die Verbindung mit der neuen IP-Adresse erneut herstellen.

# **Index**

# **A**

[Aktualisierungen \(Software,](#page-7-0)  Treiber und Firmware) 8 Anforderungen [eingebetteter Webserver 99](#page-98-0) Internet-[Druckerverbindungssoftware](#page-13-0) 14 [LPD-Konfiguration 43](#page-42-0) [ANSCHLUSS X: 85,](#page-84-0) [89](#page-88-0) [APPLETALK-NAME 89](#page-88-1) [APPLETALK-STATUS 89](#page-88-2) [APPLETALK-TYP 89](#page-88-3) [arp \(Befehl\) 33](#page-32-0) [ARP DOPPELTE IP-ADRESSE 72](#page-71-0) [AUTO-ABSTIMMUNG 71](#page-70-0)

### **B**

[Befehle, FTP-Druck 57](#page-56-0) [BEREIT 72](#page-71-1) **BOOTP** [Definition 95](#page-94-1) [Konfiguration 19](#page-18-0) [SERVER 88](#page-87-0) [Verwendung 18](#page-17-0) [BOOTP/DHCP LÄUFT 72](#page-71-2) [Browser, unterstützte 15](#page-14-0) BSD-Systeme, [Druckwarteschlange](#page-45-0)  konfigurieren 46

### **C**

[CRC-FEHLER 72](#page-71-3)

### **D**

DHCP [aktivieren/deaktivieren 30](#page-29-0) [IP-Adressen 95](#page-94-2) [NAK 72](#page-71-4) [SERVER 88](#page-87-1) [UNIX-Systeme 26](#page-25-0) [Verwendung 26](#page-25-1) [Windows-Server 27](#page-26-0)

DLC/LLC [Konfigurationsmeldungen 87](#page-86-0) [STATUS 87](#page-86-1) [Dokumentation 8](#page-7-1) DRUCKER AUS-/ [EINSCHALTEN 72](#page-71-5) [DRUCKERNUMMER NICHT](#page-71-6)  DEFINIERT 72 [DRUCKERNUMMER SCHON](#page-72-0)  VERGEBEN 73 Druckserver [HP Jetdirect 7](#page-6-0) [unterstützte 7](#page-6-1) [DRUCKSERVER NICHT](#page-72-1)  DEFINIERT 73 Druckwarteschlange [BSD-basierte Systeme 46](#page-45-1) [LPD 44](#page-43-0) [SAM-\(HP-UX-\)Systeme 48](#page-47-0)

### **E**

E/A-KARTE [BEREIT 73](#page-72-2) [NICHT BEREIT 73](#page-72-3) [W. INITIALISIERT 73](#page-72-4) Eingebetteter Webserver [unterstützte Browser 99](#page-98-1) [unterstützte HP Web](#page-98-2)  JetAdmin-Version 99 [Verwendung 98](#page-97-0) [Zugreifen auf 100](#page-99-0) [EMPFANGSPUFFERFEHLER 73](#page-72-5) [ETALK-NETZ 89](#page-88-4) [ETALK-ZONE 89](#page-88-5) [Ethernet-Konfigurationsseite 66](#page-65-0)

### **F**

FEHLER BEI [DRUCKERRESERVIER 73](#page-72-6) FEHLER BEI [PUFFERGRÖSSENBEST 74](#page-73-0) Fehlerbehebung [Flussdiagramm 62](#page-61-0) [HP Jetdirect-Druckserver 60](#page-59-0) [FEHLERHAFT EMPFANGENE](#page-83-0)  [PAKETE 84](#page-83-0)

FEHLERMELDUNG [ANMELDG N. MÖGLICH 72](#page-71-7) KEINE [KENNWORTFESTL. 75](#page-74-0) [KEINE NDS-SERV-ADR.](#page-73-1)  ERHALTEN 74 KEINE [NETZNR.ERKENNUNG 74](#page-73-2) [KEINE VERBINDUNG](#page-73-3)  ZU SERVER 74 [KEINE WARTSCHL.](#page-74-1)  VERB. 75 [SERVER NICHT](#page-80-0)  GEFUNDEN 81 Fehlermeldungen [Druckeranzeige 64](#page-63-0) HP Jetdirect-[Konfigurationsseite 70](#page-69-0) [Firmware-Aktualisierungen 8](#page-7-0) [FIRMWARE-REVISION 71](#page-70-1) FTP-Druck [beenden 57](#page-56-1) [Befehle 57](#page-56-0) [Beispiele 59](#page-58-0) [Einführung 54](#page-53-0) [Vorgehensweise 55](#page-54-0)

# **G**

[Gateway 97](#page-96-0)

### **H**

[Handbücher 8](#page-7-1) [HERSTELLER-ID 71](#page-70-2) [HERSTELLUNGSDATUM 71](#page-70-3) [HOST-NAME 87](#page-86-2) [HP JETDIRECT 71](#page-70-4) HP Jetdirect allgemeine [Konfigurationsmeldungen 72](#page-71-8) [Konfigurationsseite](#page-62-0)  drucken 63 [Konfigurationsseite,](#page-69-0)  Meldungen 70 [unterstützte Druckserver 7](#page-6-1)

[HP Jetdirect-Identifikation und](#page-70-5)  -Status 71 HP Web Jetadmin [Einführung 11](#page-10-0) [entfernen 12](#page-11-0) [installieren 11](#page-10-1) HP Web Jetadmin [entfernen 12](#page-11-0)

### **I**

[Informationen 67](#page-66-0) Installieren [HP Web Jetadmin-Software 11](#page-10-1) Internet-Druckerverbindungssoftware [Einführung 13](#page-12-0) [Systemanforderungen 14](#page-13-0) [unterstützte Browser 15](#page-14-1) [unterstützte Proxies 15](#page-14-2) IP [Konfigurationsinformationen 87](#page-86-3) [Parameter, LPD 44](#page-43-1) [Überblick 91](#page-90-0) IP-Adresse [Konfiguration 95](#page-94-3) [löschen über Telnet 40](#page-39-0) [TCP/IP-Überblick 92](#page-91-0) [zurücksetzen 61](#page-60-0) IPX/SPX [SENDEWIEDER 84](#page-83-1) STATUS<sub>85</sub>

### **J**

[Jetadmin, siehe HP Web Jetadmin](#page-10-0) [Jetdirect-Druckserver, siehe](#page-6-0)  HP Jetdirect-Druckserver

### **K**

[KEINE PUFFER](#page-73-4)  VERFÜGBAR 74 [KEINE WARTESCHLANGE](#page-74-2)  ZUGEWIESEN 75 [KENNWORTFEHLER 76](#page-75-0)

KFG.FEHL.: [DATEI UNVOLLSTÄND 76](#page-75-1) [FEHLENDER PARAM. 76](#page-75-2) [TRAP-LISTE ZU LANG 76](#page-75-3) [UNBEK. SCHL.WORT 76](#page-75-4) UNGÜLTIGER [PARAMETER 76](#page-75-5) [ZEILE ZU LANG 76](#page-75-6) [ZUGRIFFSLIST ZU LANG 76](#page-75-7) [KNOTENADR. DUPLZ. 76](#page-75-8) [KNOTENNAME 85](#page-84-2) [KONFIG ÜBER 87](#page-86-3) [KONFIG. ANSCHLUS 71](#page-70-6) [KONFIG-DATEI 88](#page-87-2) [KONFIGURATIONSFEHLER 76](#page-75-9) Konfiguration [ändern für Geräte 12](#page-11-1) [Parameter 23](#page-22-0) Konfigurationsseite [Ethernet 67](#page-66-0) Konfigurationsseite, Meldungen [DLC/LLC 87](#page-86-0) [HP Jetdirect 71,](#page-70-5) [72](#page-71-8) [Novell NetWare 85](#page-84-3) [Statistik 84](#page-83-2) [TCP/IP 87](#page-86-4)

# **L**

LAN-FEHLER [ABTRENNUNG EMPF. 77](#page-76-0) [CONTROLLER-CHIP 77](#page-76-1) [EMPFÄNGER AUS 77](#page-76-2) [EXT SCHLEIF. TEST 77](#page-76-3) [INT SCHLEIF. TEST 77](#page-76-4) [KEIN SQE 77](#page-76-5) [KEIN VERBINDUNGSTAKT 77](#page-76-6) [LEITUNGSFEHLER 77](#page-76-7) [SELBSTABTRENNUNG 78](#page-77-0) [SENDER AUS 78](#page-77-1) [TEXTÜBERSCHREITUNG 78](#page-77-2) [TRÄGERSIGNALVERLUST 78](#page-77-3) [TX-LANGZEITSPERRE 78](#page-77-4) [UNTERLAUF 79](#page-78-0) [WIEDERHOLVERSUCH 79](#page-78-1)

LAN-FEHLER: [TEXTÜBERSCHREITUNG 78](#page-77-5) [LAN-HW-ADRESSE 71](#page-70-7) LPD Drucken [Fehlerbehebung 66](#page-65-0) [Vorgehensweise 42](#page-41-0) [Mac OS-Systeme 53](#page-52-0) [NT-Systeme 50](#page-49-0) [Setup-Überblick 44](#page-43-2)

### **M**

Meldungen [DLC/LLC 87](#page-86-0) [HP Jetdirect 70,](#page-69-0) [71,](#page-70-5) [72](#page-71-8) [TCP/IP 87](#page-86-4) [MODUS 85](#page-84-4)

# **N**

NDS [BERECHTIGUNGSFEHLER 79](#page-78-2) [DRCKOBJ-WARTSCHL-](#page-78-3)LISTENFHLR 79 DRCK-SRVR: [PBLIC-KEY-FEHLER 79](#page-78-4) [DRUCKOBJ-BENACHR-](#page-78-5)FHLR 79 [DRUCKSERVERNAME-](#page-78-6)FEHLER 79 [PS-DRUCKERLISTEN-](#page-79-0)FEHLER 80 [SRVR: FEHLER ÖFFTL.](#page-79-1)  SCHLÜSS. 80 [VERBINDUNGSSTATUS-](#page-79-2)FEHLER 80 NDS-FHLR [ANMELD. NICHT](#page-78-7)  MÖGLICH 79 [DRCKOBJ N. GEFUND 79](#page-78-8) [KEINE DRCKOBJEKTE 79](#page-78-9) [KEINE WRTSCHL-OBJ 79](#page-78-10) [KENNWORTÄND.](#page-78-11)  FEHLGES. 79 [SRVR-MAX ÜBERSCHR 80](#page-79-3)

#### Index

[SRVRNAME N. GEFUND 80](#page-79-4) [UNGLT SRVR-VERSION 80](#page-79-5) [VERZEICHN N. GEFUND 80](#page-79-6) [WRTSCHL N. GEFUND 80](#page-79-7) [WRTSCHL-HOST N. GEF 80](#page-79-8) [ZU VIELE DRCKOBJEKTE 80](#page-79-9) [ZU VIELE WRTSCHL-OBJ 80](#page-79-10) NetWare-Netzwerke [Kommunikation mit Web](#page-64-0)  Jetadmin testen 65 [Konfigurationsmeldungen 85](#page-84-3) [NETZWERK RAHMENTYP](#page-85-0)  EMPF. 86 Netzwerkdrucker konfigurieren [NT 3.51 51](#page-50-0) [Netzwerkkonfigurationsseite 67](#page-66-0) [NICHT KONFIGURIERT 80](#page-79-11) [NIS \(Network Information](#page-18-1)  Service) 19 [NOVRAM-FEHLER 80](#page-79-12)

### **P**

[PAR. ANSCHLUSS X 71](#page-70-8) [ping \(Befehl\) 33](#page-32-0) [PORT-AUSWAHL 71](#page-70-9) [POSTSCRIPT-AKT.](#page-80-1)  ERFORDERL. 81 [POSTSCRIPT-MODUS N.](#page-80-1)  AUSGEW. 81 [printcap 46](#page-45-2) Proxies, Internet-[Druckerverbindungssoftware 15](#page-14-2)

# **Q**

[QUELL-ROUTING 86](#page-85-1)

### **R**

RAHMEN [FEHLER 81](#page-80-2) [RX RAHMENFEHLER 84](#page-83-3) [RARP verwenden 31](#page-30-0) [RX GESAMTPAKETE 84](#page-83-4) [RX PAKETE AN 1 ADR. 84](#page-83-5) [RX UNGÜLTIGE LÄNGE 84](#page-83-6)

#### **S**

[SAM-Druckwarteschlangen](#page-47-0)  (HP-UX) 48 [Selbsttestseite, siehe](#page-65-0)  Konfigurationsseite **SENDEN** [FEHLER 81](#page-80-3) SERVER [ADRESSE 87](#page-86-5) [NAME 86](#page-85-2) [SNMP-GET GEM.NAME: 90](#page-88-6) [SNMP-SET GEM.NAME 90](#page-89-0) [Softwareaktualisierungen 8](#page-7-0) Softwareinstallation [HP Web Jetadmin 11](#page-10-1) [SPEICHERFEHLER 81](#page-80-4) [SQE-FEHLER 81](#page-80-5) [Standardeinstellungen](#page-60-0)  wiederherstellen 61 [Statistik 84](#page-83-7)

### **T**

TCP/IP installieren in [Windows-Netzwerk 50](#page-49-1) [Konfigurationsmeldungen 87](#page-86-4) [Überblick 91](#page-90-0) [TCP/IP-STATUS 87](#page-86-6) [Teilnetze 96](#page-95-1) [Teilnetzmaske 96](#page-95-2) Telnet Beispiele für [Parameterkonfiguration 37](#page-36-0) [Löschen der IP-Adresse 40](#page-39-0) [Verwendung 35](#page-34-0) [Testdatei-drucken 49](#page-48-0) **TFTP** [LÄUFT 81](#page-80-6) ZU VIELE [WIEDERHOLVERSUCHE 84](#page-83-8) [TFTP \(Trivial File Transfer](#page-17-0)  Protocol) 18 TFTP-FEHLER [LOKAL 81](#page-80-7) [REMOTE 81](#page-80-8)

#### Index

[TRÄGERSIGNALVERLUST 82](#page-81-0) [Treiberaktualisierungen 8](#page-7-0) [TX KEINE PAKETE 84](#page-83-9) [TX KOLLISIONEN 84](#page-83-10) [TX PAKETE 85](#page-84-5) [TX SPÄTE KOLLISIONEN 85](#page-84-6)

### **U**

[UDP \(User Datagram Protocol\) 92](#page-91-1) [UDP-Protokoll \(User Datagram](#page-91-1)  Protocol) 92 UNBEKANNTER [NCP-RÜCKGABECODE 82](#page-81-1) UNERWARTETE [PSERVER-DATEN EMPF. 82](#page-81-2) UNGÜLTIGE [GATEWAY-ADRESSE 82](#page-81-3) [IP-ADRESSE 83](#page-82-0) [SERVER-ADRESSE 83](#page-82-1) [SUBNET MASK 83](#page-82-2) [SYSLOG-ADRESSE 83](#page-82-3) [TRAP-ZIELADRESSE 83](#page-82-4) UNGÜLTIGE [BOOTP-ANTWORT 82](#page-81-4) UNGÜLTIGE [BOOTP-TAG-GRÖSSE 82](#page-81-5) [UNIX-Netzwerke \(HP-UX und](#page-41-0)  Solaris), LPD-Druck 42 [UNTERLAUFFEHLER 83](#page-82-5) Unterstützte [Netzwerkumgebungen 8](#page-7-2)

# **Ü**

[ÜBERLAUFFEHLER 82](#page-81-6)

### **V**

VERB.ABBR. [SPX-ZEITLIMIT 75](#page-74-3) [VOM SERVER 74](#page-73-5) [VERBINDUNG GETRENNT 83](#page-82-6) [VERBINDUNG VON PSERVER](#page-82-7)  ABGEBR. 83 [VERBINDUNGSVERSUCH](#page-82-8)  ZU SERVER 83 [VERLORENE RAHMEN 85](#page-84-7) [VERZÖG.KOLL.FEHLER 83](#page-82-9)

#### **W**

[Warteschlangenkonfiguration](#page-43-0)  (LPD) 44 [Web Jetadmin, siehe HP Web](#page-10-0)  Jetadmin [WEBJA-SERVER 71](#page-70-10) [Weitere Informationsquellen 8](#page-7-1) [Wiederherstellen, werkseitige](#page-60-0)  Standardeinstellungen 61 [WIEDERHOLFEHLER 84](#page-83-11)

### © 2000-2014 Hewlett-Packard Development Company, L.P.

www.hp.com

 $^\circledR$ invent

DEWW